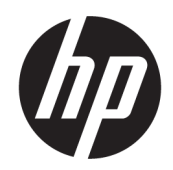

Naudotojo vadovas

#### SUVESTINĖ

Šiame vadove pateikiama informacija apie komponentus, tinklo ryšį, energijos vartojimo valdymą, saugą, atsarginių kopijų kūrimą ir kt.

## Juridinė informacija

© Copyright 2021 HP Development Company, L.P.

"Bluetooth" yra savininkui priklausantis prekių ženklas, kuriuo pagal licenciją naudojasi bendrovė "HP Inc.". "Intel", "Celeron", "Pentium" ir "Thunderbolt" yra bendrovės "Intel Corporation" arba jos patronuojamųjų įmonių prekių ženklai JAV ir (arba) kitose šalyse. "Windows" yra bendrovės "Microsoft Corporation" registruotasis prekės ženklas arba tos pačios bendrovės prekės ženklas Jungtinėse Amerikos Valstijose ir (arba) kitose šalyse. "USB Type-C®" ir USB-C® yra bendrovės "USB Implementers Forum" registruotieji prekių ženklai. "DisplayPort™" ir "DisplayPort™" logotipas yra prekių ženklai, priklausantys Vaizdo elektronikos standartų asociacijai (angl. "Video Electronics Standards Association", VESA) Jungtinėse Amerikos Valstijose ir kitose šalyse. "Miracast®" yra bendrovės "Wi-Fi Alliance" registruotasis prekių ženklas.

Šiame dokumente pateikta informacija gali būti pakeista apie tai iš anksto neįspėjus. HP produktams ir paslaugoms taikomos garantijos nustatytos su tais produktais ir paslaugomis pateikiamuose raštiškuose garantijos dokumentuose. Jokie šiame dokumente esantys teiginiai negali būti laikomi papildoma garantija. HP neprisiima atsakomybės už galimas technines ir redagavimo klaidas ar praleidimus šiame dokumente.

Pirmasis leidimas: 2021 m. rugsėjo mėn.

Dokumento numeris: M86335-E21

#### Įspėjimas dėl gaminio

Šiame vadove aprašomos daugelyje gaminių esančios funkcijos. Kai kurių funkcijų jūsų kompiuteryje gali nebūti.

Ne visuose operacinės sistemos "Windows" leidimuose ar versijose veikia visos funkcijos. Norint pasinaudoti visomis "Windows" funkcijomis, gali reikėti atnaujintos ir (arba) atskirai įsigyjamos aparatinės įrangos, tvarkyklių, programinės įrangos arba BIOS naujinimo. "Windows" naujinama automatiškai ir šis naujinimas visada įjungtas. Gali būti taikomi ISP mokesčiai. Be to, ateityje gali būti taikomi papildomi atnaujinimo reikalavimai. Išsamesnės informacijos rasite adresu <http://www.microsoft.com>.

Norėdami pasiekti naujausius naudotojo vadovus, eikite į<http://www.hp.com/support>ir vykdydami nurodymus susiraskite savo gaminį. Tada pasirinkite Vadovai.

#### Programinės įrangos naudojimo taisyklės

Įdiegdami, kopijuodami, atsisiųsdami ar kitaip naudodamiesi bet kuriuo iš anksto šiame kompiuteryje įdiegtu programinės įrangos gaminiu, sutinkate laikytis HP galutinio naudotojo licencinės sutarties (angl. "End User Licence Agreement", EULA) sąlygų. Jei nesutinkate su šiomis licencijos sąlygomis, vienintelė jūsų teisių gynimo priemonė yra per 14 dienų grąžinti visą nenaudotą gaminį (aparatūrą ir programinę įrangą) į pirkimo vietą, kad atgautumėte visus pinigus pagal pardavėjo nustatytą pinigų grąžinimo tvarką.

Jei reikia daugiau informacijos arba norite pateikti prašymą dėl pinigų už kompiuterį grąžinimo, kreipkitės į pardavėją.

## Įspėjimas dėl saugos

Kad nesusižeistumėte dėl karščio arba perkaitus kompiuteriui, vadovaukitės aprašytomis praktikomis.

PERSPĖJIMAS! Kad nesusižeistumėte dėl karščio arba perkaitus kompiuteriui, nedėkite kompiuterio ant kelių ir neuždenkite kompiuterio ventiliacijos angų. Kompiuterį dėkite tik ant kieto, plokščio paviršiaus. Saugokite, kad kieti daiktai, pavyzdžiui, prijungiamas spausdintuvas, arba minkšti daiktai, pavyzdžiui, pagalvės, pledai arba drabužiai, neuždengtų ventiliacijos angų. Be to, užtikrinkite, kad kompiuteriui veikiant kintamosios srovės adapteris nesiliestų prie odos arba minkšto paviršiaus, pavyzdžiui, pagalvių, pledų arba drabužių. Kompiuteris ir kintamosios srovės adapteris atitinka naudotojui tinkamos paviršiaus temperatūros apribojimus, apibrėžiamus galiojančiais saugos standartais.

## Procesoriaus konfigūravimo nustatymas (tik tam tikruose gaminiuose)

Svarbi informacija apie procesoriaus konfigūracijas.

**[** $\mathbb{Z}$ <sup>2</sup> SVARBU: kai kurie gaminiai yra sukonfigūruoti su "Intel® Pentium®" N35xx/N37xx arba "Celeron®" N28xx/ N29xx/N30xx/N31xx serijos procesoriais ir operacine sistema "Windows®". Jei jūsų kompiuteris sukonfigūruotas kaip nurodyta, nekeiskite procesoriaus konfigūravimo nustatymo msconfig.exe: iš 4 ar 2 procesorių į 1 procesorių. Pakeitę negalėsite kompiuterio paleisti iš naujo. Kad sugrąžintumėte pradinius nustatymus, turėsite atlikti gamyklinių nuostatų atkūrimą.

# **Turinys**

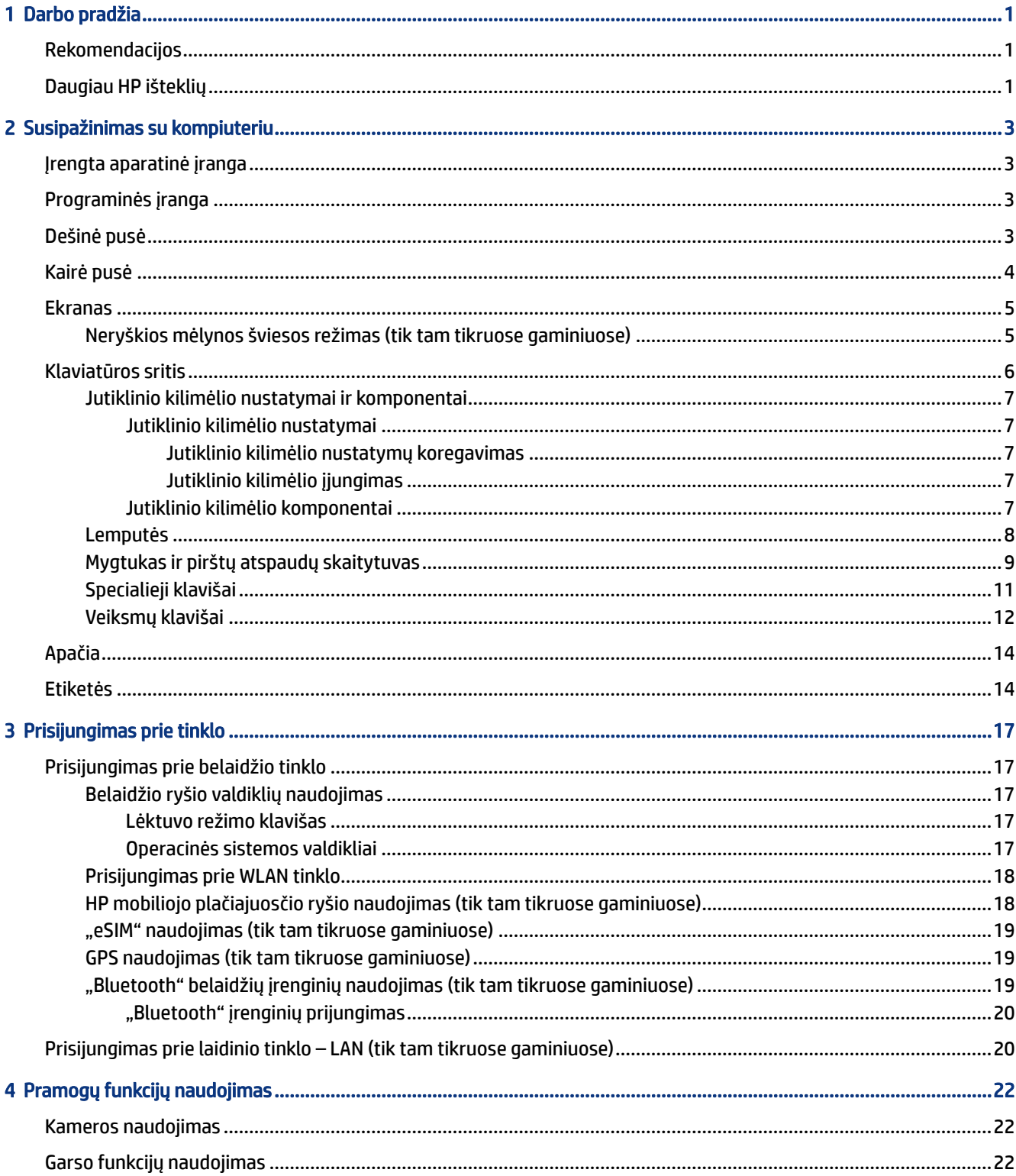

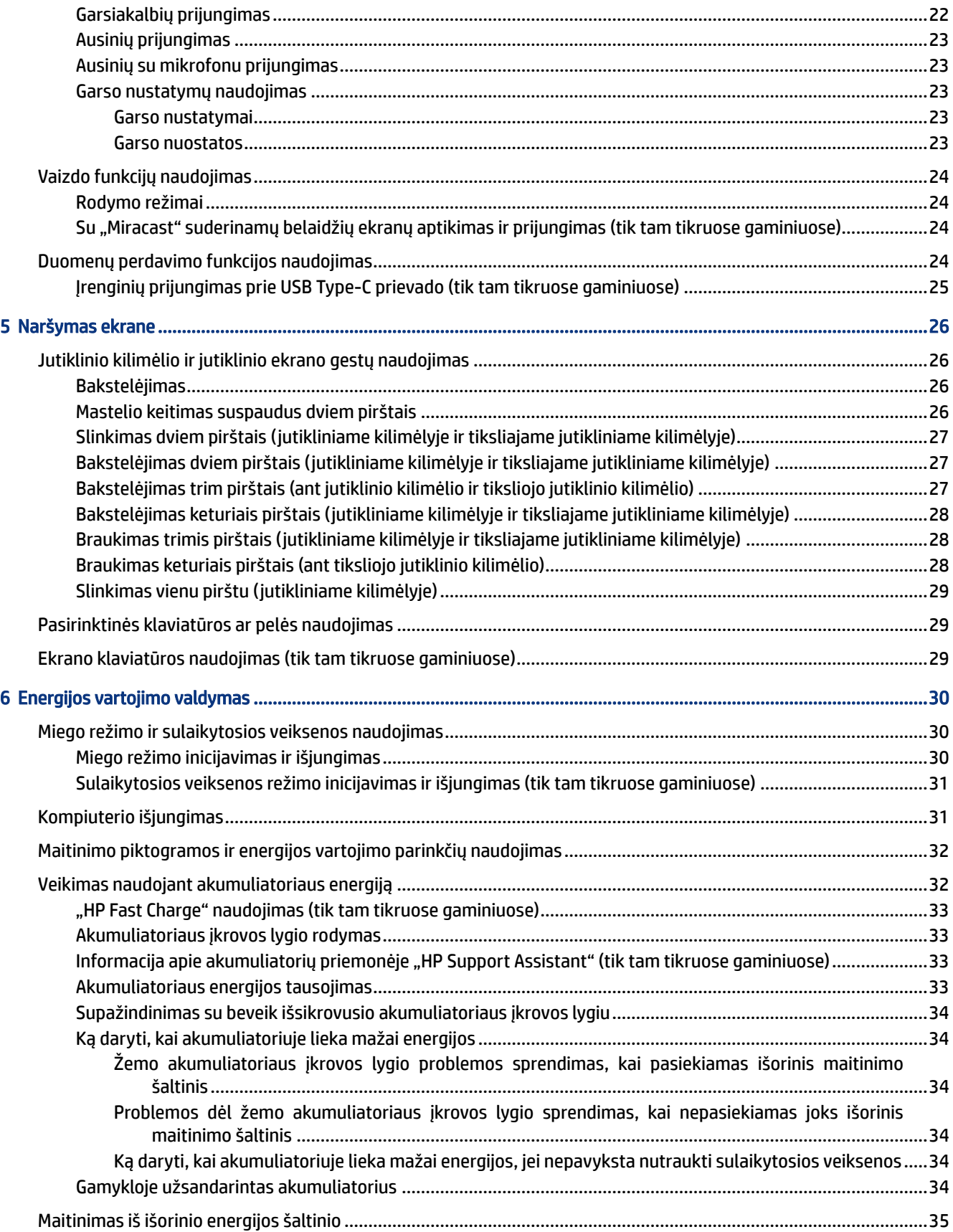

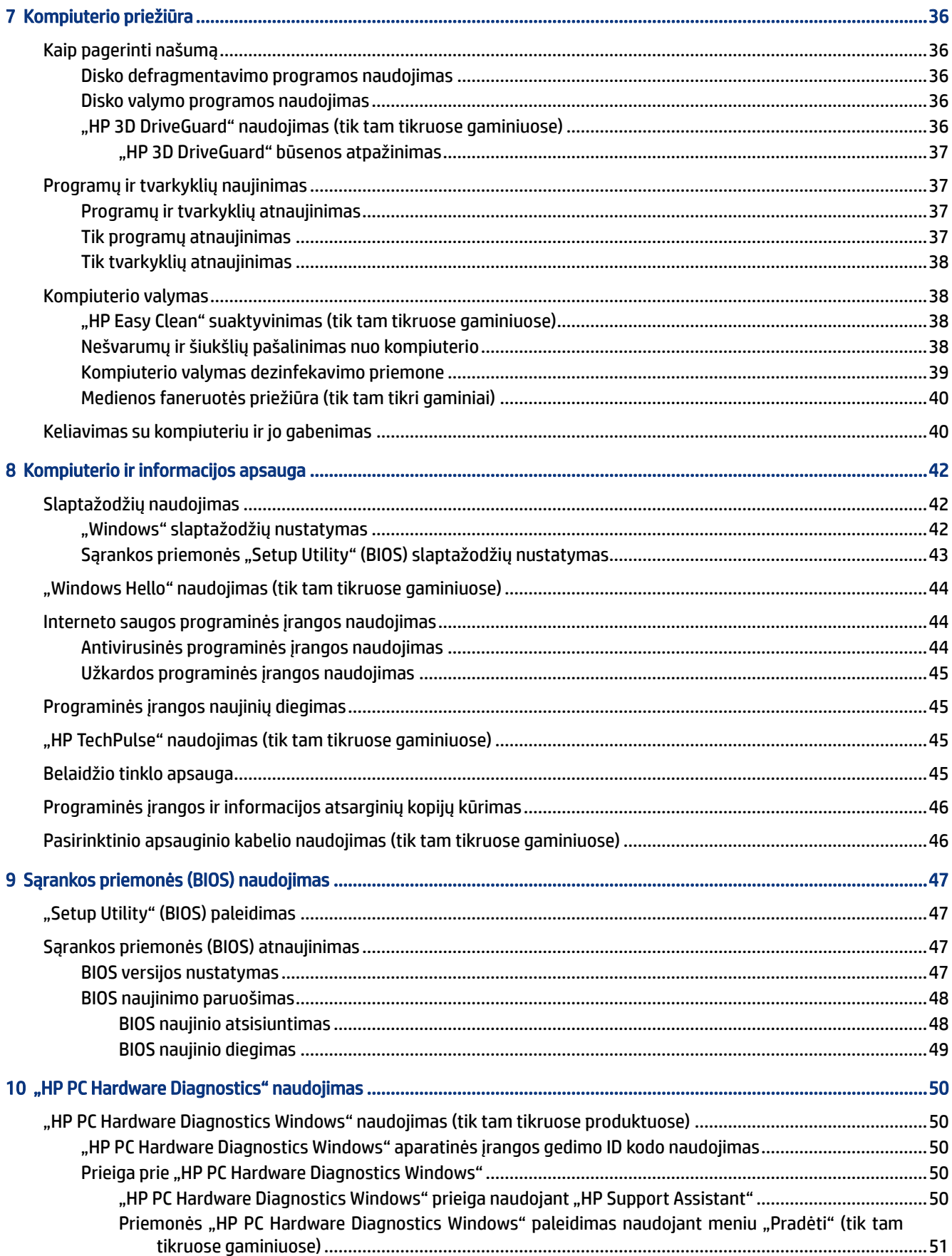

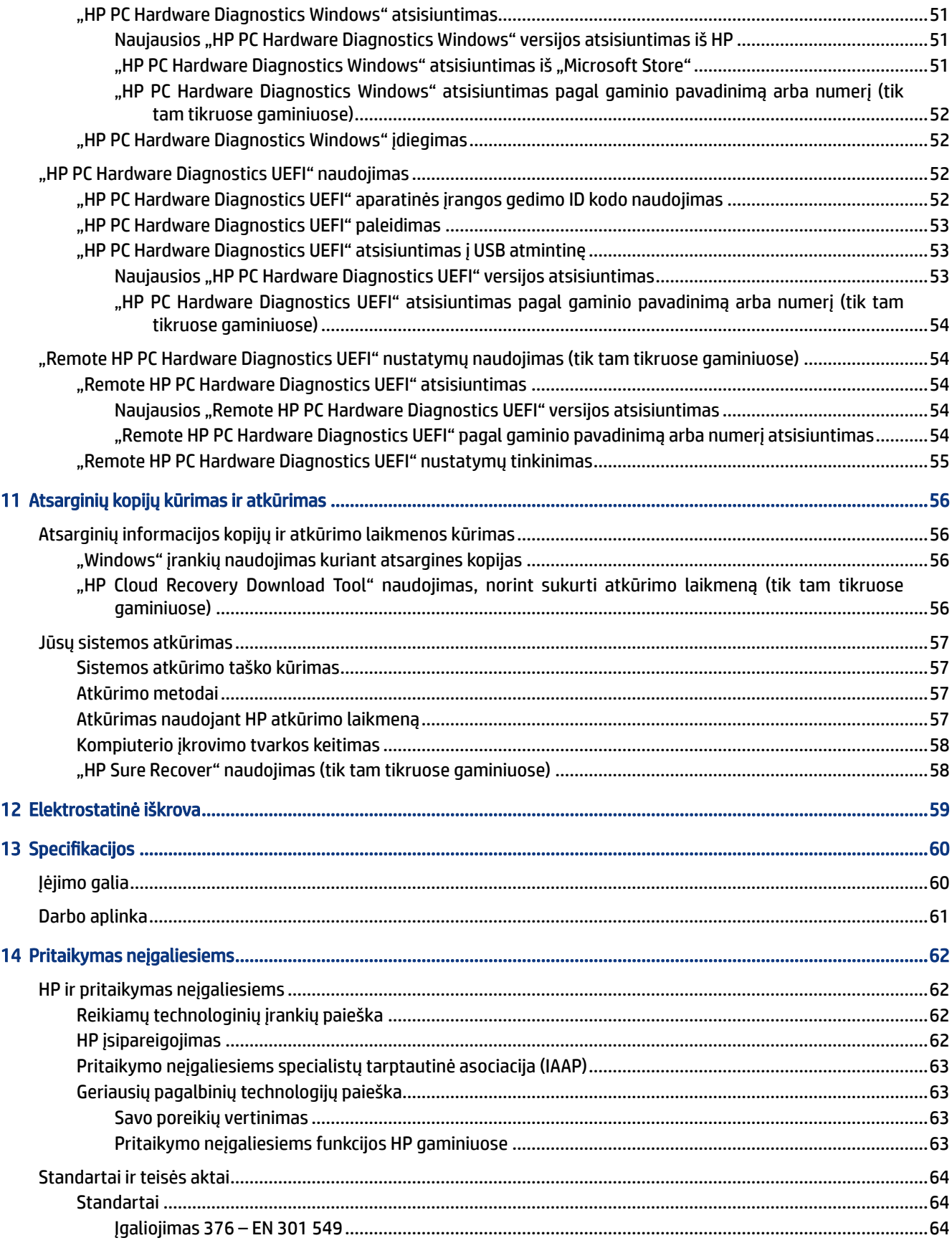

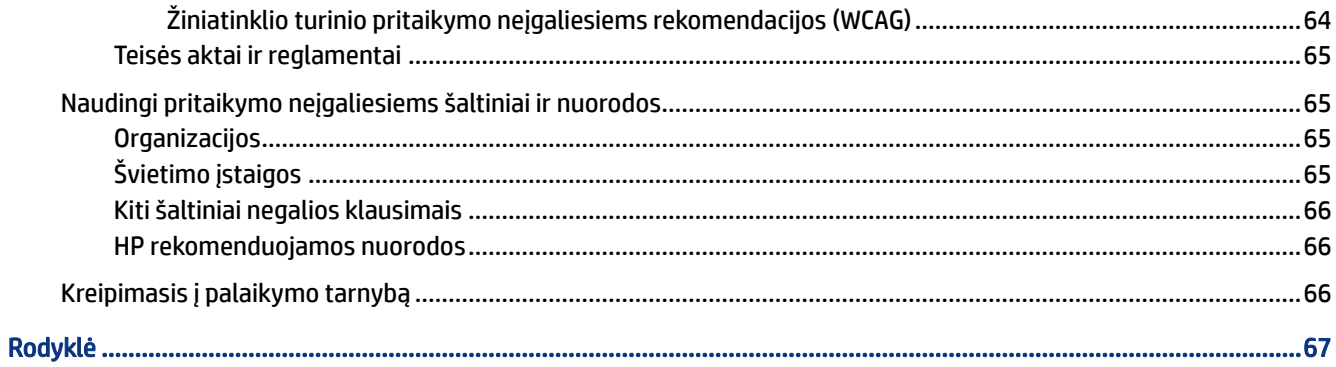

# <span id="page-10-0"></span>1 Darbo pradžia

Šis kompiuteris – tai galingas įrenginys, kuris padės lengviau atlikti darbus ir paįvairins pramogas.

Perskaitykite šį skyrių ir sužinokite, ką geriausia atlikti po sąrankos, ką smagaus galima atlikti su kompiuteriu ir kur rasti daugiau HP išteklių.

## Rekomendacijos

Kai nustatote ir užregistruojate kompiuterį, rekomenduojama atlikti toliau nurodytus veiksmus, kad išnaudotumėte visas šios puikios investicijos suteikiamas galimybes:

- Sukurkite atsarginę standžiojo disko duomenų kopiją sukurdami atkūrimo laikmeną. Žr. [Atsarginių kopijų](#page-65-0)  [kūrimas ir atkūrimas](#page-65-0) 56 puslapyje.
- Prijunkite kompiuterį prie laidinio arba belaidžio tinklo (jei to dar nepadarėte). Išsamesnės informacijos žr. skyriuje [Prisijungimas prie tinklo](#page-26-0) 17 puslapyje.
- Susipažinkite su kompiuterio aparatūra ir programine įranga. Daugiau informacijos rasite skyriuose [Susipažinimas su kompiuteriu](#page-12-0) 3 puslapyje arba [Pramogų funkcijų naudojimas](#page-31-0) 22 puslapyje.
- Atnaujinkite arba įsigykite antivirusinę programinę įrangą. Žr. [Antivirusinės programinės įrangos](#page-53-0) [naudojimas](#page-53-0) 44 puslapyje.
- Eikite j "HP Support Assistant" programą jei norite gauti greitą pagalbą internetu, atidarykite "HP Support Assistant" programą (tik tam tikruose gaminiuose). "HP Support Assistant" optimizuoja kompiuterio darbą ir išsprendžia problemas su naujausiais programinės įrangos naujinimais, diagnostikos įrankiais ir pagalbos nurodymais. Užduočių juostoje pasirinkite Paieškos piktogramą, ieškos lauke įveskite support ir paskui pasirinkite HP Support Assistant.

## Daugiau HP išteklių

Toliau pateiktoje lentelėje nurodyta, kur rasti informacijos apie gaminį, praktinius vadovus ir kt.

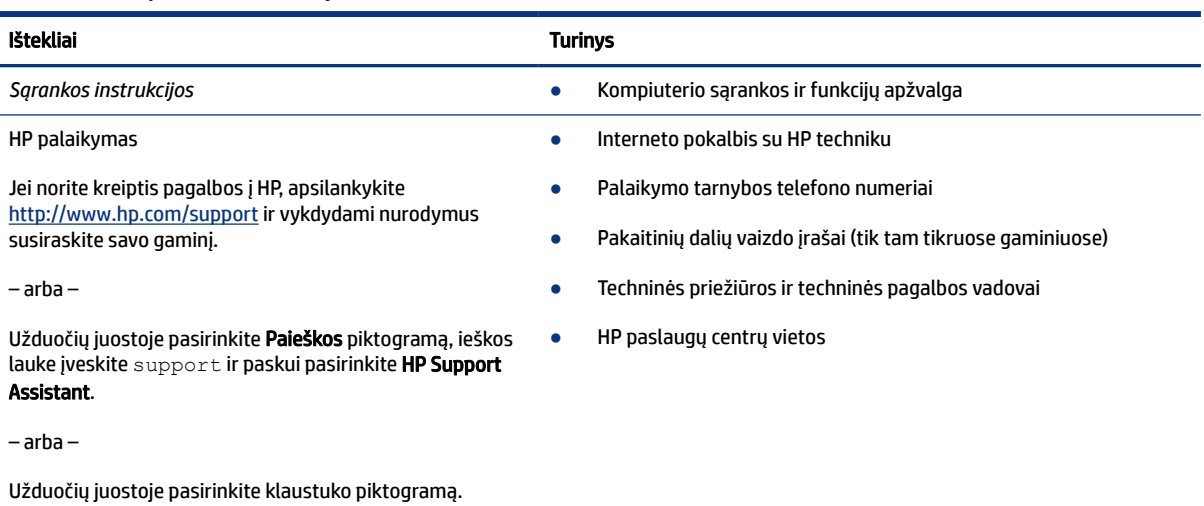

#### 1-1 lentelė Papildoma informacija

#### 1-1 lentelė Papildoma informacija (tęsinys)

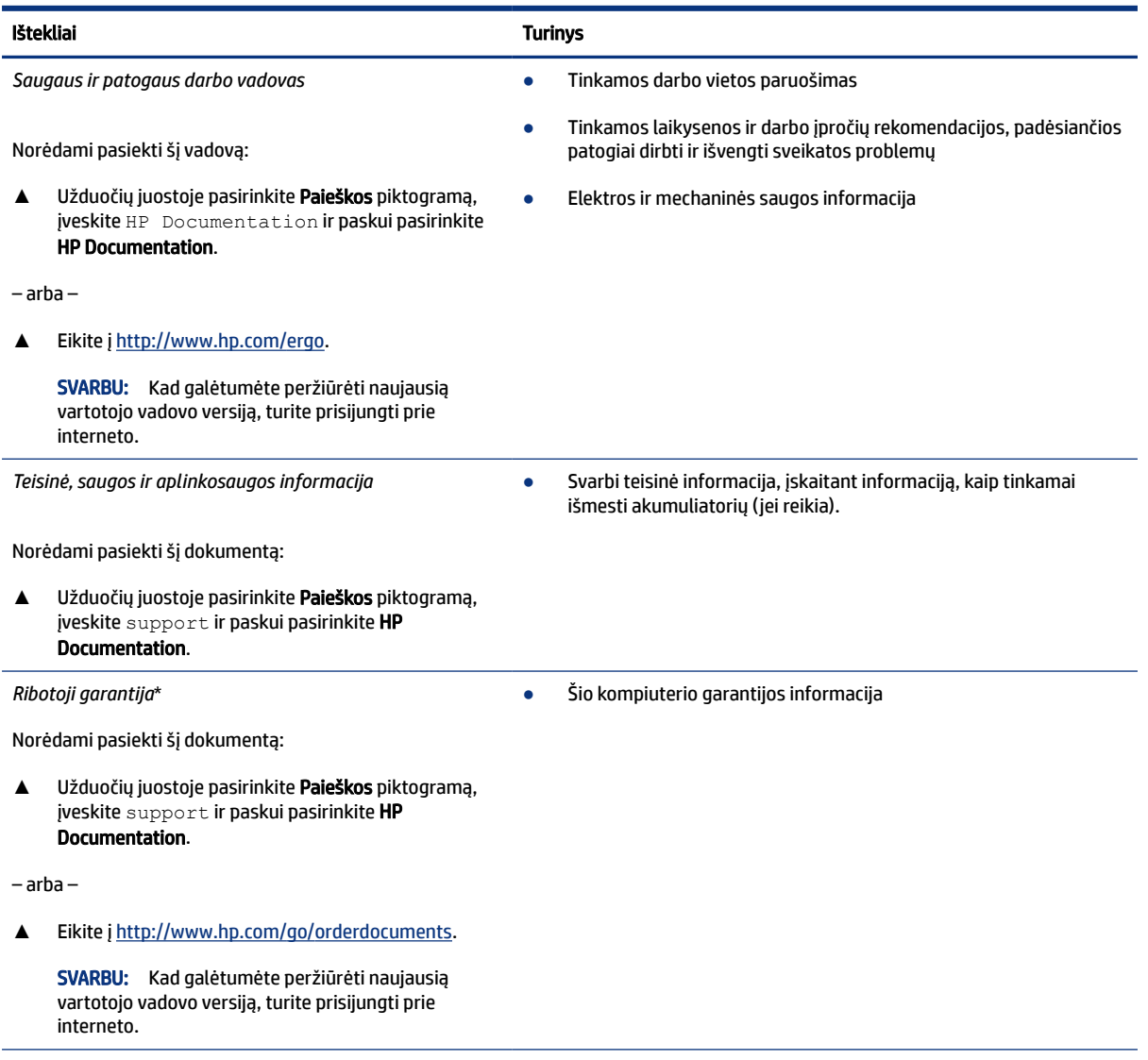

\*HP ribotąją garantiją rasite gaminio vartotojo vadovuose ir (arba) dėžėje esančiame CD arba DVD diske. Kai kuriose šalyse arba regionuose spausdintą garantijos versiją HP gali būti pateikusi dėžėje. Šalyse arba regionuose, kuriuose išspausdinta garantija nepateikiama, ją galite užsisakyti iš <http://www.hp.com/go/orderdocuments>. Jei gaminį esate įsigiję Azijos ir Ramiojo vandenyno regione, rašykite HP adresu: POD, PO Box 161, Kitchener Road Post Office, Singapore 912006. Nurodykite gaminio pavadinimą, savo vardą ir pavardę, telefono numerį ir pašto adresą.

# <span id="page-12-0"></span>2 Susipažinimas su kompiuteriu

Jūsų kompiuteryje yra aukščiausios kokybės komponentai. Šiame skyriuje pateikiama informacija apie komponentus, jų vietą kompiuteryje ir paaiškinama, kaip jie veikia.

## Įrengta aparatinė įranga

Norėdami sužinoti, kuri aparatinė įranga yra jūsų kompiuteryje, užduočių juostoje pasirinkite Paieškos piktogramą, ieškos lauke įveskite į renginių tvarkytuvė ir pasirinkite programėlę įrenginių tvarkytuvė.

Jei norite peržiūrėti informaciją apie sistemos aparatūros komponentus ir BIOS versijos numerį, paspauskite fn+esc (tik tam tikruose gaminiuose).

## Programinės įranga

Norėdami sužinoti, kokia programinė įranga įdiegta kompiuteryje, dešiniuoju pelės klavišu spustelėkite mygtuką Pradėti ir tada pasirinkite Programos ir funkcijos.

## Dešinė pusė

Dešinėje kompiuterio pusėje esančių komponentų atpažinimas.

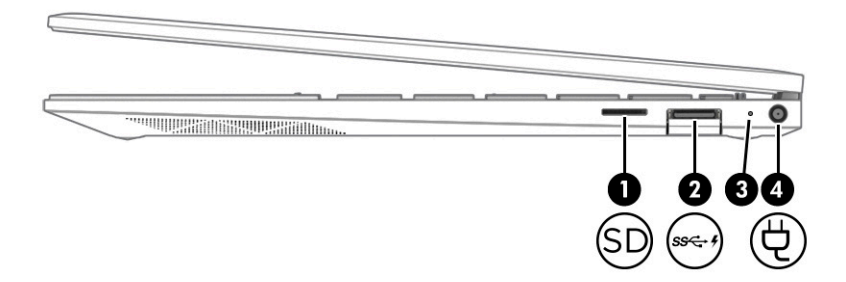

#### 2-1 lentelė Dešinės pusės komponentai ir jų aprašas

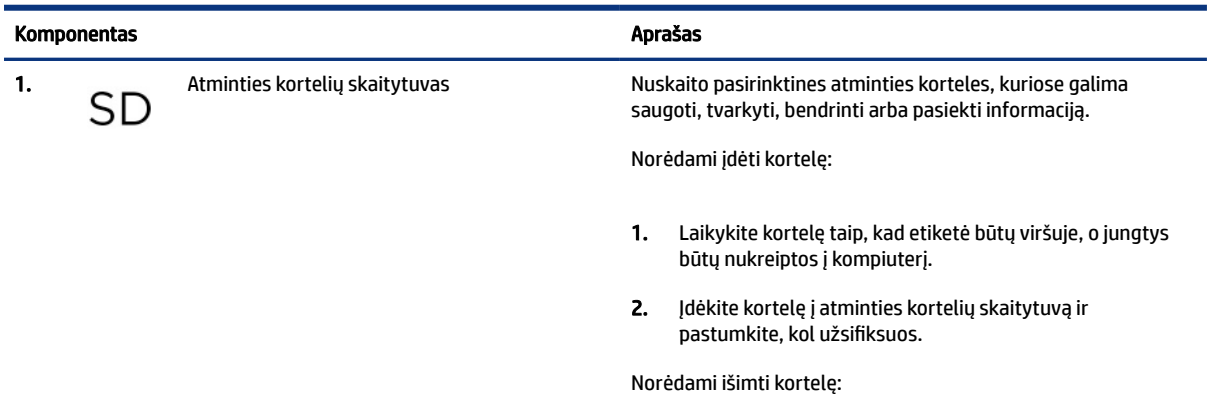

<span id="page-13-0"></span>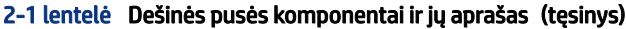

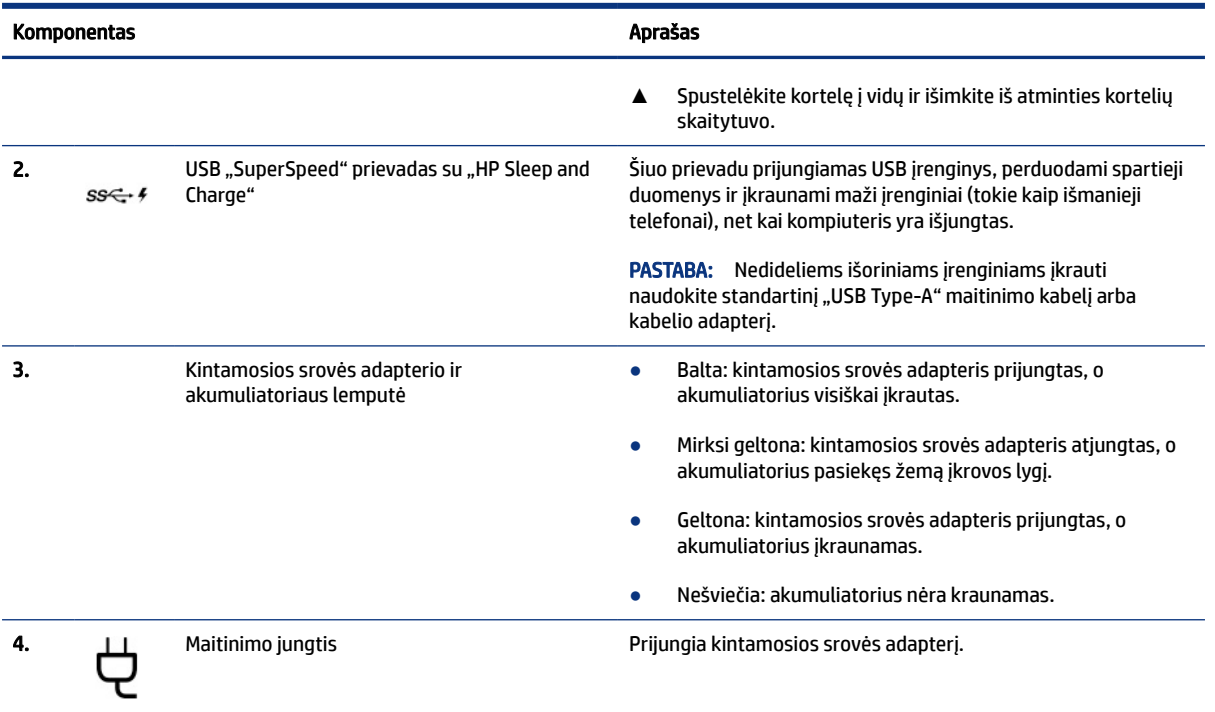

## Kairė pusė

Kairėje kompiuterio pusėje esančių komponentų atpažinimas.

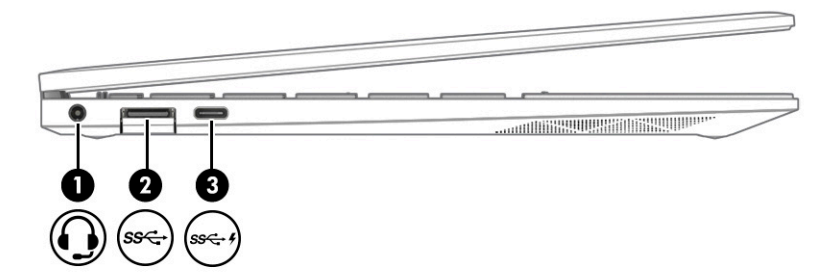

#### 2-2 lentelė Kairės pusės komponentai ir jų aprašas

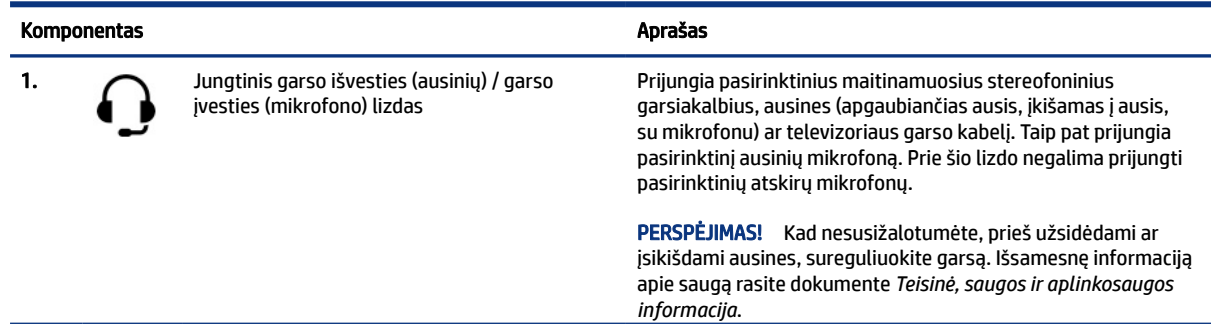

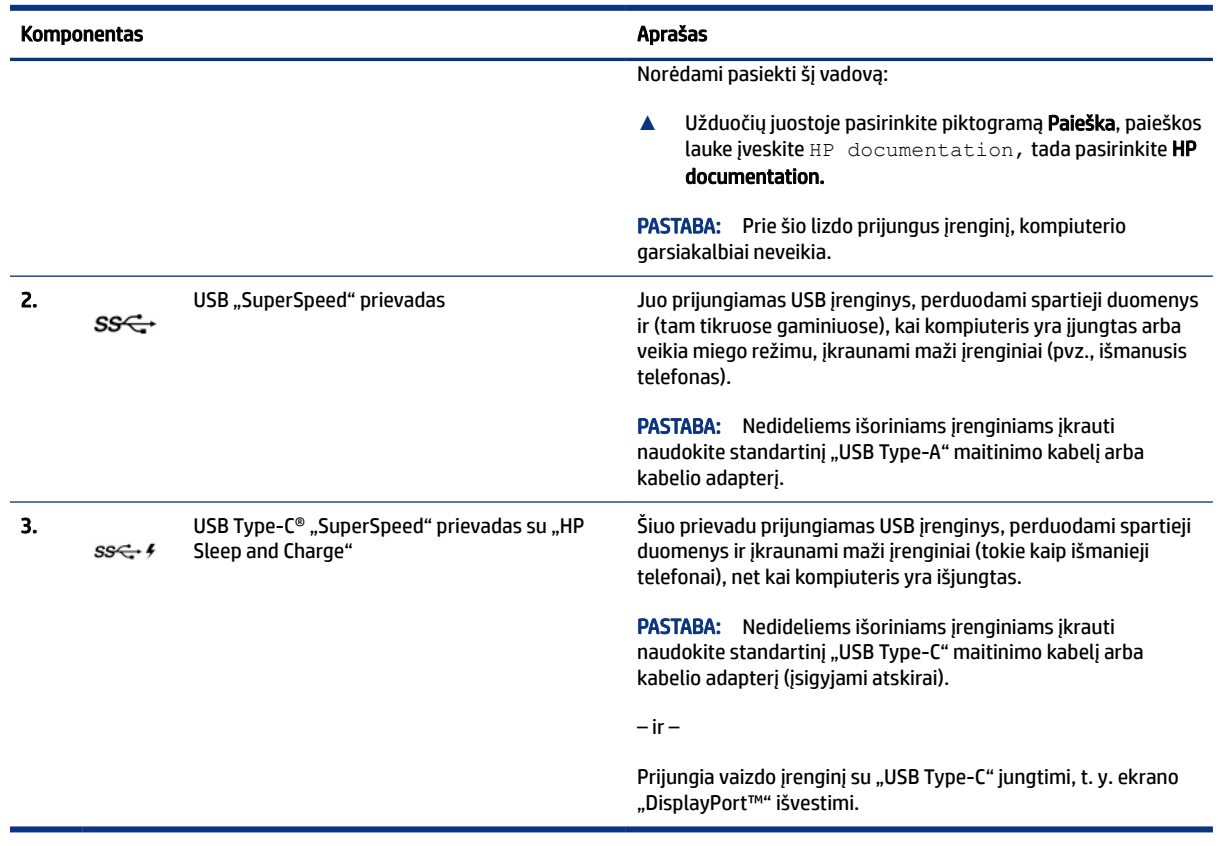

#### <span id="page-14-0"></span>2-2 lentelė Kairės pusės komponentai ir jų aprašas (tęsinys)

## Ekranas

Kompiuterio ekrane gali būti pagrindiniai komponentai, pvz., garsiakalbiai, antenos, kameros ir mikrofonai.

## Neryškios mėlynos šviesos režimas (tik tam tikruose gaminiuose)

Siekiant užtikrinti didesnį patogumą akims ir saugumą, jūsų kompiuterio ekranas iš gamyklos pristatomas nustačius neryškios mėlynos šviesos režimą. Be to, naudojant kompiuterį naktį arba skaitymui, mėlynos šviesos režimas automatiškai sureguliuoja mėlynos šviesos išskyrimą.

PERSPĖJIMAS! Kad išvengtumėte sunkių sužeidimų, perskaitykite *Saugaus ir patogaus darbo vadovą*. Jame aprašoma, kaip kompiuterio naudotojai turi įsirengti darbo vietą, kokia turi būti taisyklinga laikysena dirbant, taip pat rašoma apie sveikatą ir darbo įpročius. Be to, *Saugaus ir patogaus darbo vadove* pateikiama svarbi elektros ir mechaninės saugos informacija. *Saugaus ir patogaus darbo vadovą* galite rasti žiniatinklyje adresu<http://www.hp.com/ergo>.

<span id="page-15-0"></span>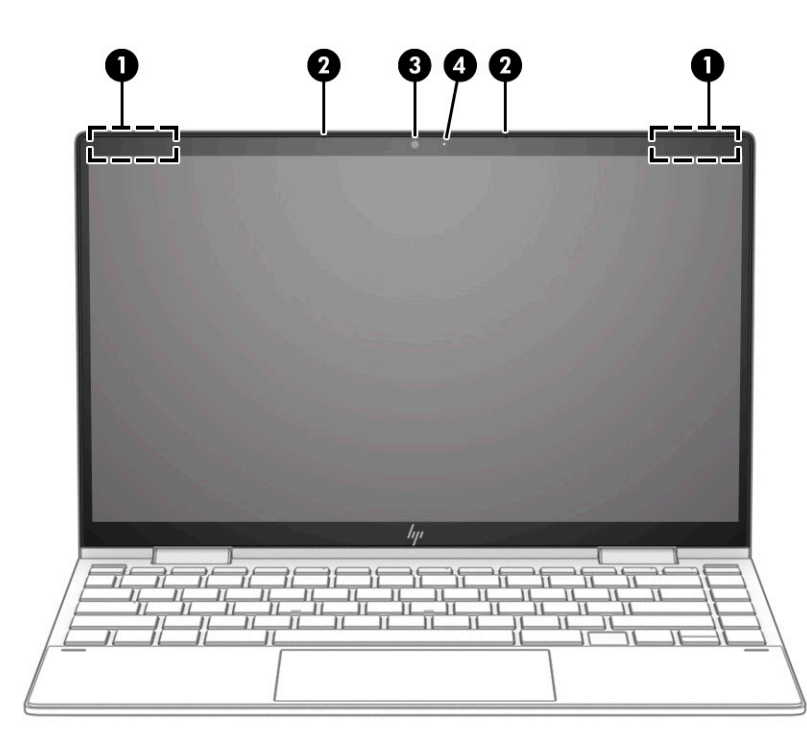

#### 2-3 lentelė Ekrano komponentai ir jų aprašas

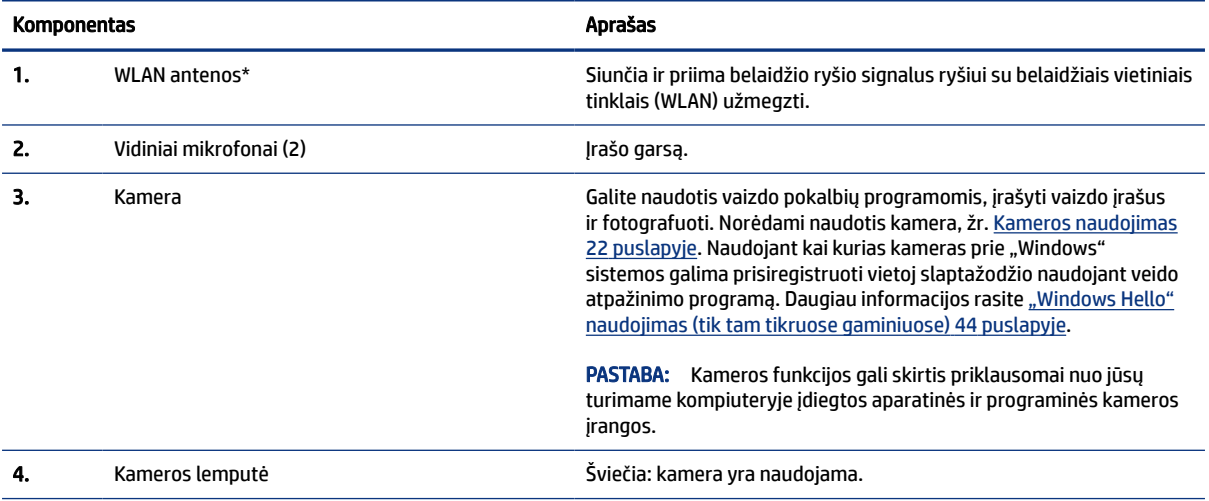

\*Šių antenų kompiuterio išorėje nematyti. Kad ryšio kokybė būtų optimali, prie antenų neturi būti kliūčių.

Belaidžio ryšio priežiūros įspėjimus rasite dokumente *Teisinė, saugos ir aplinkosaugos informacija*, jūsų šaliai arba regionui skirtame skyriuje.

Norėdami pasiekti šį vadovą:

**▲** Užduočių juostoje pasirinkite piktogramą Paieška, paieškos lauke įveskite HP documentation, tada pasirinkite HP documentation.

## Klaviatūros sritis

Klaviatūros gali skirtis priklausomai nuo kalbos.

<span id="page-16-0"></span>**PASTABA:** Klaviatūros sritis, įskaitant funkcinius klavišus ir (tik tam tikruose gaminiuose) įjungimo / išjungimo mygtuką, yra išjungta stovo, palapinės ir planšetinio kompiuterio režimais. Norėdami įjungti klaviatūrą, įskaitant įjungimo / išjungimo mygtuką, pakeiskite į "clamshell" (moliusko) režimą.

### Jutiklinio kilimėlio nustatymai ir komponentai

Susipažinkite su jutiklinio kilimėlio nustatymais ir komponentais

### Jutiklinio kilimėlio nustatymai

Sužinokite, kaip koreguoti jutiklinio kilimėlio nustatymus.

#### Jutiklinio kilimėlio nustatymų koregavimas

Norėdami pakoreguoti jutiklinio kilimėlio nustatymus ir gestus, atlikite toliau nurodytus veiksmus.

- 1. Užduočių juostoje pasirinkite Paieškos piktogramą, ieškos lauke įveskite jutiklinio kilimėlio nustatymai ir paspauskite enter (įvesti).
- 2. Pasirinkite nustatymą.

#### Jutiklinio kilimėlio įjungimas

Norėdami įjungti jutiklinį kilimėlį, atlikite toliau nurodytus veiksmus.

- 1. Užduočių juostoje pasirinkite Paieškos piktogramą, ieškos lauke įveskite jutiklinio kilimėlio nustatymai ir paspauskite enter (įvesti).
- 2. Naudodami pelę, spustelėkite jutiklinio kilimėlio mygtuką.

Jei nenaudojate pelės, kelis kartu paspauskite klavišą Tab, kol žymeklis atsiras ant jutiklinio kilimėlio mygtuko. Tada paspauskite tarpo klavišą, kad pasirinktumėte mygtuką.

### Jutiklinio kilimėlio komponentai

Supažindinimas su jutiklinio kilimėlio komponentais.

<span id="page-17-0"></span>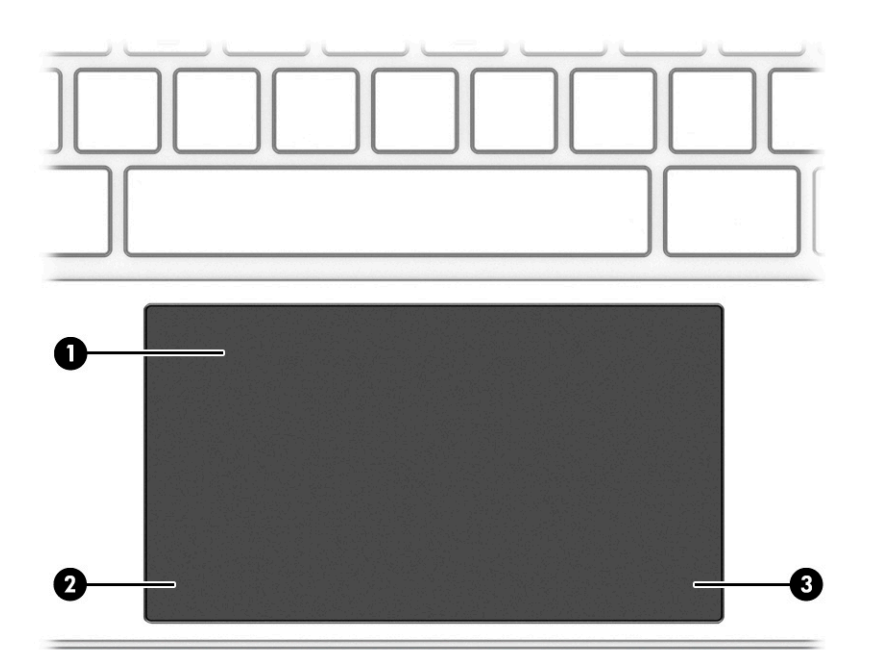

#### 2-4 lentelė Jutiklinio kilimėlio komponentai ir jų aprašas

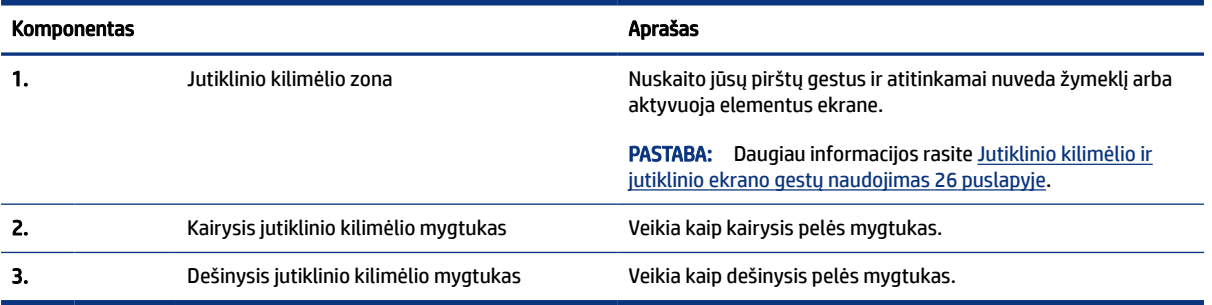

## Lemputės

Supažindinimas su kompiuterio lemputėmis.

<span id="page-18-0"></span>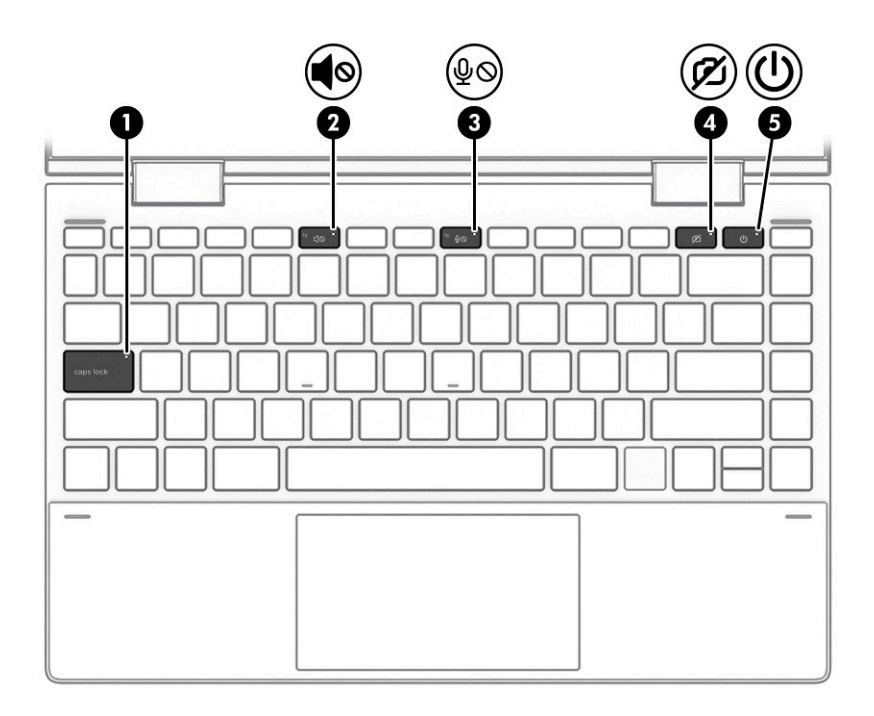

### 2-5 lentelė Lemputės ir jų aprašas

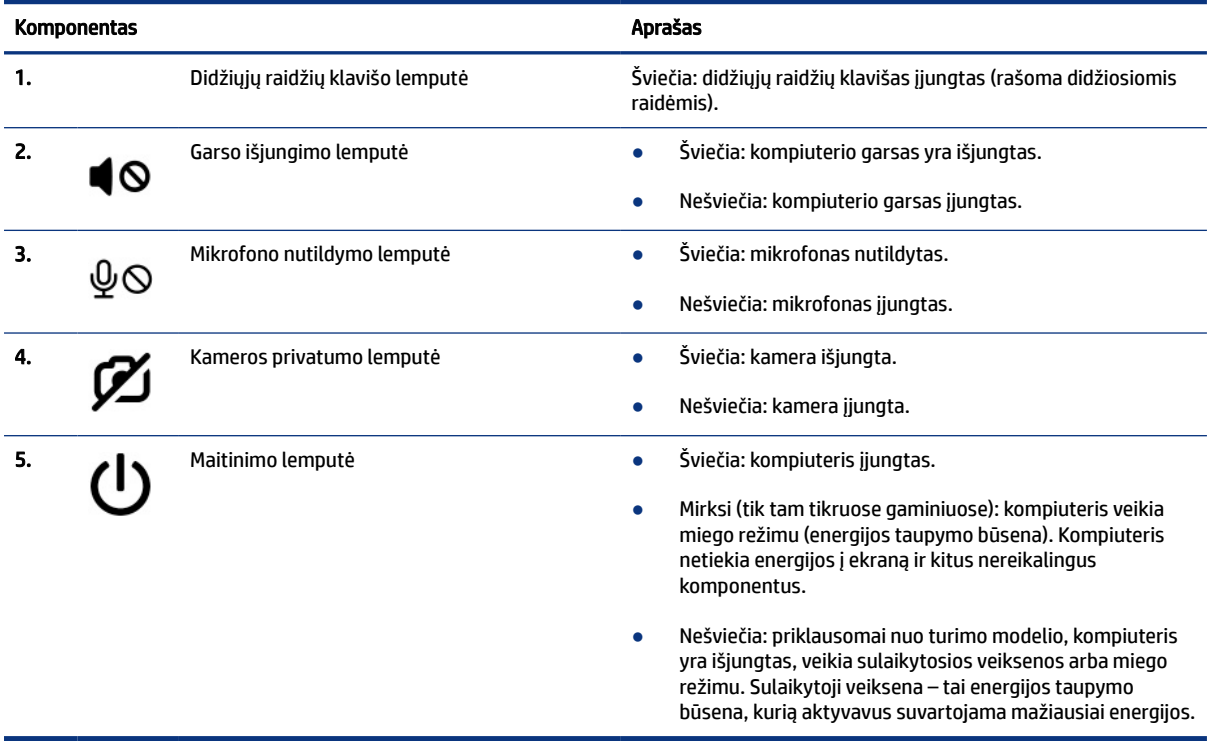

## Mygtukas ir pirštų atspaudų skaitytuvas

Supažindinimas su kompiuterio maitinimo mygtuku ir pirštų atspaudų skaitytuvu.

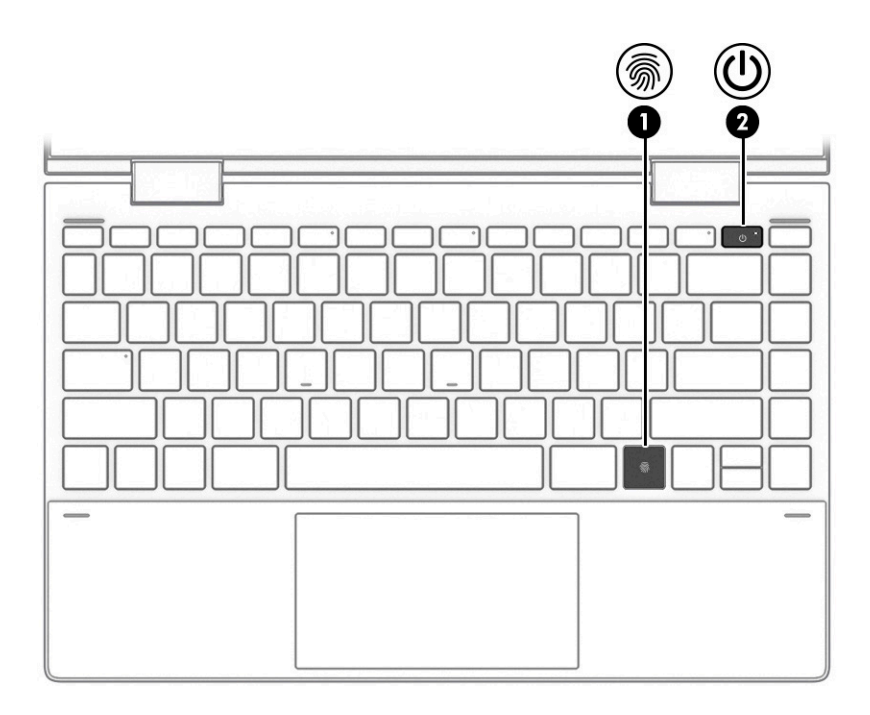

Pirštų atspaudų skaitytuvai, įgalinantys prisijungimą naudojant pirštų atspaudus, gali būti įrengti jutikliniame kilimėlyje, kompiuterio šone arba ant viršutinio dangčio, po klaviatūra.

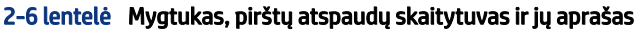

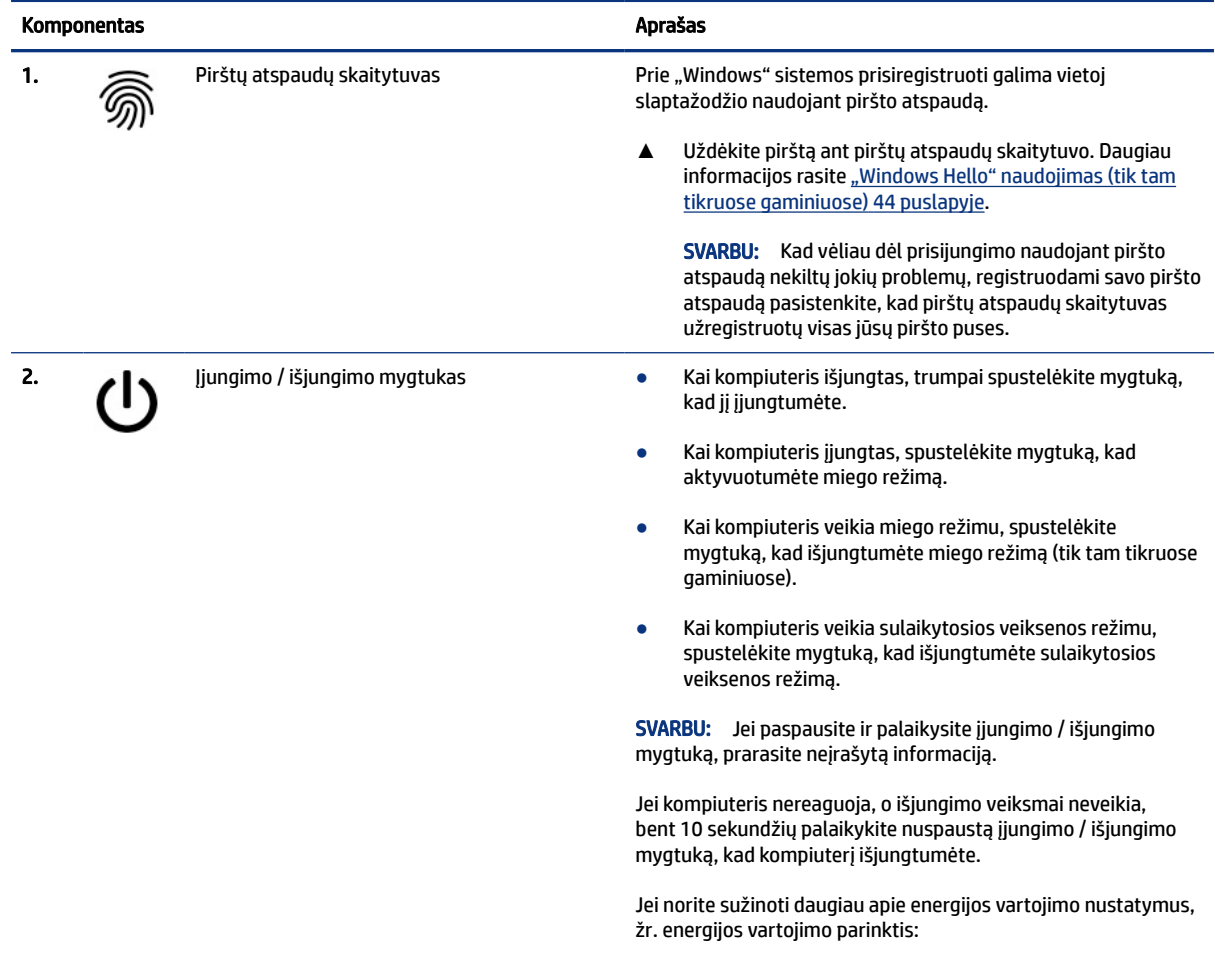

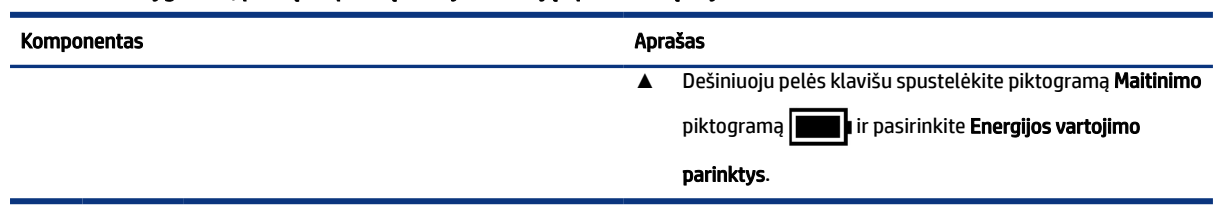

#### <span id="page-20-0"></span>2-6 lentelė Mygtukas, pirštų atspaudų skaitytuvas ir jų aprašas (tęsinys)

## Specialieji klavišai

Supažindinimas su specialiaisiais klavišais.

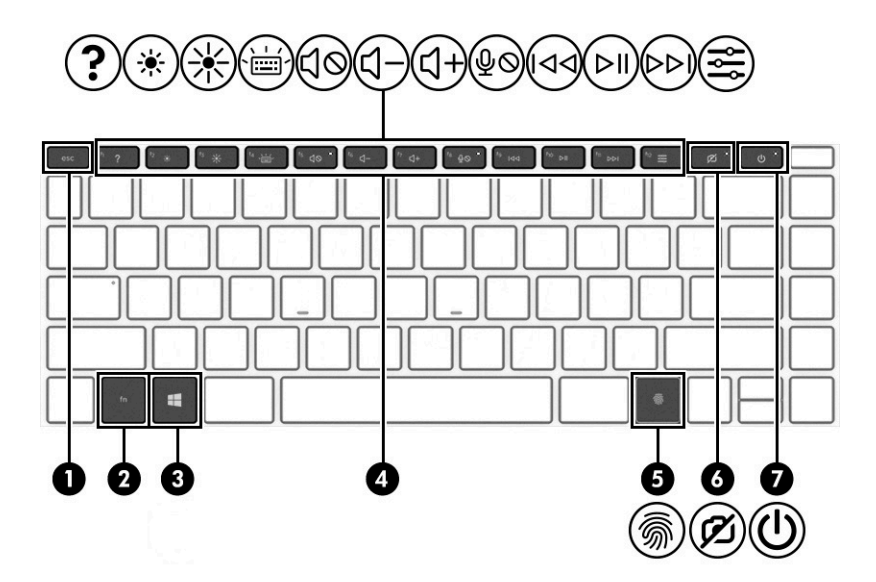

#### 2-7 lentelė Specialieji klavišai ir jų aprašas

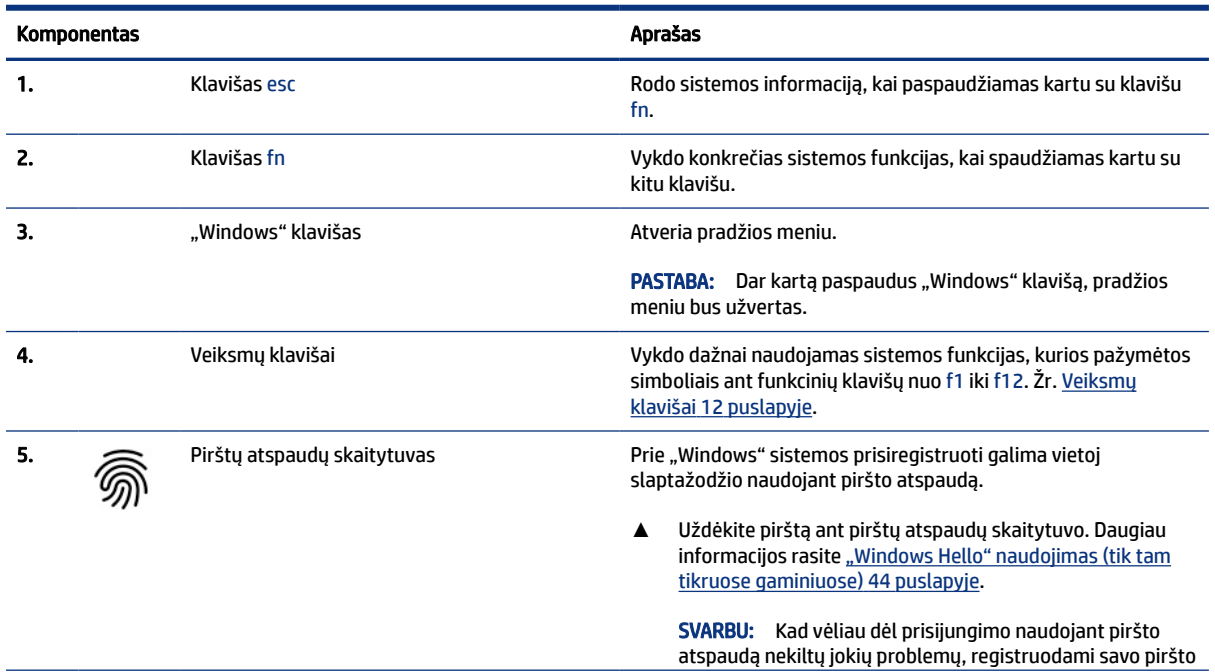

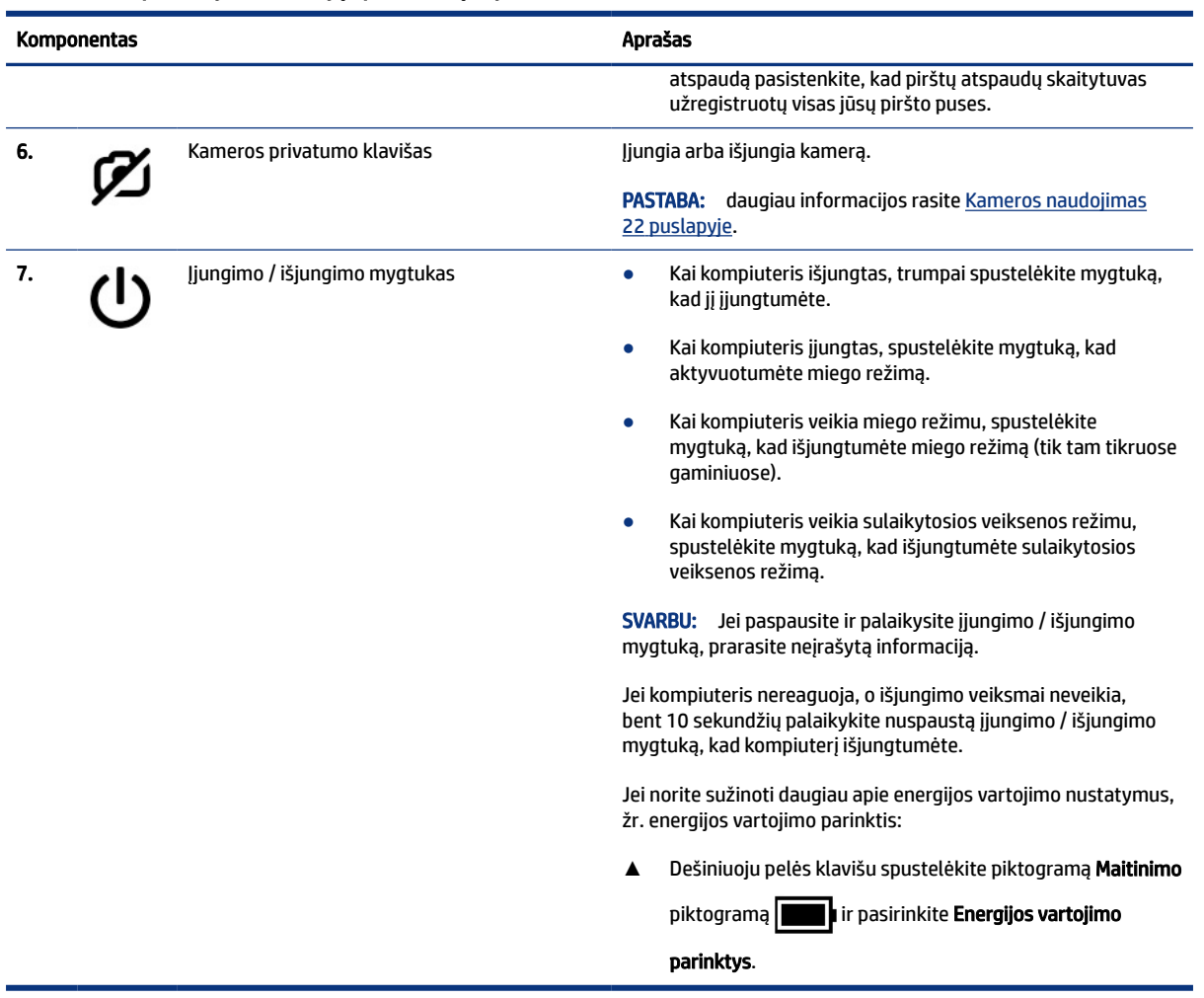

#### <span id="page-21-0"></span>2-7 lentelė Specialieji klavišai ir jų aprašas (tęsinys)

### Veiksmų klavišai

Supažindinimas su veiksmų klavišais.

Veiksmų klavišai vykdo dažnai naudojamas sistemos funkcijas, kurios pažymėtos simboliais klavišuose nuo f1 iki f12. Veiksmų klavišai skiriasi priklausomai nuo turimo kompiuterio.

**▲** Norėdami pasinaudoti veiksmo klavišui priskirta funkcija, paspauskite ir palaikykite klavišą.

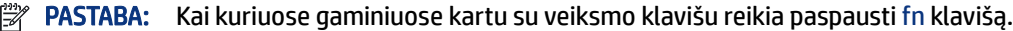

#### 2-8 lentelė Veiksmų klavišai ir jų aprašas

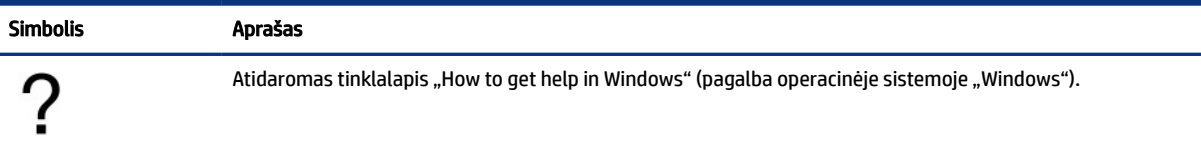

#### 2-8 lentelė Veiksmų klavišai ir jų aprašas (tęsinys)

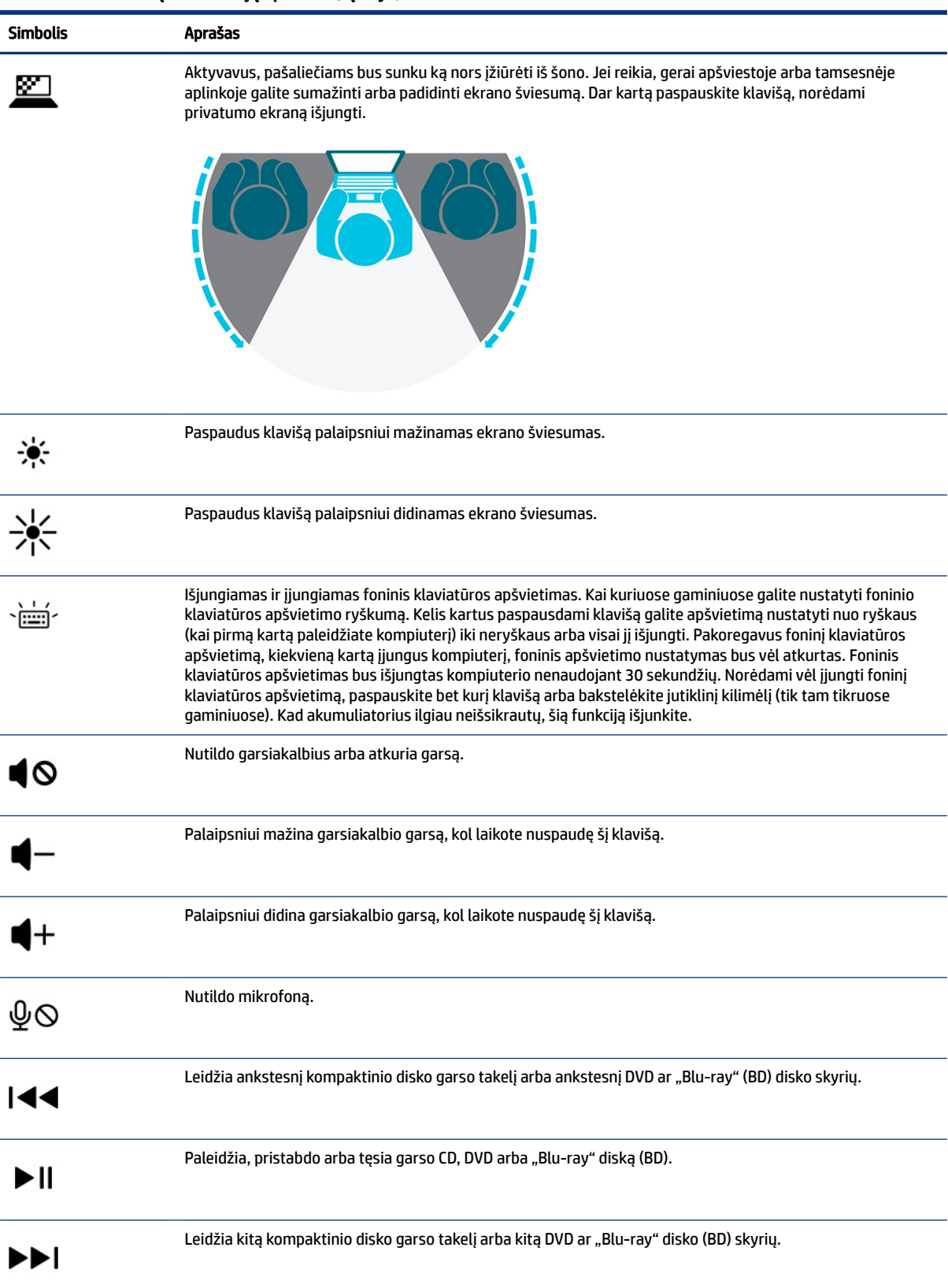

<span id="page-23-0"></span>2-8 lentelė Veiksmų klavišai ir jų aprašas (tęsinys)

| <b>Simbolis</b>                                                         | Aprašas                                                                                                    |
|-------------------------------------------------------------------------|----------------------------------------------------------------------------------------------------|
| $\overline{\phantom{a}}$<br>$\overline{\ }$<br>$\overline{\phantom{a}}$ | Atidaro programėle "HP Command Center". Naudojantis šia programėle kompiuteryje galima reguliuoti<br>temperatūros ir aušinimo parinktis. |

## Apačia

Supažindinimas su apatiniais komponentais.

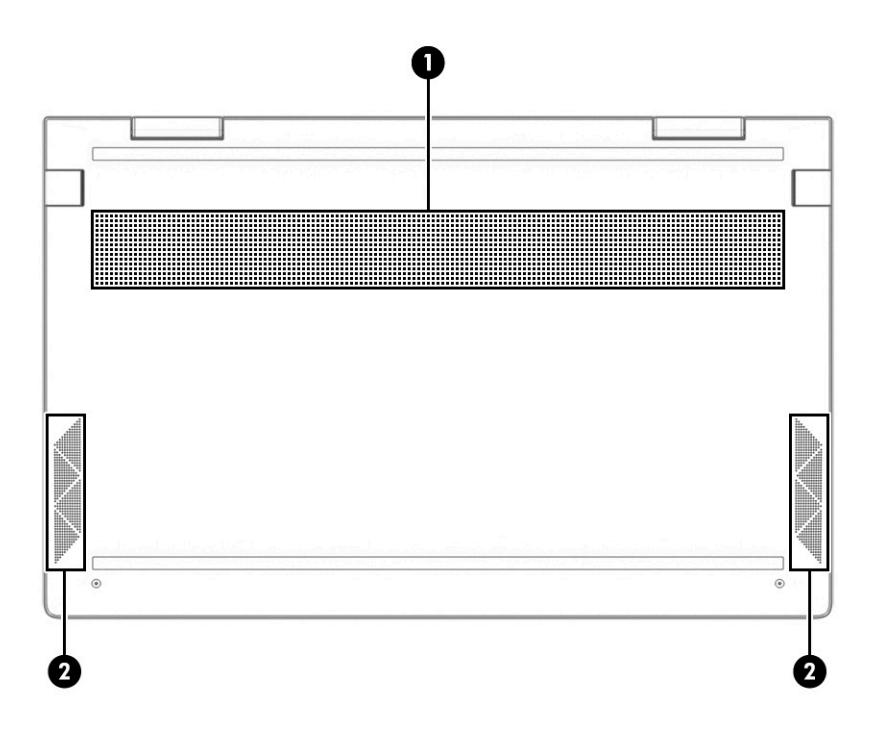

2-9 lentelė Apatinės dalies komponentai ir jų aprašas

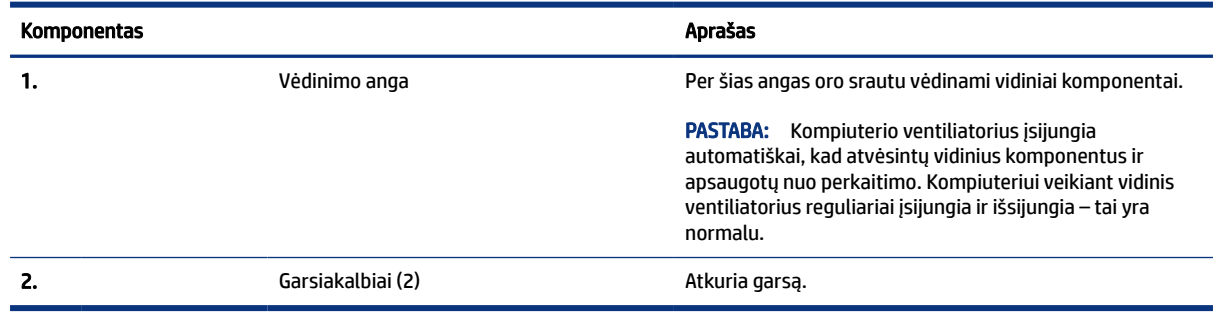

## Etiketės

Ant kompiuterio esančiose etiketėse pateikiama informacija, kurios gali prireikti sprendžiant iškilusias problemas ar keliaujant su kompiuteriu į kitas šalis. Etiketės gali būti popierinės arba atspaustos ant gaminio.

- $\ddot{a}$  SVARBU: Šiame skyriuje aprašytų etikečių ieškokite šiose vietose: kompiuterio apačioje, akumuliatoriaus skyriaus viduje, po techninės priežiūros dangteliu, galinėje ekrano dalyje arba planšetinio kompiuterio atlenkiamo stovo apačioje.
	- Techninės priežiūros etiketė pateikiama svarbi kompiuterio identifikavimo informacija. Susisiekus su palaikymo tarnyba jūsų tikriausiai paklaus serijos ir gaminio numerių arba modelio numerio. Šią informaciją susiraskite prieš susisiekdami su palaikymo tarnyba.

Techninės priežiūros etiketė bus panaši į vieną iš pavaizduotų toliau pateiktuose pavyzdžiuose. Žiūrėkite labiausiai jūsų kompiuterio techninės priežiūros etiketę atitinkančią iliustraciją.

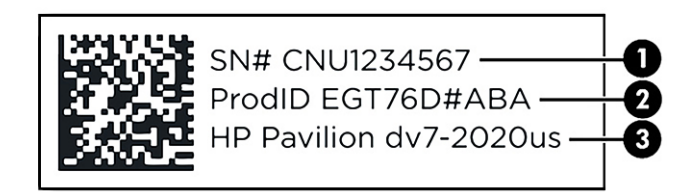

#### 2-10 lentelė Techninės priežiūros etiketės komponentai

#### Komponentas

- 1. Serijos numeris
- 2. Gaminio kodas
- 3. HP gaminio pavadinimas ir modelio numeris

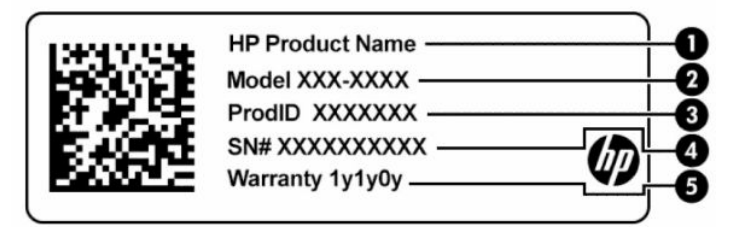

#### 2-11 lentelė Techninės priežiūros etiketės komponentai

#### Komponentas

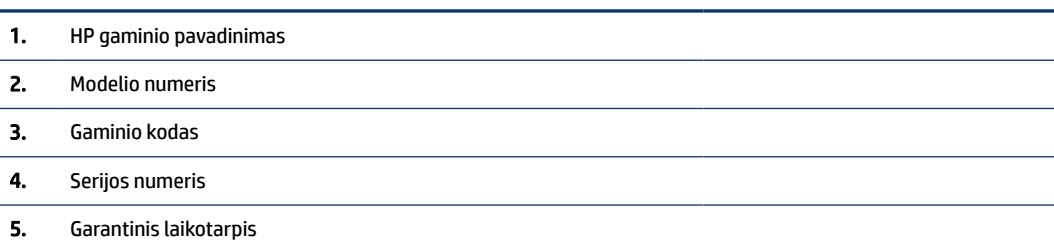

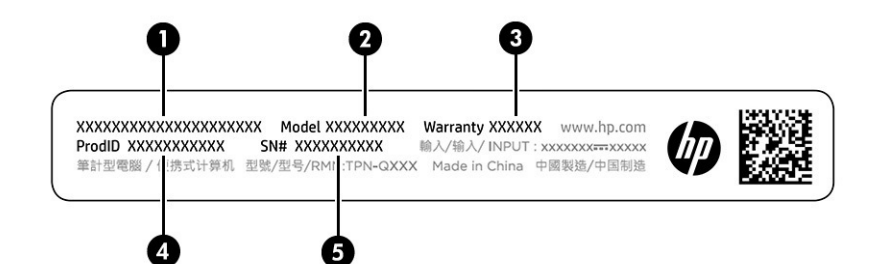

#### 2-12 lentelė Techninės priežiūros etiketės komponentai

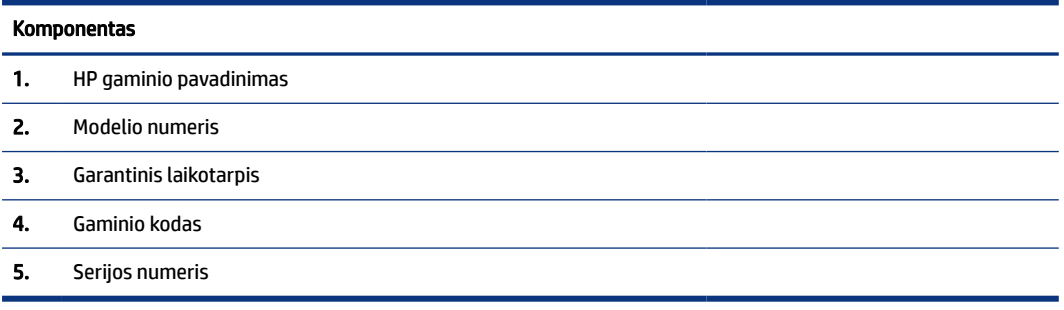

- Lipdukai su reglamentine informacija pateikiama teisinė informacija apie kompiuterį.
- Belaidžių įrenginių sertifikavimo lipdukai pateikiama informacija apie pasirinktinius belaidžio ryšio įrenginius ir kai kurių šalių ar regionų, kuriuose įrenginius leidžiama naudoti, aprobavimo ženklų sąrašas.

# <span id="page-26-0"></span>3 Prisijungimas prie tinklo

Kompiuterį galite pasiimti su savimi, kad ir kur vyktumėte. Tačiau prijungę kompiuterį prie laidinio arba belaidžio tinklo net būdami namuose galite sužinoti, kas vyksta įvairiausiuose pasaulio kampeliuose ir pasiekti informaciją iš milijonų svetainių. Šiame skyriuje aprašoma, kaip prisijungti prie pasaulinio tinklo.

## Prisijungimas prie belaidžio tinklo

Jūsų kompiuteryje gali būti įtaisytas vienas ar daugiau belaidžių įrenginių.

- WLAN įrenginys prijungia kompiuterį prie belaidžių vietinių tinklų (bendrai vadinamų "Wi-Fi" tinklais, belaidžiais LAN arba WLAN) įmonių biuruose, jūsų namuose ir viešosiose vietose, pvz., oro uostuose, restoranuose, kavinėse, viešbučiuose ir universitetuose. Jūsų kompiuterio WLAN įrenginys užmezga ryšį su belaidžiu maršruto parinktuvu arba belaidės prieigos tašku.
- HP mobiliojo plačiajuosčio ryšio modulis leidžia per belaidį teritorinį tinklą (WWAN) užmegzti belaidį ryšį kur kas didesnėje teritorijoje. Mobiliojo ryšio operatoriai diegia bazines stotis (panašias į mobiliojo ryšio bokštus) didelėse geografinėse teritorijose. Jomis aprėpiamos ištisos valstijos, regionai ar net šalys.
- "Bluetooth®" įrenginys sukuria asmeninį tinklą (PAN), leidžiantį prisijungti prie kitų "Bluetooth" funkciją palaikančių įrenginių, pvz., kompiuterių, telefonų, spausdintuvų, ausinių su mikrofonu, garsiakalbių ir fotoaparatų. Asmeniniame tinkle (PAN) kiekvienas įrenginys tiesiogiai užmezga ryšį su kitais įrenginiais. Jie turi būti palyginti arti vienas kito – paprastai iki 10 m (apytiksliai 33 pėdų) atstumu.

## Belaidžio ryšio valdiklių naudojimas

Belaidžius savo kompiuterio įrenginius galite valdyti naudodamiesi viena ar keliomis funkcijomis.

- Lėktuvo režimo klavišas (dar vadinamas *belaidžio ryšio mygtuku* arba *belaidžio ryšio klavišu*)
- Operacinės sistemos valdikliai

### Lėktuvo režimo klavišas

Kompiuteryje gali būti lėktuvo režimo klavišas, vienas arba keli belaidžio ryšio įrenginiai ir viena arba dvi belaidžių įrenginių lemputės. Visi šie kompiuterio belaidžiai įrenginiai įjungiami gamykloje.

Belaidžio ryšio lemputė rodo bendrą, o ne atskirų belaidžių įrenginių maitinimo būseną.

#### Operacinės sistemos valdikliai

Naudojant priemonę "Tinklo ir bendrinimo centras" galima nustatyti ryšį arba tinklą, prisijungti prie tinklo, nustatyti ir išspręsti tinklo problemas.

Operacinės sistemos valdiklių naudojimas:

Užduočių juostoje dešiniuoju pelės klavišu spustelėkite tinklo būsenos piktogramą, tada pasirinkite Atidaryti tinklo ir interneto nustatymus.

– arba –

Užduočių juostoje pasirinkite tinklo būsenos piktogramą, tada pasirinkite Tinklo ir interneto nustatymai.

## <span id="page-27-0"></span>Prisijungimas prie WLAN tinklo

Pirma prisijunkite prie interneto ir tik tada junkitės prie WLAN naudodami šią procedūrą.

- $\mathbb{P}$  PASTABA: prieš jungdamiesi prie interneto namuose, turite sudaryti sutartį su interneto paslaugų teikėju (IPT). Jei norite įsigyti interneto paslaugų ir modemą, kreipkitės į vietinį IPT. IPT padės nustatyti modemą, įrengti tinklo laidą jūsų belaidžiam maršruto parinktuvui prijungti prie modemo ir išbandyti interneto paslaugą.
	- 1. Jsitikinkite, kad WLAN įrenginys įjungtas.
	- 2. Pasirinkite tinklo būsenos piktogramą užduočių juostoje, o tada prisijunkite prie vieno iš prieinamų tinklų.

Jei WLAN tinklas apsaugotas, turėsite įvesti saugos kodą. Įveskite kodą ir pasirinkite Kitas, kad užbaigtumėte prisijungimo procesą.

- PASTABA: jei sąraše jokių WLAN tinklų nėra, gali būti, kad esate už belaidžio maršrutizatoriaus arba prieigos taško diapazono ribų.
- **PASTABA:** jei nematote WLAN, prie kurio norite prisijungti:
	- 1. Užduočių juostoje dešiniuoju pelės klavišu spustelėkite tinklo būsenos piktogramą, tada pasirinkite Atidaryti tinklo ir interneto nustatymus.

– arba –

Užduočių juostoje pasirinkite tinklo būsenos piktogramą, tada pasirinkite Tinklo ir interneto nustatymai.

- 2. Dalyje Papildomi tinklo parametrai pasirinkite Tinklo ir bendrinimo centras.
- 3. Pasirinkite Sukurti naują ryšį arba tinklą.

Parodomas parinkčių, kurias naudodami galite ieškoti tinklo ir prie jo prisijungti neautomatiškai, arba sukurti naują tinklo ryšį, sąrašas.

3. Vykdykite ekrane pateikiamus nurodymus ir užbaikite prisijungimo procesą.

Užmezgę ryšį, dešinėje užduočių juostos pusėje dešiniu pelės mygtuku spustelėkite tinklo būsenos piktogramą ir patikrinkite ryšio pavadinimą bei būseną.

₩ PASTABA: Veikimo diapazonas (kaip toli sklinda belaidžio ryšio signalai) priklauso nuo WLAN įdiegimo, kelvedžio gamintojo ir trikdžių iš kitų elektroninių įrenginių arba struktūrinių užtvarų, pvz., sienų ar grindų.

## HP mobiliojo plačiajuosčio ryšio naudojimas (tik tam tikruose gaminiuose)

HP mobiliojo plačiajuosčio ryšio kompiuteryje įtaisyta priemonė, palaikanti mobiliojo plačiajuosčio ryšio paslaugas. Naujuoju kompiuteriu prisijungę prie mobiliojo ryšio operatoriaus tinklo, apsieisite be "Wi-Fi" prieigos taškų ir galėsite lengvai prisijungti prie interneto, siųsti el. laiškus arba prisijungti prie įmonės tinklo.

Kad suaktyvintumėte mobiliojo plačiajuosčio ryšio paslaugą, jums gali reikėti HP mobiliojo plačiajuosčio ryšio modulio IMEI numerio, MEID numerio arba abiejų. Numeris gali būti nurodytas ant etiketės, esančios apatinėje kompiuterio dalyje, akumuliatoriaus skyriaus viduje, po techninės priežiūros dangteliu arba galinėje ekrano dalyje.

1. Užduočių juostoje pasirinkite tinklo būsenos piktogramą.

#### <span id="page-28-0"></span>2. Pasirinkite Tinklo ir interneto nustatymai.

3. Dalyje Tinklas ir internetas pasirinkite Mobilusis ryšys ir paskui pasirinkite iš galimų parinkčių.

Kai kurie mobiliojo tinklo operatoriai reikalauja naudoti abonemento identifikavimo modulio (SIM) kortelę. SIM kortelėje yra pagrindinė informacija apie jus, pvz., asmens identifikavimo numeris (PIN), taip pat tinklo informacija. Kai kuriuose kompiuteriuose SIM kortelė yra įdėta iš anksto. Jei SIM kortelė nebuvo iš anksto įdiegta, ji gali būti su kompiuteriu pateikiamais HP mobiliojo plačiajuosčio ryšio dokumentais arba mobiliojo tinklo operatorius ją gali pateikti atskirai.

Informacijos apie HP mobilųjį plačiajuostį ryšį ir kaip suaktyvinti norimo tinklo operatoriaus paslaugą, ieškokite su kompiuteriu pateiktoje HP mobiliojo plačiajuosčio ryšio pakuotės informacijoje.

### "eSIM" naudojimas (tik tam tikruose gaminiuose)

Jūsų kompiuteryje gali būti naudojama "eSIM". "eSIM" yra programuojama įprastai naudojamos SIM versija, kurią galite naudoti norėdami atsisiųsti įvairių profilių iš pasirinktų tiekėjų.

Naudodamiesi "eSIM" prie interneto galite prisijungti mobiliųjų duomenų ryšiu. Jei turite "eSIM" kortelę, jums nereikia gauti SIM kortelės iš mobiliojo ryšio operatoriaus ir galite greitai perjungti mobiliojo ryšio operatorius ir duomenų planus. Pavyzdžiui, vieną mobiliojo ryšio duomenų planą galite turėti darbui, o kito operatoriaus mobiliojo ryšio planą galite turėti asmeniniam naudojimui. Jei keliaujate, galite prisijungti daugiau vietų surasdami mobiliojo ryšio operatorius su planais toje srityje.

"eSIM" galite įdiegti dviem būdais:

- "eSIM" lustas gali būti įmontuotas (eUICC). Tokiu atveju kompiuteryje naudojamos dvi SIM kortelės; viena kaip "eUICC", o antroji kaip standartinė SIM mikrokortelė arba nanokortelė SIM kortelių dėkle. Vienu metu aktyvi gali būti tik viena SIM kortelė.
- Išimama fizinė "eSIM" dedama ant SIM kortelių dėklo kaip standartinė SIM mikrokortelė arba nanokortelė, bet "eSIM" kortelė neapsiriboja vienu tiekėju (fiziškai tuščia "eSIM").

Jei norite prisijungti prie interneto naudodami mobiliojo ryšio duomenis, turite pridėti "eSIM" profilį. Jei norite pridėti profilį, tvarkykite SIM profilius, o norėdami sužinoti kaip naudoti "eSIM" eikite į <https://www.support.microsoft.com> ir paieškos laukelyje įveskite Use an eSIM (Naudoti "eSIM").

### GPS naudojimas (tik tam tikruose gaminiuose)

Jūsų kompiuteryje gali būti įdiegtas visuotinės padėties nustatymo sistemos (GPS) įrenginys. GPS palydovai GPS sistemoms teikia informaciją apie vietovę, greitį ir kryptį.

Jei norite įjungti GPS, vietos nustatymuose nepamirškite įjungti vietos.

**▲** Užduočių juostoje pasirinkite Paieškos piktogramą, ieškos lauke įveskite vieta ir paskui pasirinkite Vietos privatumo parametrai.

### "Bluetooth" belaidžių įrenginių naudojimas (tik tam tikruose gaminiuose)

"Bluetooth" įrenginys suteikia mažu atstumu veikiantį belaidį ryšį, kuris pakeičia jungiamuosius kabelius – jie paprastai jungia elektroninius įrenginius.

- Kompiuterius (stalinius, nešiojamuosius);
- Telefonus (mobiliuosius, belaidžius, išmaniuosius);
- Vaizdo perteikimo įrenginius (spausdintuvus, fotoaparatus);
- <span id="page-29-0"></span>Garso įrenginius (ausines, garsiakalbius);
- Pelę;
- Išorinę klaviatūrą.

### "Bluetooth" įrenginių prijungimas

Kad galėtumėte naudoti "Bluetooth" įrenginį, turite užmegzti "Bluetooth" ryšį.

- 1. Užduočių juostoje pasirinkite Paieškos piktogramą, ieškos lauke įveskite bluetooth ir paskui pasirinkite "Bluetooth" ir kitų įrenginių parametrai.
- 2. Jjunkite Bluetooth, jei jis dar neįjungtas.
- 3. Pasirinkite Pridėti "Bluetooth" ar kitą įrenginį, tada dialogo lange Įtraukti įrenginį pasirinkite Bluetooth.
- 4. Sąraše pasirinkite savo įrenginį ir vykdykite ekrane pateikiamus nurodymus.
- $\mathbb P$  PASTABA: Jei įrenginys reikalauja patvirtinimo, rodomas susiejimo kodas. Įrenginyje, kurį norite pridėti, vykdydami ekrane pateikiamus nurodymus įsitikinkite, kad kodas jūsų įrenginyje sutampa su siejimo kodu. Daugiau informacijos rasite su įrenginiu gautoje dokumentacijoje.
- <sup>2</sup> PASTABA: Jei saraše jūsų įrenginio nėra, patikrinkite, ar įrenginyje įjungta "Bluetooth" funkcija. Kai kurie įrenginiai gali turėti papildomų reikalavimų. Žr. su įrenginiu gautą dokumentaciją.

## Prisijungimas prie laidinio tinklo – LAN (tik tam tikruose gaminiuose)

LAN ryšį naudokite, jei norite prijungti kompiuterį tiesiogiai prie maršruto parinktuvo namuose (o ne naudoti belaidį ryšį) arba, jei norite prisijungti prie esamo biuro tinklo.

Jei kompiuteryje RJ-45 (tinklo) prievado nėra, jungiantis prie LAN tinklo būtinas tinklo kabelis ir tinklo lizdas arba papildomas prijungimo įrenginys ar plėtotės gaminys.

Norėdami prijungti tinklo kabelį, atlikite toliau nurodytus veiksmus:

- 1. Prijunkite tinklo kabelį prie kompiuterio tinklo lizdo (1).
- 2. Kitą tinklo kabelio galą įjunkite į sieninį tinklo lizdą (2) arba maršrutizatorių.
- PASTABA: Jei tinklo kabelyje yra triukšmų mažinimo schema (3), apsauganti nuo TV ir radijo bangų priėmimo keliamų trikdžių, nukreipkite kabelio galą su schema į kompiuterio pusę.

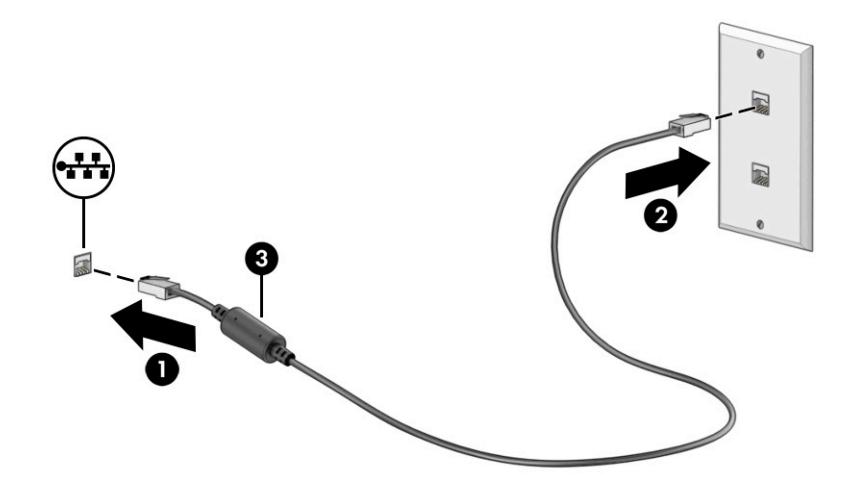

# <span id="page-31-0"></span>4 Pramogų funkcijų naudojimas

HP kompiuterį naudokite kaip pramogų centrą – bendraukite naudodami kamerą, klausykitės muzikos ir ją tvarkykite, atsisiųskite ir žiūrėkite filmus. Arba, norėdami savo kompiuterį paversti dar galingesniu pramogų centru, prijunkite prie jo išorinius įrenginius, pvz., monitorių, projektorių, televizorių, garsiakalbius arba ausines.

## Kameros naudojimas

Jūsų kompiuteryje yra viena arba kelios kameros, kurias naudodami galite susisiekti su kitais vartotojais ir kartu dirbti arba žaisti. Kameros gali būti nukreiptos į priekį, į galą arba iškylančiosios.

Norėdami sužinoti, kuri kamera arba kameros yra jūsų gaminyje, žr. [Susipažinimas su kompiuteriu](#page-12-0) 3 [puslapyje.](#page-12-0)

Beveik visomis kameromis galima naudotis vaizdo pokalbių programomis, įrašyti vaizdo įrašus ir fotografuoti. Bet to, kai kurios kameros yra HD (didelės raiškos) ir palaiko žaidimų programėles arba veido atpažinimo programas, pvz., "Windows Hello". Išsamesnės informacijos apie tai, kaip naudoti "Windows Hello", rasite [Kompiuterio ir informacijos apsauga](#page-51-0) 42 puslapyje.

Kai kuriuose gaminiuose kameros privatumą galite užtikrinti kamerą išjungdami. Pagal numatytuosius nustatymus kamera yra įjungta. Norėdami išjungti kamerą, paspauskite kameros privatumo klavišą. Įsijungia kameros privatumo lemputė. Norėdami vėl įjungti kamerą, paspauskite klavišą dar kartą.

Norėdami naudotis kamera, užduočių juostoje pasirinkite Paieškos piktogramą, ieškos lauke įveskite kamera ir paskui programų sąraše pasirinkite Kamera.

PASTABA: Pirmą kartą pasirinkę kameros programėlę, turite pasirinkti, ar kamera gali nustatyti tikslią jūsų buvimo vietą.

## Garso funkcijų naudojimas

Galite atsisiųsti ir klausytis muzikos, transliuoti garso turinį iš žiniatinklio (įskaitant radiją), įrašyti garsą arba kurti daugialypės terpės turinį sujungdami garsą ir vaizdą. Taip pat kompiuteryje galite leisti muzikinius kompaktinius diskus (tik tam tikruose gaminiuose) arba prijungti išorinį optinį diskų įrenginį kompaktiniams diskams leisti. Kad muzika teiktų dar daugiau malonumo, prijunkite išorinius garso įrenginius, pvz., garsiakalbius ar ausines.

## Garsiakalbių prijungimas

Prie kompiuterio galite prijungti laidinius garsiakalbius, juos prijungdami prie USB prievado arba kompiuterio ar prijungimo stoties jungtinio garso išvesties (ausinių) / garso įvesties (mikrofono) lizdo.

Norėdami prie kompiuterio prijungti belaidžius garsiakalbius, vadovaukitės įrenginio gamintojo nurodymais. Prieš prijungdami garsiakalbius sumažinkite garsą.

### <span id="page-32-0"></span>Ausinių prijungimas

Prie kompiuterio jungtinio garso išvesties (ausinių) / garso įvesties (mikrofono) lizdo galite prijungti laidines ausines.

PERSPĖJIMAS! Kad nepakenktumėte klausai, prieš užsidėdami ausines, į ausis įkišamas ausines ar ausines su mikrofonu, sumažinkite garsą. Išsamesnę informaciją apie saugą rasite dokumente *Teisinė, saugos ir aplinkosaugos informacija*.

Norėdami pasiekti šį dokumentą:

**▲** Užduočių juostoje pasirinkite piktogramą Paieška, paieškos lauke įveskite HP documentation, tada pasirinkite HP documentation.

Norėdami prie kompiuterio prijungti belaides ausines, vadovaukitės įrenginio gamintojo nurodymais.

### Ausinių su mikrofonu prijungimas

Ausinės, kurios parduodamos kartu su mikrofonu, yra vadinamos *ausinėmis su mikrofonu*. Prie kompiuterio jungtinio garso išvesties (ausinių) / garso įvesties (mikrofono) lizdo galite prijungti laidines ausines su mikrofonu.

 $\triangle$  PERSPĖJIMAS! Kad nepakenktumėte klausai, prieš užsidėdami ausines, į ausis įkišamas ausines ar ausines su mikrofonu, sumažinkite garsą. Išsamesnę informaciją apie saugą rasite dokumente *Teisinė, saugos ir aplinkosaugos informacija*.

Norėdami pasiekti šį dokumentą:

**▲** Užduočių juostoje pasirinkite Paieškos piktogramą, įveskite HP Documentation ir paskui pasirinkite HP Documentation.

Jei prie kompiuterio norite prijungti belaides ausines su mikrofonu, vadovaukitės įrenginio gamintojo instrukcijomis.

### Garso nustatymų naudojimas

Garso nustatymais galite reguliuoti ir keisti sistemos garsą arba tvarkyti garso įrenginius.

#### Garso nustatymai

Norėdami šiuos nustatymus peržiūrėti arba pakeisti, atlikite toliau nurodytus veiksmus.

**▲** Užduočių juostoje pasirinkite Paieškos piktogramą, įveskite valdymo skydelis, pasirinkite Valdymo skydelis, pasirinkite Aparatūra ir garsas ir paskui pasirinkite Garsas.

#### Garso nuostatos

Kompiuteryje gali būti patobulinta "Bang & Olufsen", B&O arba kito gamintojo garso sistema. Taigi, kompiuteryje gali būti patobulintos garso funkcijos, kontroliuojamos tik jūsų garso sistemos garso valdymo skydu.

Garso nustatymus peržiūrėti ir valdyti galite garso valdymo skyde.

**▲** Užduočių juostoje pasirinkite Paieškos piktogramą, ieškos lauke įveskite garso valdiklis ir paskui pasirinkite savo sistemos garso valdymo skydelį.

## <span id="page-33-0"></span>Vaizdo funkcijų naudojimas

Jūsų kompiuteris – tai galingas vaizdo įrenginys, kurį naudodami galite žiūrėti vaizdo transliacijas iš mėgstamų interneto svetainių, atsisiųsti vaizdo įrašų bei filmų ir žiūrėti juos kompiuteryje neprisijungę prie interneto.

Kad vaizdo įrašų žiūrėjimas teiktų dar daugiau malonumo, naudodami vieną iš vaizdo jungčių, prie kompiuterio prijunkite išorinį monitorių, projektorių arba televizorių.

SVARBU: Patikrinkite, ar išorinis įrenginys tinkamu kabeliu prijungtas prie reikiamo kompiuterio lizdo. Vadovaukitės įrenginio gamintojo instrukcijomis.

Informacijos apie USB Type-C funkcijų naudojimą rasite apsilankę<http://www.hp.com/support> ir paskui vykdydami nurodymus susiradę savo gaminį.

### Rodymo režimai

Šiame kompiuteryje galima įjungti vieną iš keturių rodymo režimų.

Paspausdami "Windows" klavišą ir p klavišą, galite pereiti per keturis ekrano režimus:

- Tik kompiuterio ekrane: ekrano vaizdas rodomas tik kompiuteryje.
- Dublikatas: ekrano vaizdas tuo pačiu metu rodomas ir kompiuteryje, ir išoriniame įrenginyje.
- Išplėstinis: ekrano vaizdas rodomas išplėstas per kompiuterio ir išorinio įrenginio ekranus.
- Tik antrame ekrane: ekrano vaizdas rodomas tik išoriniame įrenginyje.

Kaskart paspaudus "Windows" klavišą ir p klavišą, pakeičiamas rodymo režimas.

 $\mathbb{P}$  PASTABA: Vaizdas bus optimalus, jei pasirinksite parinktį **Išplėsti** ir, atlikdami toliau pateiktus veiksmus, padidinsite išorinio įrenginio ekrano skiriamąją gebą. Pasirinkite mygtuką Pradėti, pasirinkite Nustatymai ir paskui pasirinkite Sistema. Dalyje Ekranas pasirinkite atitinkamą skiriamąją gebą ir paskui pasirinkite Išlaikyti pakeitimus.

## Su "Miracast" suderinamų belaidžių ekranų aptikimas ir prijungimas (tik tam tikruose gaminiuose)

Jei norite naudoti ir prijungti su "Miracast®" suderinamus belaidžius ekranus neišjungdami esamų programėlių, atlikite toliau nurodytus veiksmus.

- 1. Užduočių juostoje pasirinkite piktogramą Paieška, paieškos lauke įveskite prisijungti, tada pasirinkite Prisijungti prie belaidžio ekrano.
- 2. Dalyje Ekranas pasirinkite Prisijungti prie belaidžio ekrano.
- 3. Pasirinkite nustatymą ir vykdykite ekrane pateikiamus nurodymus.

## Duomenų perdavimo funkcijos naudojimas

Jūsų kompiuteris – tai galingas pramogų įrenginys, kurį naudodami iš USB įrenginio galite perkelti nuotraukas, vaizdo įrašus ir filmus, kad juos peržiūrėtumėte savo kompiuteryje.

<span id="page-34-0"></span>Kad žiūrėti būtų dar maloniau, USB įrenginį, pvz., mobilųjį telefoną, fotoaparatą, aktyvumo stebėjimo įrenginį ar išmanųjį laikrodį, prijunkite prie vieno iš kompiuterio USB Type-C prievadų ir failus perkelkite į kompiuterį.

 $\ddot{a}$  SVARBU: patikrinkite, ar išorinis jrenginys tinkamu kabeliu prijungtas prie reikiamo kompiuterio lizdo. Vadovaukitės įrenginio gamintojo instrukcijomis.

Informacijos apie USB Type-C funkcijų naudojimą rasite apsilankę <http://www.hp.com/support> ir paskui vykdydami nurodymus susiradę savo gaminį.

### Įrenginių prijungimas prie USB Type-C prievado (tik tam tikruose gaminiuose)

Jei prie kompiuterio norite prijungti USB Type-C įrenginį, jums reikės atskirai įsigyjamo USB Type-C kabelio.

1. Vieną USB Type-C kabelio galą prijunkite prie kompiuterio USB Type-C prievado.

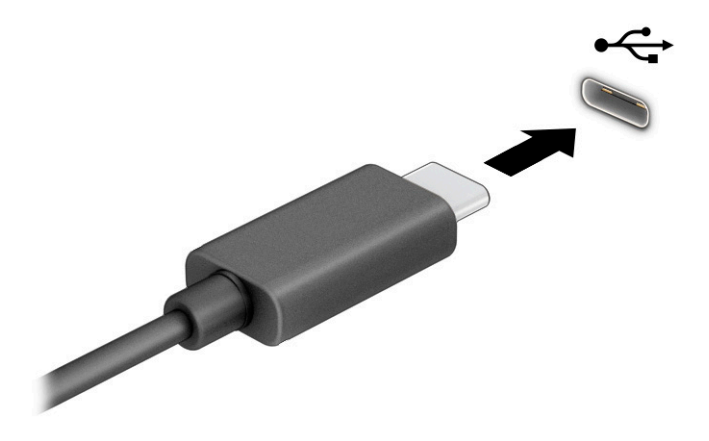

2. Kitą kabelio galą prijunkite prie išorinio įrenginio.

# <span id="page-35-0"></span>5 Naršymas ekrane

Priklausomai nuo turimo kompiuterio modelio, ekrane galite naršyti vienu ar daugiau iš toliau nurodytų būdų.

- lietimo gestus naudodami tiesiog kompiuterio ekrane;
- lietimo gestus naudodami jutikliniame kilimėlyje;
- naudodami pelę arba klaviatūrą (įsigyjama atskirai);
- naudodami ekrano klaviatūrą;
- naudodami manipuliatorių.

## Jutiklinio kilimėlio ir jutiklinio ekrano gestų naudojimas

Naudodami jutiklinį kilimėlį galite naršyti kompiuterio ekrane ir valdyti žymeklį nesudėtingais lietimo gestais. Be to, kairįjį ir dešinįjį jutiklinio kilimėlio mygtukus galite naudoti kaip atitinkamus pelės klavišus. Norėdami naršyti jutikliniame ekrane (tik tam tikruose gaminiuose), tiesiog palieskite ekraną ir naudokite šiame skyriuje aprašytus lietimo gestus.

Norėdami individualizuoti lietimo gestus ir peržiūrėti vaizdo įrašus apie tai, kaip jie veikia, užduočių juostoje pasirinkite Paieškos piktogramą, ieškos lauke įveskite valdymo skydelis, pasirinkite Valdymo skydelis ir paskui pasirinkite Aparatūra ir garsas. Dalyje Įrenginiai ir spausdintuvai pasirinkite Pelė.

Kai kurie gaminiai parduodami su tiksliuoju jutikliniu kilimėliu, t. y. patobulintomis lietimo gestų funkcijomis. Norėdami sužinoti, ar jūsų modelyje yra tikslusis jutiklinis kilimėlis ir rasti papildomos informacijos, pasirinkite Pradėti, pasirinkite Nustatymai, pasirinkite Įrenginiai ir paskui pasirinkite Jutiklinis kilimėlis.

 $\mathbb{P}$  PASTABA: Nebent būtų nurodyta kitaip, gestus galite naudoti tiek jutikliniame kilimėlyje, tiek jutikliniame ekrane.

## Bakstelėjimas

Užveskite žymeklį ant ekrane esančio elemento ir jutiklinio kilimėlio zonoje bakstelėkite vienu pirštu arba palieskite ekraną, kad šį elementą pasirinktumėte. Norėdami elementą atidaryti, bakstelėkite jį dukart.

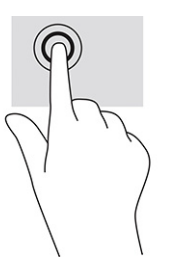

## Mastelio keitimas suspaudus dviem pirštais

Jei vaizdą ar tekstą norite padidinti arba sumažinti, naudokite suspaudimo dviem pirštais gestą.

● Mastelį galite sumažinti ant jutiklinio kilimėlio zonos arba jutiklinio ekrano uždėdami du išskėstus pirštus ir juos suglausdami.
● Mastelį galite padidinti ant jutiklinio kilimėlio zonos arba jutiklinio ekrano uždėdami du suglaustus pirštus ir juos išskėsdami.

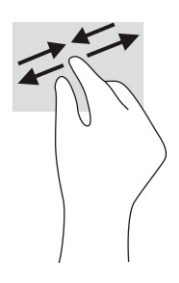

## Slinkimas dviem pirštais (jutikliniame kilimėlyje ir tiksliajame jutikliniame kilimėlyje)

Uždėkite šiek tiek praskirtus pirštus ant jutiklinio kilimėlio zonos ir braukite jais į viršų, apačią, kairę arba dešinę, kad puslapį arba vaizdą paslinktumėte aukštyn, žemyn ar į šoną.

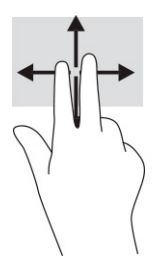

## Bakstelėjimas dviem pirštais (jutikliniame kilimėlyje ir tiksliajame jutikliniame kilimėlyje)

Bakstelėkite dviem pirštais jutiklinio kilimėlio zonoje, kad atidarytumėte pasirinkto objekto parinkčių meniu.

PASTABA: bakstelėjus dviem pirštais atliekami tokie pat veiksmai kaip ir spustelėjus dešiniuoju pelės mygtuku.

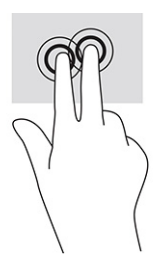

## Bakstelėjimas trim pirštais (ant jutiklinio kilimėlio ir tiksliojo jutiklinio kilimėlio)

Pagal numatytuosius nustatymus, bakstelėjus trim pirštais atidaromas užduočių juostos ieškos laukas. Gestą atlikite bakstelėdami trim pirštais jutiklinio kilimėlio zonoje.

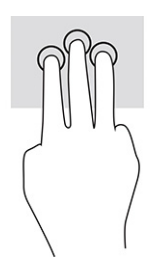

Norėdami pakeisti šio gesto funkciją tiksliajame jutikliniame kilimėlyje, pasirinkite Pradėti, pasirinkite Nustatymai, pasirinkite Įrenginiai ir paskui pasirinkite Jutiklinis kilimėlis. Pasirinkę Trijų pirštų gestus, Bakstelėjimų laukelyje pasirinkite gesto nustatymą.

## Bakstelėjimas keturiais pirštais (jutikliniame kilimėlyje ir tiksliajame jutikliniame kilimėlyje)

Pagal numatytuosius nustatymus, bakstelėjus keturiais pirštais atveriamas Veiksmų centras. Gestą atlikite bakstelėdami keturiais pirštais jutiklinio kilimėlio zonoje.

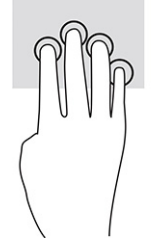

Norėdami pakeisti šio gesto funkciją tiksliajame jutikliniame kilimėlyje, pasirinkite Pradėti, pasirinkite Nustatymai, pasirinkite **Įrenginiai** ir paskui pasirinkite Jutiklinis kilimėlis. Pasirinkę Keturių pirštų gestus, Bakstelėjimų laukelyje pasirinkite gesto nustatymą.

## Braukimas trimis pirštais (jutikliniame kilimėlyje ir tiksliajame jutikliniame kilimėlyje)

Pagal numatytuosius nustatymus, braukiant trim pirštais perjungiama tarp atidarytų programėlių ir darbalaukio.

- Braukite 3 pirštais tolyn nuo savęs, kad būtų parodyti visi atidaryti langai.
- Braukite 3 pirštais link savęs, kad būtų rodomas darbalaukis.
- Braukite 3 pirštais kairėn arba dešinėn, kad perjungtumėte atvertus langus.

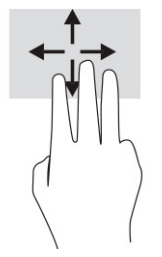

Norėdami pakeisti šio gesto funkciją tiksliajame jutikliniame kilimėlyje, pasirinkite Pradėti, pasirinkite Nustatymai, pasirinkite Įrenginiai ir paskui pasirinkite Jutiklinis kilimėlis. Pasirinkę Trijų pirštų gestus, Braukimų laukelyje pasirinkite gesto nustatymą.

### Braukimas keturiais pirštais (ant tiksliojo jutiklinio kilimėlio)

Pagal numatytuosius nustatymus, braukiant keturiais pirštais perjungiama tarp atvertų darbalaukių.

- Braukite 4 pirštais tolyn nuo savęs, kad būtų parodyti visi atidaryti langai.
- Braukite 4 pirštais link savęs, kad įjungtumėte darbalaukį.
- Braukite 4 pirštais kairėn arba dešinėn, kad perjungtumėte darbalaukius.

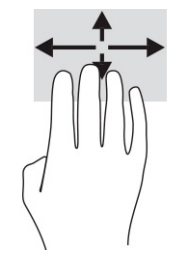

Norėdami pakeisti šio gesto funkciją, pasirinkite Pradėti, pasirinkite Nustatymai, pasirinkite Jrenginiai ir paskui pasirinkite Jutiklinis kilimėlis. Pasirinkę Keturių pirštų gestus, Braukimų laukelyje pasirinkite gesto nustatymą.

## Slinkimas vienu pirštu (jutikliniame kilimėlyje)

Jei norite slinkti sąrašus ir puslapius ar perkelti objektą, naudokite slinkimo vienu pirštu gestą.

- Norėdami slinkti per ekraną, švelniai braukite per jį pirštu norima kryptimi.
- Norėdami perkelti objektą, paspauskite ir palaikykite pirštą ant to objekto, tada perkelkite jį vilkdami pirštu.

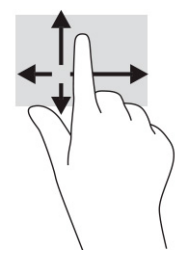

# Pasirinktinės klaviatūros ar pelės naudojimas

Naudodami pasirenkamą klaviatūrą ar pelę, galite įvesti ženklus, pasirinkti elementus, slinkti ekrane ir atlikti tas pačias funkcijas, kaip ir lietimo gestais. Be to, klaviatūroje galite paspausti veiksmų bei sparčiuosius klavišus, leidžiančius atlikti konkrečius veiksmus.

# Ekrano klaviatūros naudojimas (tik tam tikruose gaminiuose)

Tam tikruose gaminiuose yra ekrano klaviatūra.

- 1. Kad būtų rodoma ekrano klaviatūra, pranešimų srityje, užduočių juostos dešinėje, bakstelėkite klaviatūros piktogramą.
- 2. Pradėkite rašyti.
- <sup>2</sup> PASTABA: virš ekrano klaviatūros gali būti rodomi siūlomi žodžiai. Bakstelėkite žodį, norėdami jį pasirinkti.
- **EX** PASTABA: ekrano klaviatūroje veiksmų ir spartieji klavišai nėra rodomi ir neveikia.

# 6 Energijos vartojimo valdymas

Jūsų kompiuteris gali veikti vartodamas akumuliatoriaus arba išorinio maitinimo šaltinio tiekiamą energiją. Kai kompiuteris veikia vartodamas tik akumuliatoriaus energiją, o akumuliatoriui įkrauti išorinio energijos šaltinio nėra, svarbu stebėti ir tausoti akumuliatoriaus įkrovą.

Kai kurių šiame skyriuje apibūdintų energijos valdymo priemonių jūsų kompiuteryje gali nebūti.

# Miego režimo ir sulaikytosios veiksenos naudojimas

Operacinėje sistemoje "Windows" yra du energijos taupymo režimai: miego ir sulaikytosios veiksenos.

- SVARBU: gerai žinoma, kad pažeidžiamumo pavojus kyla net kompiuteriui esant miego būsenoje. Kad joks pašalinis asmuo be jūsų leidimo nepasiektų jūsų kompiuteryje esančių duomenų (netgi užšifruotų!), HP rekomenduoja vietoj miego režimo rinktis sulaikytąją veikseną, jei nuo kompiuterio ketinate pasitraukti ilgesniam laikui. Toks įprotis ypač svarbus kompiuterį pasiimant kartu su savimi į keliones.
- $\mathbb{Z}$  SVARBU: kad nesuprastėtų garso ir vaizdo kokybė, veiktų visos garso bei vaizdo atkūrimo funkcijos ir neprarastumėte informacijos, miego režimo nesuaktyvinkite, kai nuskaitomas diskas ar išorinė daugialypės terpės kortelė ir kai į šias laikmenas įrašoma.
	- Miego režimas šis režimas automatiškai įjungiamas po tam tikro laikotarpio, kai neatliekama jokių veiksmų. Jūsų darbas įrašomas į atmintį, todėl jį galėsite tęsti ilgai nedelsdami. Miego režimą galite perjungti ir rankiniu būdu. Daugiau informacijos rasite Miego režimo inicijavimas ir išjungimas 30 puslapyje.
	- Sulaikytoji veiksena sulaikytoji veiksena automatiškai inicijuojama, kai akumuliatoriaus įkrovos lygis yra kritiškai žemas arba jei kompiuteris ilgą laiką veikia miego režimu. Kai įjungiamas sulaikytosios veiksenos režimas, jūsų darbas įrašomas į sulaikytosios veiksenos failą, o kompiuteris išjungiamas. Sulaikytosios veiksenos režimą galite įjungti ir rankiniu būdu. Daugiau informacijos rasite [Sulaikytosios veiksenos](#page-40-0)  [režimo inicijavimas ir išjungimas \(tik tam tikruose gaminiuose\)](#page-40-0) 31 puslapyje.

### Miego režimo inicijavimas ir išjungimas

Miego režimą inicijuoti galite keliais būdais.

- Pasirinkite mygtuką Pradėti, pasirinkite Maitinimo piktogramą ir paskui pasirinkite Miego režimas.
- Uždarykite ekraną (tik naudojant tam tikrus gaminius).
- Paspauskite spartųjį miego režimo klavišą (tik tam tikruose gaminiuose), pvz., vienu metu paspauskite fn+f1 arba fn+f12.
- Trumpai spustelėkite įjungimo / išjungimo mygtuką (tik tam tikruose gaminiuose).

Miego režimą galite išjungti vienu iš toliau nurodytų būdų:

- Trumpai paspauskite įjungimo / išjungimo mygtuką.
- Jei kompiuteris užvertas, atlenkite ekraną (tik tam tikruose gaminiuose).
- Klaviatūroje paspauskite klavišą (tik tam tikruose gaminiuose).

<span id="page-40-0"></span>Bakstelėkite jutiklinį kilimėlį (tik tam tikruose gaminiuose).

Išjungus kompiuterio miego režimą jūsų darbas vėl parodomas ekrane.

PASTABA: jei nustatėte, kad išjungiant miego režimą būtų reikalaujama slaptažodžio, turite įvesti "Windows" slaptažodį ir tik tada jūsų darbas bus parodytas ekrane.

## Sulaikytosios veiksenos režimo inicijavimas ir išjungimas (tik tam tikruose gaminiuose)

Naudodami energijos vartojimo parinktis galite įjungti naudotojo paleidžiamą sulaikytosios veiksenos režimą ir keisti kitus maitinimo nustatymus bei skirtuosius laikus.

1. Dešiniuoju pelės klavišu spustelėkite piktogramą Energijos vartojimas, **tada pasirinkite Energijos** 

#### vartojimo parinktys.

- 2. Kairiajame polangyje pasirinkite Pasirinkti, ką atlieka maitinimo mygtukai (formuluotė gali skirtis priklausomai nuo turimo gaminio).
- 3. Priklausomai nuo turimo gaminio sulaikytąją akumuliatoriaus arba kito išorinio maitinimo šaltinio veikseną galite suaktyvinti šiais būdais:
	- Įjungimo / išjungimo mygtukas dalyje Maitinimo ir užmigdymo mygtukai bei dangtelio parametrai (formuluotė gali skirtis priklausomai nuo turimo gaminio) pasirinkite Kai spaudžiu maitinimo mygtuką ir paskui pasirinkite Užmigdyti.
	- Energijos taupymo mygtukas (tik tam tikruose gaminiuose) dalyje Maitinimo ir užmigdymo mygtukai bei dangtelio parametrai (formuluotė gali skirtis priklausomai nuo turimo gaminio) pasirinkite Kai spaudžiu užmigdymo mygtuką ir paskui pasirinkite Užmigdyti.
	- Dangtelis (tik tam tikruose gaminiuose) dalyje Maitinimo ir užmigdymo mygtukai bei dangtelio parametrai (formuluotė gali skirtis priklausomai nuo turimo gaminio) pasirinkite Kai uždarau dangtį ir paskui pasirinkite Užmigdyti.
	- Maitinimo meniu pasirinkite Keisti šiuo metu neprieinamus parametrus ir paskui dalyje Išjungimo parametrai pažymėkite žymimąjį langelį prie Užmigdyti.

Maitinimo meniu galite pasiekti pasirinkę mygtuką Pradėti.

4. Pasirinkite **Jrašyti pakeitimus**.

Norėdami suaktyvinti sulaikytosios veiksenos režimą, naudokite būdą, kurį įgalinote atlikdami 3 veiksmą.

Norėdami sulaikytąją veikseną išjungti, trumpai spustelėkite įjungimo / išjungimo mygtuką.

 $\mathbb{R}^n$  **PASTABA:** jei nustatėte, kad išjungiant sulaikytosios veiksenos režimą būtų reikalaujama slaptažodžio, turite įvesti "Windows" slaptažodį ir tik tada jūsų darbas bus parodytas ekrane.

## Kompiuterio išjungimas

Išjungimo komanda uždaro visas atidarytas programas, įskaitant operacinę sistemą. Paskui išjungia ekraną ir kompiuterį.

SVARBU: išjungus kompiuterį neįrašyta informacija bus prarasta. Būtinai išsaugokite savo darbą prieš išjungdami kompiuterį.

<span id="page-41-0"></span>Išjunkite kompiuterį, jei jo nenaudosite ir jis bus atjungtas nuo išorinio maitinimo šaltinio ilgą laiką.

Rekomenduojama kompiuterį išjungti naudojant "Windows" išjungimo komandą.

 $\mathbb P$  PASTABA: jei kompiuteris veikia miego arba sulaikytosios veiksenos režimu, pirmiausia jį išjunkite trumpai paspausdami įjungimo / išjungimo mygtuką ir tik paskui išjunkite kompiuterį.

- 1. Išsaugokite savo darbą ir uždarykite visas atidarytas programas.
- 2. Pasirinkite mygtuką Pradėti, Maitinimo piktogramą, tada pasirinkite Išjungti.

Jei kompiuteris nereaguoja ir jūs negalite išjungti kompiuterio nurodytais būdais, pabandykite tokias kritines procedūras toliau nurodyta seka.

- Paspauskite ctrl+alt+delete, pasirinkite piktogramą Maitinimas, tada pasirinkite Išjungti.
- Paspauskite ir palaikykite nuspaudę maitinimo mygtuką mažiausiai 10 sekundžių.
- Jei jūsų kompiuteryje yra naudotojo keičiamas akumuliatorius (tik tam tikruose gaminiuose), atjunkite kompiuterį nuo išorinio maitinimo šaltinio ir paskui išimkite akumuliatorių.

# Maitinimo piktogramos ir energijos vartojimo parinkčių naudojimas

Skirtingos maitinimo piktogramos rodo, ar kompiuteris veikia vartodamas akumuliatoriaus energiją, ar išorinį maitinimo šaltinį. Perkėlus pelės žymeklį ant piktogramos parodoma, ar akumuliatorius nėra pasiekęs žemo ar kritinio įkrovos lygio.

Maitinimo piktograma **vienas** yra "Windows" užduočių juostoje. Spustelėję maitinimo piktogramą galite greitai

pasiekti energijos vartojimo nustatymus ir pamatyti likusią akumuliatoriaus įkrovą.

- Norėdami peržiūrėti procentinę likusios akumuliatoriaus įkrovos dalį, perkelkite pelės žymeklį ant Maitinimo piktogramos **interpretata e a un altre**
- Norėdami naudoti energijos vartojimo parinktis, dešiniuoju klavišu spustelėkite piktogramą Energijos

vartojimas **ir paskui pasirinkite Energijos vartojimo parinktys.** 

## Veikimas naudojant akumuliatoriaus energiją

Kai kompiuteryje esantis akumuliatorius yra įkrautas, o kompiuteris neprijungtas prie išorinio maitinimo šaltinio, kompiuteris vartoja akumuliatoriaus energiją. Jei kompiuteris yra išjungtas ir atjungtas nuo išorinio maitinimo šaltinio, kompiuterio akumuliatorius iš lėto išsikrauna. Akumuliatoriui pasiekus žemą ar kritinį įkrovos lygį, kompiuteris parodo pranešimą.

 $\triangle$  PERSPĖJIMAS! Kad išvengtumėte galimų saugumo problemų, naudokite tik kartu su kompiuteriu pateiktą akumuliatorių, HP pateiktą atsarginį akumuliatorių arba iš HP įsigytą suderinamą akumuliatorių.

Akumuliatoriaus veikimo laikas priklauso nuo energijos vartojimo valdymo nustatymų, kompiuteryje veikiančių programėlių, ekrano šviesumo, prie kompiuterio prijungtų išorinių įrenginių ir kitų veiksnių.

 $\mathbb{P}$  PASTABA: tam tikruose kompiuterio gaminiuose galima perjungti grafikos valdiklius akumuliatoriaus įkrovos lygiui tausoti.

## "HP Fast Charge" naudojimas (tik tam tikruose gaminiuose)

Naudodami "HP Fast Charge" galite greitai įkrauti kompiuterio akumuliatorių. Krovimo laikas gali varijuoti 10 proc. Jei likusi akumuliatoriaus įkrova yra tarp 0 ir 50 proc., priklausomai nuo turimo kompiuterio modelio akumuliatorius iki 50 proc. visos įkrovos bus įkrautas ne ilgiau kaip per 30–45 min.

Norėdami naudoti funkciją "HP Fast Charge", išjunkite kompiuterį ir prie kompiuterio bei išorinio maitinimo šaltinio prijunkite kintamosios srovės adapterį.

## Akumuliatoriaus įkrovos lygio rodymas

Kai kompiuteris veikia naudodamas tik akumuliatoriaus energiją, periodiškai tikrinkite akumuliatoriaus įkrovą.

Norėdami peržiūrėti procentinę likusios akumuliatoriaus įkrovos dalį, perkelkite pelės žymeklį ant Maitinimo

piktogramos

## Informacija apie akumuliatorių priemonėje "HP Support Assistant" (tik tam tikruose gaminiuose)

Informaciją apie akumuliatorių galite rasti keliais būdais.

1. Užduočių juostoje pasirinkite Paieškos piktogramą, ieškos lauke įveskite support ir paskui pasirinkite HP Support Assistant programėlę.

– arba –

Užduočių juostoje pasirinkite klaustuko piktogramą.

2. Pasirinkite Fixes & Diagnostics (Taisymai ir diagnostika), pasirinkite Check your battery (Patikrinti akumuliatorių) ir paskui pasirinkite Launch (Paleisti). Jei atlikus HP akumuliatoriaus patikrinimą nurodoma, kad akumuliatorių reikia pakeisti, kreipkitės į techninės pagalbos centrą.

Priemonėje "HP Support Assistant" pateikiami šie įrankiai ir informacija apie akumuliatorių:

- HP akumuliatoriaus patikrinimas
- Informacija apie akumuliatorių tipus, specifikacijas, naudojimo laiką ir talpą

### Akumuliatoriaus energijos tausojimas

Tausokite akumuliatoriaus energiją ir pailginkite akumuliatoriaus naudojimo laiką.

- Sumažinkite ekrano šviesumą.
- Kai nesinaudojate belaidžiu ryšiu, išjunkite belaidžius įrenginius.
- Atjunkite nenaudojamus ir prie išorinio maitinimo šaltinio neprijungtus išorinius įrenginius, pvz., prie USB prievado prijungtą išorinį standųjį diską.
- Sustabdykite, išjunkite arba pašalinkite bet kokias išorines daugialypės terpės korteles, kuriomis nesinaudojate.
- Prieš nueidami nuo kompiuterio, suaktyvinkite miego režimą arba išjunkite kompiuterį.

## Supažindinimas su beveik išsikrovusio akumuliatoriaus įkrovos lygiu

Jei akumuliatorius, kuris yra vienintelis įrenginio maitinimo šaltinis, pasiekia žemą arba kritinį įkrovos lygį, akumuliatoriaus lemputė ir maitinimo piktograma nurodo žemą akumuliatoriaus lygį.

● Akumuliatoriaus lemputė (tik tam tikruose gaminiuose) rodo žemą arba kritinį akumuliatoriaus įkrovos lygį.

– arba –

- Maitinimo piktograma **rodo pranešimą apie žemą arba kritinį akumuliatoriaus įkrovos lygį.**
- $\mathbb{P}$  PASTABA: papildomos informacijos apie energijos vartojimo piktogramą rasite [Maitinimo piktogramos](#page-41-0) [ir energijos vartojimo parinkčių naudojimas](#page-41-0) 32 puslapyje.

Akumuliatoriui išsikrovus iki kritinio lygio, kompiuteris atlieka toliau nurodytus veiksmus.

- Jei sulaikytoji veiksena išjungta, o kompiuteris yra įjungtas arba veikia miego režimu, jis dar šiek tiek veikia miego režimu ir paskui išsijungia, o neįrašyta informacija yra prarandama.
- Jei sulaikytoji veiksena suaktyvinta, o kompiuteris yra įjungtas arba veikia miego režimu, kompiuteris inicijuoja sulaikytąją veikseną.

### Ką daryti, kai akumuliatoriuje lieka mažai energijos

Akumuliatoriuje likus mažai energijos, galite greitai šią problemą išspręsti.

### Žemo akumuliatoriaus įkrovos lygio problemos sprendimas, kai pasiekiamas išorinis maitinimo šaltinis

Prie kompiuterio ir išorinio maitinimo šaltinio prijunkite vieną iš toliau nurodytų komponentų.

- kintamosios srovės adapterį;
- pasirinktinį prijungimo įrenginį arba plėtimo gaminį;
- papildomą maitinimo adapterį, įsigytą kaip priedą iš HP.

### Problemos dėl žemo akumuliatoriaus įkrovos lygio sprendimas, kai nepasiekiamas joks išorinis maitinimo šaltinis

Įrašykite savo darbą ir išjunkite kompiuterį.

### Ką daryti, kai akumuliatoriuje lieka mažai energijos, jei nepavyksta nutraukti sulaikytosios veiksenos

Kai akumuliatoriaus įkrovos lygis yra žemas ir kompiuterio negalite suaktyvinti iš sulaikytosios veiksenos, prijunkite kintamosios srovės adapterį.

- 1. Prie kompiuterio ir išorinio maitinimo šaltinio prijunkite kintamosios srovės adapterį.
- 2. Išjunkite sulaikytąją veikseną paspausdami įjungimo / išjungimo mygtuką.

### Gamykloje užsandarintas akumuliatorius

Jei norite stebėti akumuliatoriaus būseną arba jei akumuliatorius nebelaiko įkrovos, priemonėje "HP Support Assistant" paleiskite HP akumuliatoriaus patikrinimo funkciją.

1. Užduočių juostoje pasirinkite Paieškos piktogramą, ieškos lauke įveskite support ir paskui pasirinkite HP Support Assistant programėlę.

– arba –

Užduočių juostoje pasirinkite klaustuko piktogramą.

2. Pasirinkite Fixes & Diagnostics (Taisymai ir diagnostika), pasirinkite Check your battery (Patikrinti akumuliatorių) ir paskui pasirinkite Launch (Paleisti). Jei atlikus HP akumuliatoriaus patikrinimą nurodoma, kad akumuliatorių reikia pakeisti, kreipkitės į techninės pagalbos centrą.

Šio gaminio akumuliatoriaus (-ių) naudotojai patys lengvai pakeisti negalės. Jei mėginsite išimti ar pakeisti akumuliatorių, gali būti apribota garantija. Jei akumuliatorius greitai išsikrauna, kreipkitės į techninės pagalbos centrą.

# Maitinimas iš išorinio energijos šaltinio

Informacijos apie išorinio energijos šaltinio prijungimą ieškokite kompiuterio dėžėje įdėtame lankstinuke *Sąrankos instrukcijos*.

Kai kompiuteris prijungtas prie išorinio maitinimo šaltinio naudojant patvirtintą kintamosios srovės adapterį arba pasirinktinį prijungimo įrenginį, arba plėtimo gaminį, jis akumuliatoriaus energijos nevartoja.

- $\triangle$  PERSPĖJIMAS! kad išvengtumėte galimų saugos problemų, naudokite tik su kompiuteriu pateikiamą kintamosios srovės adapterį, HP pateiktą atsarginį kintamosios srovės adapterį arba iš HP įsigytą suderinamą kintamosios srovės adapterį.
- **△ PERSPĖJIMAS!** nekraukite kompiuterio akumuliatoriaus, kai skrendate lėktuvu.

Kompiuterį prie išorinio maitinimo šaltinio junkite esant bet kuriai iš toliau nurodytų sąlygų:

- Kai įkraunate arba kalibruojate akumuliatorių
- Kai diegiate arba atnaujinate sistemos programinę įrangą
- Kai atnaujinate sistemos BIOS
- Kai rašote informaciją į diską (tik tam tikruose gaminiuose)
- Kai paleidžiate disko defragmentavimo programą kompiuteryje, kuriame yra vidinis standusis diskas
- Kai kuriama atsarginė kopija arba atliekamas atkūrimas

Kai kompiuteris prijungiamas prie išorinio maitinimo šaltinio, įvyksta toliau nurodyti įvykiai:

- Pradedamas krauti akumuliatorius.
- Maitinimo piktogramos **išvaizda keičiasi.**

Kai atjungiate išorinį maitinimo šaltinį:

- Kompiuteris pradeda naudoti akumuliatoriaus galią.
- Maitinimo piktogramos **išvaizda keičiasi.**

# 7 Kompiuterio priežiūra

Kompiuteris būna optimalios būklės, jei techninė priežiūra atliekama reguliariai. Šiame skyriuje aprašoma, kaip naudoti tokius įrankius kaip disko defragmentavimo ir valymo programos. Jame taip pat pateikiamos instrukcijos, kaip atnaujinti programas ir tvarkykles, kaip išvalyti kompiuterį, ir patarimai, kaip keliauti su kompiuteriu (arba jį transportuoti).

# Kaip pagerinti našumą

Reguliariai prižiūrėdami kompiuterį, pvz., naudodami disko defragmentavimo ir valymo programas, galite pagerinti kompiuterio veikimą.

### Disko defragmentavimo programos naudojimas

HP rekomenduoja standųjį diską defragmentuoti naudojant disko defragmentavimo programą bent kartą per mėnesį.

 $\mathbb{P}$  PASTABA: disko defragmentavimo programos nebūtina paleisti puslaidininkiniuose diskuose.

Norėdami paleisti disko defragmentavimo programą, atlikite toliau nurodytus veiksmus:

- 1. Prijunkite kompiuterį prie kintamosios srovės šaltinio.
- 2. Užduočių juostoje pasirinkite Paieškos piktogramą, ieškos lauke įveskite defragmentuoti ir paskui pasirinkite Defragmentuoti ir optimizuoti loginius diskus.
- 3. Vykdykite ekrane pateikiamus nurodymus.

Papildomos informacijos rasite disko defragmentavimo programinės įrangos žinyne.

### Disko valymo programos naudojimas

Naudodami disko valymo programą standžiajame diske galite ieškoti nereikalingų failų, kuriuos galite saugiai panaikinti, kad atlaisvintumėte vietos diske ir kompiuteris veiktų efektyviau.

Norėdami paleisti disko valymo programą, atlikite toliau nurodytus veiksmus:

- 1. Užduočių juostoje pasirinkite Paieškos piktogramą, įveskite diskas ir paskui pasirinkite Disko valymas.
- 2. Vykdykite ekrane pateikiamus nurodymus.

### "HP 3D DriveGuard" naudojimas (tik tam tikruose gaminiuose)

"HP 3D DriveGuard" saugo standųjį diską jį sustabdydama ir sulaikydama duomenų užklausas esant tam tikroms sąlygoms.

- Numetus kompiuterį.
- Perkeliant kompiuterį uždarytu ekranu, kai jis veikia naudodamas akumuliatoriaus energiją.

Praėjus kiek laiko po vieno iš šių įvykių, "HP 3D DriveGuard" vėl leidžia diskui veikti įprastai.

- <sup>2</sup> PASTABA: priemone "HP 3D DriveGuard" apsaugoti tik vidiniai standieji diskai. "HP 3D DriveGuard" nesaugo standžiųjų diskų, kurie yra pasirinktiniuose prijungimo įrenginiuose arba yra prijungti prie USB prievado.
- **PASTABA:** pastoviosios būsenos diskuose (SSDs) nėra judančių dalių, todėl priemonės "HP 3D DriveGuard" šiems diskams apsaugoti nereikia.

### "HP 3D DriveGuard" būsenos atpažinimas

Kompiuterio standžiojo diskų įrenginio lemputės spalvos pokytis rodo, kad pagrindiniame standžiojo disko skyriuje, antriniame standžiojo disko skyriuje (tik tam tikruose gaminiuose) ar abiejuose esantis standusis diskas sustabdytas.

## Programų ir tvarkyklių naujinimas

HP rekomenduoja nuolatos atnaujinti programas ir tvarkykles. Naujiniai gali išspręsti problemas ir papildyti kompiuterį naujomis funkcijomis bei parinktimis. Pvz., senesni grafikos komponentai gali nepalaikyti naujausių žaidimų. Neįdiegę naujausių tvarkyklių, negalėsite išnaudoti visų kompiuterio galimybių.

Priklausomai nuo naudojamos operacinės sistemos, programas ir tvarkykles galite atnaujinti šiais būdais:

- Programų ir tvarkyklių atnaujinimas 37 puslapyje
- Tik programų atnaujinimas 37 puslapyje
- [Tik tvarkyklių atnaujinimas](#page-47-0) 38 puslapyje

### Programų ir tvarkyklių atnaujinimas

Naudokite šią procedūrą ir atnaujinkite programas bei tvarkykles.

1. Užduočių juostoje pasirinkite Paieškos piktogramą, ieškos lauke įveskite support ir paskui pasirinkite HP Support Assistant programėlę.

– arba –

Užduočių juostoje pasirinkite klaustuko piktogramą.

- 2. Dalyje My notebook (Mano nešiojamasis kompiuteris) pasirinkite Updates (Naujiniai). Bus atidarytas langas Software and Drivers (Programinė įranga ir tvarkyklės) ir "Windows" sistema patikrins, ar yra naujinių.
- 3. Vykdykite ekrane pateikiamus nurodymus.

### Tik programų atnaujinimas

Atlikdami toliau nurodytus veiksmus atnaujinsite tik programas.

- 1. Pasirinkite Pradėti ir paskui pasirinkite Microsoft Store.
- 2. Viršutiniame dešiniajame kampe pasirinkite prie profilio nuotraukos esančius taškelius ir paskui pasirinkite Atsisiuntimai ir naujiniai.
- 3. Puslapyje Atsisiuntimai ir naujiniai pasirinkite Gauti naujinių ir vykdykite ekrane pateikiamus nurodymus.

## <span id="page-47-0"></span>Tik tvarkyklių atnaujinimas

Atlikdami toliau nurodytus veiksmus atnaujinsite tik tvarkykles.

- 1. Užduočių juostoje pasirinkite Paieškos piktogramą, įveskite "windows update" parametrai ir paskui pasirinkite "Windows Update" parametrai.
- 2. Pasirinkite Tikrinti atnaujinimus ir vadovaukitės nurodymais ekrane.
- <sup>2</sup> PASTABA: Jei "Windows" naujos tvarkyklės neranda, eikite į įrenginio gamintojo svetaine ir vadovaukitės ten nurodytomis instrukcijomis.

# Kompiuterio valymas

Reguliariai valydami kompiuterį pašalinsite nešvarumus ir šiukšles, kad įrenginys galėtų nepriekaištingai veikti. Vadovaukitės šia informacija, kad išorinius kompiuterio paviršius nuvalytumėte saugiai.

### "HP Easy Clean" suaktyvinimas (tik tam tikruose gaminiuose)

"HP Easy Clean" padeda išvengti atsitiktinės įvesties, kai valote kompiuterio paviršius. Ši programinė įranga iš anksto nustatytam laikui išjungia tokius įrenginius, kaip klaviatūra, jutiklinis ekranas ir jutiklinė planšetė, kad galėtumėte nuvalyti visus kompiuterio paviršius.

- 1. Paleiskite "HP Easy Clean" vienu iš toliau nurodytų būdų.
	- Pasirinkite meniu Pradžia, tada pasirinkite HP Easy Clean.

– arba –

Užduočių juostoje pasirinkite piktogramą HP Easy Clean.

– arba –

- Pasirinkite Pradžia ir tada pasirinkite plytelę HP Easy Clean.
- 2. Dabar, kai įrenginys trumpam išjungtas, peržiūrėkite rekomendacijas, kaip valyti dažnai liečiamus kompiuterio paviršius: Nešvarumų ir šiukšlių pašalinimas nuo kompiuterio 38 puslapyje. Nuvalę nešvarumus ir šiukšles galite pervalyti paviršius dezinfekavimo priemone. Žr. [Kompiuterio valymas](#page-48-0)  [dezinfekavimo priemone](#page-48-0) 39 puslapyje, kur pateikiami nurodymai, kaip apsisaugoti nuo žalingų bakterijų ir virusų plitimo.

### Nešvarumų ir šiukšlių pašalinimas nuo kompiuterio

Toliau pateikiami rekomenduojami veiksmai, kaip nuo kompiuterio nuvalyti nešvarumus ir šiukšles.

Jei kompiuterio paviršius yra medinis [Medienos faneruotės priežiūra \(tik tam tikri gaminiai\)](#page-49-0) 40 puslapyje.

- 1. Valydami paviršius dėvėkite vienkartines latekso pirštines (arba, jei esate alergiški lateksui, dėvėkite nitrilo pirštines).
- 2. Išjunkite įrenginį, atjunkite maitinimo laidą ir kitus prijungtus išorinius įrenginius. Iš visų elementų, tokių kaip belaidės klaviatūros, išimkite įdėtas baterijas.
- $\triangle$  JSPĖJIMAS: kad nepatirtumėte elektros šoko ir nebūtų pažeisti komponentai, niekada nevalykite gaminio, kai jis yra įjungtas ar prijungtas prie maitinimo šaltinio.
- <span id="page-48-0"></span>3. Sudrėkinkite mikropluošto šluostę vandeniu. Šluostė turi būti drėgna, bet ne šlapia.
- $\ddot{a}$  SVARBU: kad nepažeistumėte paviršiaus, nenaudokite abrazyvinių medžiagų, šiurkščių medžiaginių ar popierinių rankšluosčių.
- 4. Drėgna šluoste švelniai nuvalykite gaminio išorę.
- $\hat{Z}$  SVARBU: skysčius laikykite atokiau nuo gaminio. Saugokite, kad drėgmė nepatektų į angas. Jei į HP gaminio vidų pateks skystis, gaminys gali būti sugadintas. Nepurkškite skysčių tiesiai ant gaminio. Nenaudokite aerozolinių purškalų, tirpiklių, abrazyvinių medžiagų arba valiklių, kurių sudėtyje yra vandenilio peroksido ar baliklio, galinčio pažeisti apdailą.
- 5. Pradėkite nuo ekrano (jei taikoma). Atsargiai valykite viena kryptimi, judėdami nuo ekrano viršaus į apačią. Pabaigoje nuvalykite visus lanksčius laidus, pvz., maitinimo laidą, klaviatūros laidą ir USB laidus.
- 6. Prieš vėl įjungdami įrenginį įsitikinkite, kad po valymo jo paviršiai visiškai nudžiuvo.
- 7. Po kiekvieno valymo panaudotas pirštines išmeskite. Nusimovę pirštines iš karto nusiplaukite rankas.

Žr. Kompiuterio valymas dezinfekavimo priemone 39 puslapyje, kur pateikiamos veiksmų rekomendacijos, kaip valyti dažnai liečiamus išorinius kompiuterio paviršius ir apsisaugoti nuo žalingų bakterijų ir virusų plitimo.

### Kompiuterio valymas dezinfekavimo priemone

Kad virusinės kvėpavimo takų ligos ir kenkėjiškos bakterijos neplistų, Pasaulio sveikatos organizacija (PSO) rekomenduoja paviršius nuvalyti ir paskui dezinfekuoti.

Vadovaudamiesi veiksmais, pateiktais [Nešvarumų ir šiukšlių pašalinimas nuo kompiuterio](#page-47-0) 38 puslapyje ir (arba) [Medienos faneruotės priežiūra \(tik tam tikri gaminiai\)](#page-49-0) 40 puslapyje, ir nuvalę kompiuterio paviršius, juos galite taip pat dezinfekuoti. HP savo valymo gairėse rekomenduoja naudoti alkoholio tirpalą, kurio sudėtyje būtų 70 proc. izopropilo alkoholio ir 30 proc. vandens. Šis tirpalas dar žinomas kaip įtrinamas alkoholis ir parduodamas daugelyje parduotuvių.

Dezinfekuodami dažnai liečiamus kompiuterio paviršius, atlikite toliau nurodytus veiksmus:

- 1. Valydami paviršius mūvėkite vienkartines latekso (arba nitrilo, jei oda yra jautri lateksui) pirštines.
- 2. Išjunkite įrenginį, atjunkite maitinimo laidą ir visus kitus prijungtus išorinius įrenginius. Išimkite visus vidinius akumuliatorius ir baterijas iš tokių elementų, kaip pvz., belaidė klaviatūra.
- $\triangle$  SPEJIMAS: Kad apsisaugotumėte nuo elektros smūgio ar nepažeistumėte komponentų, niekada gaminio nevalykite, kol yra įjungtas arba jo laidas įkištas į elektros tinklą.
- 3. Sudrėkinkite mikropluošto šluostę 70 proc. izopropilo alkoholio ir 30 proc. vandens mišiniu. Šluostė turi būti šlapia, bet skystis neturi varvėti.
- $\triangle$  JSPĖJIMAS: nenaudokite jokių toliau nurodytų cheminių medžiagų ar kitų tirpalų, įskaitant purškiamus paviršių valiklius, kurių sudėtyje gali būti šių cheminių medžiagų: baliklio, peroksido (įskaitant vandenilio peroksidą), acetono, amoniako, etilo alkoholio, metileno chlorido ir kitų naftos turinčių medžiagų, pvz., benzino, dažų skiediklio, benzolo arba tolueno.
- SVARBU: Kad nesugadintumėte paviršiaus, nenaudokite šiurkščių šluosčių, rankšluosčių ar popierinių rankšluosčių.
- <span id="page-49-0"></span>4. Gaminio paviršių švelniai nubraukite drėgna šluoste.
- $\hat{Z}$  SVARBU: Skysčius laikykite atokiau nuo gaminio. Saugokite, kad skystis nepatektų į jokias angas. Į jūsų HP gaminio vidų patekęs skystis gali jį sugadinti. Nepurkškite skysčių tiesiai ant gaminio. Nenaudokite aerozolinių purškiklių, tirpiklių, abrazyvinių priemonių ar valiklių, kuriuose yra vandenilio peroksido arba baliklio, nes jie gali pažeisti paviršių.
- 5. Pradėkite nuo ekrano (jei yra). Atsargiai valykite viena kryptimi ir valykite nuo ekrano viršaus į apačią. Pabaigoje nuvalykite visus kabelius, pvz., klaviatūros laidą, maitinimo ir USB kabelius.
- 6. Nuvalę ir įrenginį norėdami vėl įjungti, būtinai įsitikinkite, kad jis spėjo nudžiūti.
- 7. Po kiekvieno valymo išmeskite pirštines. Nusimovę pirštines iškart nusiplaukite rankas.

## Medienos faneruotės priežiūra (tik tam tikri gaminiai)

Jūsų gaminyje gali būti aukštos kokybės medienos faneruotės elementų. Eksploatuojant natūralios medienos gaminius labai svarbi tinkama priežiūra. Dėl natūralaus medžio savybių gaminyje gali atsirasti unikalių tekstūros pokyčių ar spalvos pakitimų, tai yra normalu.

- Medį valykite sausa, nesielektrinančia mikropluošto šluoste arba zomša.
- Nenaudokite valymo priemonių, kurių sudėtyje yra amoniako, metileno chlorido, acetono, terpentino ir kitų naftos produktų turinčių tirpiklių.
- Neleiskite, kad medis ilgai būtų drėgnas ar veikiamas saulės spindulių.
- Medžiui sušlapus nusausinkite jį sugeriančia nepūkuota šluoste.
- Venkite sąlyčio su bet kokia dažančia ar medienos spalvą galinčia pakeisti medžiaga.
- Venkite sąlyčio su aštriais daiktais ar šiurkščiais paviršiais, galinčiais subraižyti medį.

Žr. [Nešvarumų ir šiukšlių pašalinimas nuo kompiuterio](#page-47-0) 38 puslapyje rekomenduojamus veiksmus, kaip valyti dažnai liečiamus išorinius kompiuterio paviršius. Nuvalę nešvarumus ir šiukšles galite pervalyti paviršius dezinfekavimo priemone. Žr. [Kompiuterio valymas dezinfekavimo priemone](#page-48-0) 39 puslapyje, kur pateikiami sanitariniai nurodymai, kaip apsisaugoti nuo žalingų bakterijų ir virusų plitimo.

# Keliavimas su kompiuteriu ir jo gabenimas

Jei turite pasiimti kompiuterį į kelionę arba jį transportuoti, vadovaukitės toliau pateikiamais patarimais, kurie padės apsaugoti įrangą.

- Paruoškite kompiuterį kelionei arba gabenimui.
	- Sukurkite atsarginę informacijos kopiją išoriniame diskų įrenginyje.
	- Išimkite visus diskus ir išorines daugialypės terpės korteles, pavyzdžiui, skaitmenines korteles.
	- Išjunkite ir atjunkite visus išorinius įrenginius.
	- Išjunkite kompiuterį.
- Turėkite atsarginę informacijos kopiją. Atsarginės kopijos nelaikykite kartu su kompiuteriu.
- Keliaudami lėktuvu kompiuterį pasiimkite kaip rankinį bagažą. Neregistruokite jo su kitu bagažu.
- $||x^2$  SVARBU: stenkitės, kad diskas nepatektų į magnetinį lauką. Oro uostų saugos lazdelės ir praleidimo įrenginiai taip pat yra magnetinius laukus kuriantys saugos įrenginiai. Oro uosto konvejerio juostos ir panašūs saugos įtaisai, kuriais tikrinamas rankinis bagažas, vietoje magnetinių laukų naudojami rentgeno spinduliai, todėl jie negadina diskų įrenginio.
- Jei kompiuterį ketinate naudoti skrydžio metu, palaukite, kol bus pranešta, kad galite tai daryti. Tai, ar skrydžio metu galima naudotis kompiuteriu, nustato oro linijų bendrovė.
- Prieš gabendami kompiuterį ar diskų įrenginį, supakuokite jį į tinkamą apsauginę medžiagą ir ant pakuotės užklijuokite etiketę "FRAGILE" (DŪŽTA).
- Kai kuriose vietose gali būti ribojamas naudojimasis belaidžio ryšio įrenginiais. Tokie apribojimai gali būti taikomi lėktuvuose, ligoninėse, šalia sprogmenų ir pavojingose vietose. Jei tiksliai nežinote, kokie reikalavimai taikomi jūsų kompiuteryje esančiam belaidžio ryšio įrenginiui, prieš įjungdami kompiuterį kreipkitės dėl leidimo jį naudoti.
- Vykstant į kitą šalį ar regioną patariama:
	- sužinokite, kokios su kompiuteriu susijusios muitinės nuostatos galioja šalyse ir regionuose, kuriuose teks lankytis kelionės metu;
	- pasitikslinkite, kokie elektros laidai ir adapteriai reikalingi tose vietose, kur ketinate naudoti kompiuterį. Gali skirtis įtampa, dažnis ir kištuko konfigūracija.
	- $\triangle$  PERSPĖJIMAS! Kad nepatirtumėte elektros smūgio, nesukeltumėte gaisro ir nesugadintumėte įrangos, nebandykite paleisti kompiuterio naudodami buities prietaisams skirtą įtampos keitiklį.

# 8 Kompiuterio ir informacijos apsauga

Kompiuterio sauga yra ypač svarbi siekiant apsaugoti jūsų informacijos konfidencialumą, vientisumą ir pasiekiamumą. Standartinės operacinės sistemos "Windows" saugos funkcijos, HP programos, sąrankos priemonė "Setup Utility" (BIOS) ir kita trečiųjų šalių programinė įranga gali apsaugoti jūsų kompiuterį nuo įvairių pavojų, pvz., virusų, kirminų ir kito kenkėjiško kodo.

**EV PASTABA:** kai kurių saugos funkcijų, išvardytų šiame skyriuje, jūsų kompiuteryje gali nebūti.

# Slaptažodžių naudojimas

Slaptažodis yra ženklų derinys, kurį pasirenkate norėdami apsaugoti kompiuterį ir saugiau dirbti internete. Galite nustatyti kelių tipų slaptažodžius. Pvz., atlikdami pradinę kompiuterio sąranką buvote paprašyti nustatyti naudotojo slaptažodį, kuris apsaugotų jūsų kompiuterį. Galite nustatyti papildomus slaptažodžius "Windows" arba "HP Setup Utility" (BIOS), kurios iš anksto įdiegtos jūsų kompiuteryje.

Gali būti naudinga naudoti tą patį slaptažodį sąrankos priemonės "Setup Utility" (BIOS) funkcijai ir "Windows" saugos priemonės funkcijai.

Pasinaudokite šiais slaptažodžių kūrimo ir saugojimo patarimais:

- Norėdami sumažinti kompiuterio užblokavimo tikimybę, užsirašykite kiekvieną slaptažodį ir laikykite saugioje vietoje ne kompiuteryje. Nesaugokite slaptažodžių kompiuteryje esančiame faile.
- Kurdami slaptažodžius laikykitės programos nurodymų.
- Slaptažodžius keiskite bent kas 3 mėnesius.
- Idealus slaptažodis yra ilgas, jį sudaro raidės, skyrybos ženklai, simboliai ir skaičiai.
- Prieš atiduodami kompiuterį taisyti, sukurkite atsargines failų kopijas, ištrinkite konfidencialius failus ir pašalinkite visus nustatytus slaptažodžius.
- <sup>e</sup> PASTABA: jei reikia daugiau informacijos apie "Windows" slaptažodžius, pavyzdžiui, ekrano užsklandos slaptažodžius:

Užduočių juostoje pasirinkite Paieškos piktogramą, ieškos lauke įveskite support ir paskui pasirinkite HP Support Assistant programėlę.

– arba –

Užduočių juostoje pasirinkite klaustuko piktogramą.

### "Windows" slaptažodžių nustatymas

"Windows" slaptažodžiai gali padėti apsaugoti kompiuterį nuo neteisėtos prieigos.

#### 8-1 lentelė "Windows" slaptažodžiai ir jų funkcijos

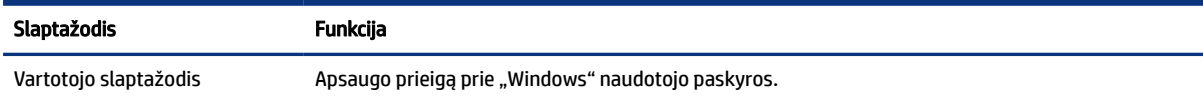

#### 8-1 lentelė "Windows" slaptažodžiai ir jų funkcijos (tęsinys)

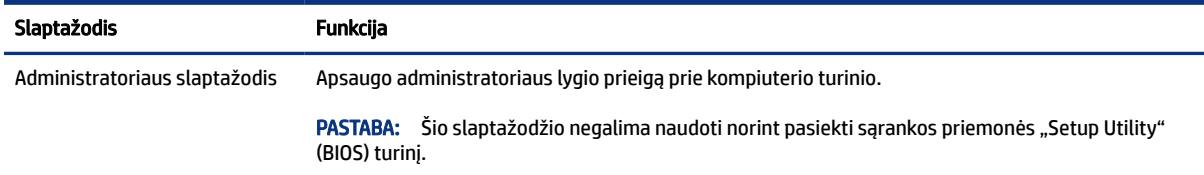

### Sąrankos priemonės "Setup Utility" (BIOS) slaptažodžių nustatymas

BIOS slaptažodžiai suteikia jūsų kompiuteriui papildomą apsaugą.

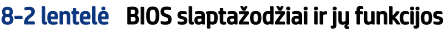

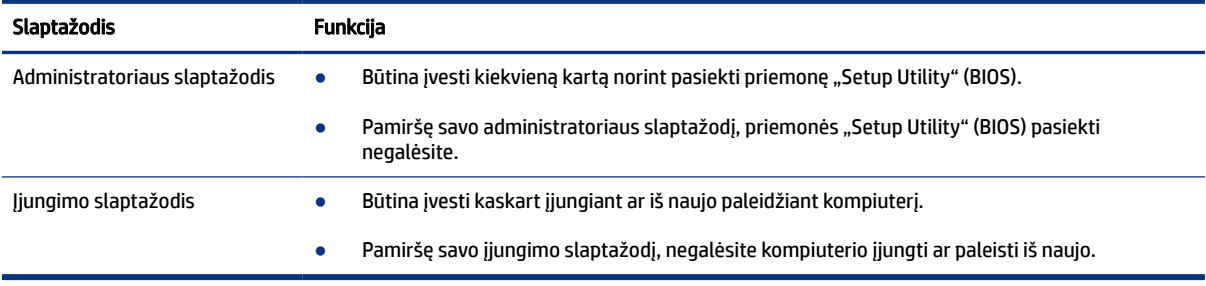

Jei norite nustatyti, keisti ar ištrinti administratoriaus ar jjungimo slaptažodį sąrankos priemonėje "Setup Utility" (BIOS), atlikite toliau nurodytus veiksmus.

- $||x||$  SVARBU: Ką nors keisdami priemonėje "Setup Utility" (BIOS) būkite ypač atsargūs. Atsiradus klaidoms, kompiuteris gali veikti netinkamai.
	- 1. Paleiskite sąrankos priemonę "Setup Utility" (BIOS):
		- Kompiuteriuose arba planšetiniuose kompiuteriuose su klaviatūromis:
			- **▲** Įjunkite arba iš naujo paleiskite kompiuterį, greitai paspauskite esc, tada paspauskite f10.
		- Planšetiniuose kompiuteriuose be klaviatūros:
			- a. Įjunkite arba iš naujo paleiskite planšetinį kompiuterį, o tada greitai nuspauskite garsumo didinimo mygtuką.

– arba –

Įjunkite arba iš naujo paleiskite planšetinį kompiuterį, o tada greitai nuspauskite garsumo mažinimo mygtuką.

– arba –

Jjunkite arba iš naujo paleiskite planšetinį kompiuterį, o tada greitai nuspauskite "Windows" mygtuką.

- b. Bakstelėkite f10.
- 2. Pasirinkite Security (Sauga) ir vykdykite ekrane pateikiamus nurodymus.

Norėdami įrašyti pakeitimus, pasirinkite Exit (Išeiti), tada pasirinkite Save Changes and Exit (Įrašyti pakeitimus ir išeiti) ir paspauskite Yes (Taip).

 $\mathbb{P}$  PASTABA: Jei savo pasirinkimą pažymėjote rodyklių klavišais, turėsite paspausti klavišą enter (jvesti).

Atlikti pakeitimai įsigalioja paleidus kompiuterį iš naujo.

# "Windows Hello" naudojimas (tik tam tikruose gaminiuose)

Gaminiuose, kuriuose naudojamas pirštų atspaudų skaitytuvas arba infraraudonųjų spindulių kamera, "Windows Hello" suteikia galimybę užregistruoti pirštų atspaudus, veido ID ir nustatyti PIN. Užregistravę galite naudoti pirštų atspaudų skaitytuvą, veido ID arba PIN, kad prisijungtumėte prie "Windows".

"Windows Hello" nustatymas:

- 1. Pasirinkite mygtuką Pradėti, pasirinkite Nustatymai, pasirinkite Paskyros ir paskui pasirinkite Prisijungimo parinktys.
- 2. Jei slaptažodžio nesate nustatę, jį turite pridėti prieš naudodami kitas prisijungimo parinktis. Pasirinkite Slaptažodis ir paskui pasirinkite Pridėti.
- 3. Dalyje "Windows Hello" pirštų atspaudų atpažinimas arba "Windows Hello" veido atpažinimas ir paskui pasirinkite Nustatyti.
- 4. Pasirinkite Pradėti ir paskui vykdykite kompiuterio ekrane pateikiamus nurodymus, kad užregistruotumėte savo piršto atspaudą arba veido ID, ir sukurkite PIN kodą.
- $\ddot{a}$  SVARBU: Jei norite, kad prisijungimas naudojant pirštų atspaudus vyktų sklandžiai, registruodami pirštų atspaudus pasistenkite, kad atspaudų skaitytuvas užregistruotų visus pirštų kraštus.
- PASTABA: PIN ilgis nėra ribojamas. Numatytasis nustatymas yra tik skaičiai. Norėdami įtraukti raides arba specialiuosius simbolius, pasirinkite žymimąjį langelį **įtraukti raides ir simbolius**.

# Interneto saugos programinės įrangos naudojimas

Kai kompiuteriu jungiatės prie el. pašto, tinklo arba interneto, galite susidurti su kompiuterio virusais, šnipinėjimo programomis ir kitomis internetinėmis grėsmėmis. Siekiant apsaugoti kompiuterį, jame gali būti įdiegta bandomoji interneto saugos programinės įrangos versija, apimanti antivirusinės programos ir užkardos funkcijas. Siekiant užtikrinti apsaugą nuo naujų virusų ir kitų saugos grėsmių, saugos programinė įranga turi būti nuolatos atnaujinama. HP primygtinai rekomenduoja atnaujinti saugos programinės įrangos bandomąją versiją arba įsigyti pasirinktą programinę įrangą, kad kompiuteris būtų visiškai apsaugotas.

## Antivirusinės programinės įrangos naudojimas

Kompiuterio virusai gali išjungti programas, paslaugų programas arba operacinę sistemą, arba priversti jas veikti neįprastai. Antivirusinė programinė įranga aptinka daugumą virusų, juos sunaikina ir dažniausiai ištaiso jų padarytą žalą.

Siekiant užtikrinti apsaugą nuo naujų virusų, antivirusinę programinę įrangą būtina nuolatos atnaujinti.

Antivirusinė programa gali būti iš anksto įdiegta jūsų kompiuteryje. HP primygtinai rekomenduoja naudoti pasirinktą antivirusinę programą, kad kompiuteris būtų visiškai apsaugotas.

Jei reikia daugiau informacijos apie kompiuterio virusus, užduočių juostoje pasirinkite Paieškos piktogramą, ieškos lauke įveskite support ir paskui pasirinkite HP Support Assistant programėle.

```
– arba –
```
Užduočių juostoje pasirinkite klaustuko piktogramą.

### Užkardos programinės įrangos naudojimas

Užkardos apsaugo nuo neteisėtos prieigos prie sistemos ar tinklo. Užkarda gali būti kompiuteryje, tinkle arba abejose vietose įdiegiama programinė įranga, arba tai gali būti aparatinės ir programinės įrangos derinys.

Galima rinktis iš dviejų tipų užkardų:

- Pagrindinio kompiuterio užkardos programinė įranga, apsauganti tik tą kompiuterį, kuriame ji įdiegta.
- Tinklo užkardos įdiegiamos tarp jūsų DSL ar kabelio modemo ir namų tinklo; jos apsaugo visus tinkle esančius kompiuterius.

Kai sistemoje įrengiama užkarda, visi duomenys, siunčiami į sistemą ir iš jos, yra stebimi ir lyginami su vartotojo nustatytų saugumo kriterijų rinkiniu. Bet kokie šių kriterijų neatitinkantys duomenys yra blokuojami.

# Programinės įrangos naujinių diegimas

Kompiuteryje įdiegtą HP, "Windows" ir trečiųjų šalių programinę įrangą reikia reguliariai atnaujinti, kad būtų pašalintos saugumo problemos ir padidėtų programinės įrangos efektyvumas.

 $\mathbb{Z}$  SVARBU: "Microsoft" siunčia įspėjimus apie "Windows" naujinius, kuriuose gali būti saugos naujinių. Kad apsaugotumėte kompiuterį nuo saugos pažeidimų ir kompiuterinių virusų, tik gavę įspėjimą iš karto įdiekite visus naujinius iš "Microsoft".

Šiuos naujinius galite įdiegti automatiškai.

Jei norite peržiūrėti arba keisti parametrus:

- 1. Pasirinkite mygtuką Pradžia, pasirinkite Nustatymai ir tada pasirinkite Naujiniai ir sauga.
- 2. Pasirinkite "Windows" atnaujinimas ir vykdykite ekrane pateikiamus nurodymus.
- 3. Jei norite suplanuoti naujinių diegimo laiką, pasirinkite Parinktys pažengusiems, tada vykdykite ekrane pateikiamus nurodymus.

# "HP TechPulse" naudojimas (tik tam tikruose gaminiuose)

"HP TechPulse" yra debesijos pagrindu veikiantis IT sprendimas, leidžiantis įmonėms veiksmingai tvarkyti ir apsaugoti savo išteklius.

"HP TechPulse" įrenginius apsaugo nuo kenkėjiškų programų ir kitų atakų bei stebi įrenginio būseną, kad būtų galima greičiau išspręsti galutinio vartotojo įrenginio ir saugos problemas. Galite greitai atsisiųsti ir įdiegti programinę įrangą, kuri yra labai ekonomiška, palyginti su tradiciniais sprendimais. Norėdami gauti daugiau informacijos, eikite į [https://www.hpdaas.com/.](https://www.hpdaas.com/)

# Belaidžio tinklo apsauga

Kai nustatote WLAN arba jungiatės prie esamo WLAN, visada įgalinkite saugos funkcijas, kad apsaugotumėte savo tinklą nuo neteisėto naudojimo. WLAN viešose vietose (prieigos taškuose), pvz., kavinėse, parduotuvėse ir oro uostuose, gali būti visiškai neapsaugotas.

# Programinės įrangos ir informacijos atsarginių kopijų kūrimas

Nuolatos kurkite programinės įrangos programų ir informacijos atsargines kopijas, kad neprarastumėte ar nesugadintumėte duomenų dėl viruso arba programinės ar aparatinės įrangos trikčių.

# Pasirinktinio apsauginio kabelio naudojimas (tik tam tikruose gaminiuose)

Apsauginis kabelis (įsigyjamas atskirai) yra sulaikomoji priemonė, tačiau jis negali užtikrinti, kad kompiuteris nebus sugadintas ar pavogtas. Norėdami prie kompiuterio prijungti apsauginį kabelį, vadovaukitės įrenginio gamintojo nurodymais.

# <span id="page-56-0"></span>9 Sąrankos priemonės (BIOS) naudojimas

Sąrankos priemonė "Setup Utility", arba bazinė įvesties / išvesties sistema (BIOS), kontroliuoja ryšius tarp visų sistemos įvesties ir išvesties įrenginių (pvz., diskų įrenginių, ekrano, klaviatūros, pelės ir spausdintuvo). Priemonė "Setup Utility" (BIOS) apima įdiegtų įrenginių tipų parametrus, kompiuterio paleisties parametrus ir sistemos bei išplėstinės atminties kiekio parametrus.

<sup>2</sup> PASTABA: norėdami paleisti sąrankos priemonę "Setup Utility" hibridiniame kompiuteryje, jiunkite nešiojamojo kompiuterio režimą ir naudokite prie nešiojamojo kompiuterio prijungtą klaviatūrą.

## "Setup Utility" (BIOS) paleidimas

Priemonę "Setup Utility" (BIOS) galite pasiekti keliais būdais.

- SVARBU: ką nors keisdami sąrankos priemonėje "Setup Utility" (BIOS) būkite ypač atsargūs. Atsiradus klaidoms, kompiuteris gali veikti netinkamai.
	- **▲** Įjunkite arba paleiskite kompiuterį iš naujo ir greitai paspauskite f10.

– arba –

Įjunkite arba paleiskite kompiuterį iš naujo, greitai paspauskite esc, tada paspauskite f10, kai bus rodomas Pradžios meniu.

## Sąrankos priemonės (BIOS) atnaujinimas

HP svetainėje gali būti atnaujintų sąrankos priemonės (BIOS) versijų. Daugelis HP svetainėje pateikiamų BIOS naujinimų yra suglaudintuose failuose, vadinamuose *SoftPaq*. Kai kuriuose atsisiuntimo paketuose gali būti failas, pavadintas Readme.txt, kuriame pateikiama informacija apie failo diegimą ir trikčių šalinimą.

### BIOS versijos nustatymas

Kad sužinotumėte, ar reikia atnaujinti turimą sąrankos priemonės (BIOS) versiją, pirmiausia sužinokite, kuri BIOS versija įdiegta jūsų kompiuteryje.

Jei norite peržiūrėti BIOS versijos informaciją (dar vadinamą *ROM datą* ir *Sistemos BIOS*), pasinaudokite viena iš toliau pateikiamų parinkčių.

- **HP Support Assistant** 
	- 1. Užduočių juostoje pasirinkite Paieškos piktogramą, ieškos lauke įveskite support ir paskui pasirinkite HP Support Assistant programėlę.

– arba –

Užduočių juostoje pasirinkite klaustuko piktogramą.

- 2. Dalyje My notebook (Mano nešiojamasis kompiuteris) pasirinkite Specifications (Specifikacijos).
- Sąrankos priemonė "Setup Utility" (BIOS)
- 1. Paleiskite sąrankos priemonę "Setup Utility" (BIOS) (žr. ["Setup Utility" \(BIOS\) paleidimas](#page-56-0) 47 [puslapyje\)](#page-56-0).
- 2. Pasirinkite Pagrindinis ir pasižymėkite BIOS versiją.
- 3. Pasirinkite Išeiti, pasirinkite vieną iš parinkčių, tada vykdykite ekrane pateikiamus nurodymus.
- Sistemoje "Windows" paspauskite ctrl+alt+s.

Norėdami patikrinti, ar yra naujesnių BIOS versijų, žr. BIOS naujinimo paruošimas 48 puslapyje.

### BIOS naujinimo paruošimas

Prieš atsisiųsdami ir įdiegdami BIOS naujinį laikykitės visų būtinųjų sąlygų.

- SVARBU: kad nesugadintumėte kompiuterio ir sėkmingai įdiegtumėte, BIOS naujinį atsisiųskite ir įdiekite tik tada, kai kompiuteris prijungtas prie patikimo išorinio maitinimo šaltinio naudojant kintamosios srovės adapterį. Nesisiųskite ir nediekite BIOS naujinio, kol kompiuteris veikia naudodamas akumuliatoriaus energiją, yra prijungtas prie pasirinktinės jungčių stotelės arba maitinimo šaltinio. Atsisiųsdami ir diegdami laikykitės toliau pateikiamų nurodymų.
	- Neatjunkite kompiuterio nuo elektros tinklo ištraukdami elektros laidą iš kintamosios srovės lizdo.
	- Neišjunkite kompiuterio ir neinicijuokite miego režimo.
	- Neįdėkite, neišimkite, neprijunkite arba neatjunkite jokių įrenginių, kabelių arba laidų.
- $\mathbb{P}$  PASTABA: jei jūsų kompiuteris prijungtas prie tinklo, prieš diegdami bet kokius programinės įrangos naujinius, ypač sistemos BIOS naujinius, pasitarkite su tinklo administratoriumi.

### BIOS naujinio atsisiuntimas

Peržiūrėję būtinąsias sąlygas galite ieškoti ir atsisiųsti BIOS naujinius.

1. Užduočių juostoje pasirinkite Paieškos piktogramą, ieškos lauke įveskite support ir paskui pasirinkite HP Support Assistant programėlę.

– arba –

Užduočių juostoje pasirinkite klaustuko piktogramą.

- 2. Pasirinkite Updates (Naujiniai). Bus atidarytas langas Checking for Updates (Tikrinti, ar yra naujinių) ir "Windows" sistema patikrins, ar yra naujinių.
- 3. Vykdykite ekrane pateikiamus nurodymus.
- 4. Atsisiuntimo srityje atlikite toliau nurodytus veiksmus:
	- a. Raskite BIOS naujinį, kurio versija naujesnė nei šiuo metu kompiuteryje įdiegtos BIOS versija. Jei naujinimas naujesnis už jūsų turimą BIOS versiją, įsidėmėkite datą, pavadinimą ar kitą skiriamąjį elementą. Šios informacijos jums gali prireikti, kad vėliau rastumėte jau atsiųstą į standųjį diską naujinį.
	- b. Norėdami atsisiųsti pasirinktą naujinį į standųjį diską, laikykitės ekrane pateikiamų nurodymų.

Užsirašykite maršrutą iki vietos standžiajame diske, kur bus atsiųstas BIOS naujinimas. Jums šio maršruto prireiks, kai būsite pasiruošę įdiegti naujinį.

### BIOS naujinio diegimas

BIOS diegimo procedūros skiriasi. Atsisiuntę vykdykite visas ekrane rodomas instrukcijas. Jei nepateikiama jokių nurodymų, atlikite toliau nurodytus veiksmus.

- 1. Užduočių juostoje pasirinkite Paieškos piktogramą, ieškos lauke įveskite failas ir paskui pasirinkite Failų naršyklė.
- 2. Pasirinkite standžiojo disko pavadinimą. Paprastai standusis diskas būna pavadintas "Vietinis diskas (C:)".
- 3. Pagal anksčiau užrašytą standžiojo disko maršrutą raskite aplanką su atnaujinimu ir jį atidarykite.
- 4. Dukart spustelėkite failą su plėtiniu .exe (pvz., *failopavadinimas*.exe).

Pradedama diegti BIOS.

5. Baikite diegti vykdydami ekrane pateikiamus nurodymus.

PASTABA: Kai ekrane pranešama apie sėkmingą įdiegimą, galite panaikinti atsisiųstą failą iš standžiojo disko.

# 10 "HP PC Hardware Diagnostics" naudojimas

Galite naudoti "HP PC Hardware Diagnostics" priemonę, jei norite nustatyti, ar kompiuterio aparatinė įranga veikia tinkamai. Šios trys versijos yra "HP PC Hardware Diagnostics Windows", "HP PC Hardware Diagnostics UEFI" (angl. Unified Extensible Firmware Interface – vieningoji išplečiamoji programinės aparatinės įrangos sąsaja) ir (tik tam tikruose gaminiuose) aparatinės įrangos funkcija "Remote HP PC Hardware Diagnostics UEFI".

# "HP PC Hardware Diagnostics Windows" naudojimas (tik tam tikruose produktuose)

"HP PC Hardware Diagnostics Windows" – tai operacine sistema "Windows" pagrįsta programa, leidžianti vykdyti diagnostikos tikrinimus ir nustatyti, ar kompiuterio aparatinė įranga veikia tinkamai. Šis įrankis veikia operacinėje sistemoje "Windows", kad nustatytų aparatinės įrangos gedimus.

Jei "HP PC Hardware Diagnostics Windows" programa nėra įdiegta jūsų kompiuteryje, pirmiausia turite atsisiųsti ir įdiegti ją. Jei norite atsisiųsti ["HP PC Hardware](#page-60-0) Diagnostics Windows", žr. "HP PC Hardware [Diagnostics Windows" atsisiuntimas](#page-60-0) 51 puslapyje.

## "HP PC Hardware Diagnostics Windows" aparatinės įrangos gedimo ID kodo naudojimas

Kai "HP PC Hardware Diagnostics Windows" aptinka gedimą, dėl kurio reikia keisti aparatinę įrangą, pasirinkto komponento testams sukuriamas 24 skaitmenų gedimo ID kodas. Interaktyviems tyrimams, pvz., klaviatūros, pelės ar garso ir vaizdo plokštės, būtina atlikti trikčių šalinimo veiksmus, kad būtų gautas gedimo ID.

- **▲** Gavus gedimo ID galima rinktis iš kelių parinkčių.
	- Pasirinkite Toliau, kad būtų atidarytas įvykio automatizavimo paslaugos (angl. "Event Automation Service" (EAS)) puslapis, kuriame galėsite užfiksuoti atvejį žurnale.

– arba –

● Nuskaitykite QR kodą mobiliuoju įrenginiu, kad patektumėte į EAS puslapį, kuriame galėsite užfiksuoti atvejį žurnale.

– arba –

Pažymėkite laukelį prie 24 skaitmenų gedimo kodo, nukopijuokite kodą ir išsiųskite jį palaikymo tarnybai.

### Prieiga prie "HP PC Hardware Diagnostics Windows"

Įdiegę "HP PC Hardware Diagnostics Windows", priemonę galite pasiekti per "HP Support Assistant" arba meniu "Pradėti".

### "HP PC Hardware Diagnostics Windows" prieiga naudojant "HP Support Assistant"

Jdiegę priemonę "HP PC Hardware Diagnostics Windows", vėliau ją paliesti galite iš "HP Support Assistant".

<span id="page-60-0"></span>1. Užduočių juostoje pasirinkite Paieškos piktogramą, ieškos lauke įveskite support ir paskui pasirinkite HP Support Assistant programėlę.

– arba –

Užduočių juostoje pasirinkite klaustuko piktogramą.

- 2. Pasirinkite Fixes & Diagnostics (Taisymai ir diagnostika).
- 3. Pasirinkite Run hardware diagnostics (Paleisti aparatinės įrangos diagnostiką) ir paskui pasirinkite Launch (Paleisti).
- 4. Atidarę priemonę, pasirinkite diagnostikos testo, kurį norite paleisti, tipą ir vykdykite ekrane pateikiamus nurodymus.

**EX** PASTABA: Jei norite sustabdyti diagnostikos tikrinimą, pasirinkite Cancel (Atšaukti).

### Priemonės "HP PC Hardware Diagnostics Windows" paleidimas naudojant meniu "Pradėti" (tik tam tikruose gaminiuose)

Jdiegę priemonę "HP PC Hardware Diagnostics Windows" atlikite toliau nurodytus veiksmus ir paleiskite ją naudodamiesi meniu "Pradėti".

- 1. Pasirinkite mygtuką Pradėti.
- 2. Dešiniuoju klavišu spustelėkite HP PC Hardware Diagnostics for Windows ir paskui pasirinkite Paleisti administratoriaus teisėmis.
- 3. Atidarę priemonę, pasirinkite diagnostikos testo, kurį norite paleisti, tipą ir vykdykite ekrane pateikiamus nurodymus.
- 学 PASTABA: Jei norite sustabdyti diagnostikos tikrinima, pasirinkite Cancel (Atšaukti).

### "HP PC Hardware Diagnostics Windows" atsisiuntimas

"HP PC Hardware Diagnostics Windows" atsisiuntimo nurodymai pateikiami tik anglų kalba. Norėdami atsisiųsti šį įrankį, turite naudoti "Windows" kompiuterį, nes pateikiami tik ".exe" failai.

### Naujausios "HP PC Hardware Diagnostics Windows" versijos atsisiuntimas iš HP

Norėdami iš HP atsisiųsti "HP PC Hardware Diagnostics Windows", atlikite šiuos veiksmus.

- 1. Eikite į<http://www.hp.com/go/techcenter/pcdiags>. Rodomas HP kompiuterio aparatinės įrangos diagnostikos priemonių pradžios puslapis.
- 2. Pasirinkite Download HP Diagnostics Windows (Atsisiųsti "HP Diagnostics Windows"), tada pasirinkite norimą "Windows" diagnostikos versiją ir atsisiųskite ją į kompiuterį arba USB atmintuką.

Įrankis atsiunčiamas į pasirinktą vietą.

### "HP PC Hardware Diagnostics Windows" atsisiuntimas iš "Microsoft Store"

"HP PC Hardware Diagnostics Windows" galite atsisiųsi iš "Microsoft Store" parduotuvės.

1. Darbalaukvie pasirinkite "Microsoft Store" programėlę arba užduočių juostoje pasirinkite Paieškos piktogramą ir ieškos lauke įveskite Microsoft Store.

- 2. Microsoft Store ieškos lauke įveskite HP PC Hardware Diagnostics Windows.
- 3. Vadovaukitės ekrane pateikiamais nurodymais.

Įrankis atsiunčiamas į pasirinktą vietą.

### "HP PC Hardware Diagnostics Windows" atsisiuntimas pagal gaminio pavadinimą arba numerį (tik tam tikruose gaminiuose)

Galite atsisiųsti "HP PC Hardware Diagnostics Windows" pagal gaminio pavadinimą arba numerį.

- $\mathbb{P}$  **PASTABA:** naudojant kai kuriuos gaminius programinę įrangą gali tekti atsisiųsti į USB atmintuką nurodžius gaminio pavadinimą arba numerį.
	- 1. Eikite į [http://www.hp.com/support.](http://www.hp.com/support)
	- 2. Pasirinkite Software and Drivers (Programinė įranga ir tvarkyklės), pasirinkite gaminio tipą ir paskui į rodomą paieškos laukelį įveskite savo gaminio pavadinimą arba numerį.
	- 3. Dalyje Diagnostics (Diagnostikos priemonės) pasirinkite Download (Atsisiųsti), o tada vykdykite ekrane pateikiamus nurodymus, kad pasirinktumėte jūsų kompiuteriui tinkamą "Windows" diagnostikos versiją ir ją atsisiųstumėte į kompiuterį ar USB atmintinę.

Įrankis atsiunčiamas į pasirinktą vietą.

### "HP PC Hardware Diagnostics Windows" įdiegimas

Norėdami įdiegti "HP PC Hardware Diagnostics Windows", kompiuteryje arba USB atmintuke susiraskite aplanką, į kurį buvo atsiųstas failas .exe, dukart spustelėkite failą .exe ir vykdykite ekrane pateikiamus nurodymus.

## "HP PC Hardware Diagnostics UEFI" naudojimas

"HP PC Hardware Diagnostics UEFI" (angl. Unified Extensible Firmware Interface) – tai vieningoji išplečiamoji programinės aparatinės įrangos sąsaja, kuri leidžia vykdyti diagnostikos tikrinimus ir nustatyti, ar kompiuterio aparatinė įranga veikia tinkamai. Šis įrankis veikia ne operacinėje sistemoje, kad aparatinės įrangos gedimus būtų galima atskirti nuo operacinės sistemos ar kitų programinės įrangos komponentų problemų.

<sup>2</sup> PASTABA: Kai kurie gaminiai: turite naudoti "Windows" kompiuterį ir USB atmintuką, kad galėtumėte atsisiųsti ir sukurti HP UEFI palaikymo aplinką, kadangi pateikiami tik ".exe" failai. daugiau informacijos rasite ["HP PC Hardware Diagnostics UEFI" atsisiuntimas į USB atmintinę](#page-62-0) 53 puslapyje.

Jei jūsų kompiuteriui nepavyksta paleisti "Windows", galite naudoti "HP PC Hardware Diagnostics UEFI", kad aptiktumėte aparatinės įrangos problemas.

### "HP PC Hardware Diagnostics UEFI" aparatinės įrangos gedimo ID kodo naudojimas

Kai "HP PC Hardware Diagnostics UEFI" aptinka gedimą, dėl kurio reikia keisti aparatinę įrangą, sukuriamas 24 skaitmenų gedimo ID kodas.

Pagalba sprendžiant problemas

**▲** Pasirinkite Kreiptis į HP, priimkite HP privatumo atsakomybės atsisakymą, tada mobiliuoju įrenginiu nuskaitykite gedimo ID kodą, kuris parodomas kitame ekrane. Rodomas HP klientų aptarnavimo

<span id="page-62-0"></span>tarnybos – paslaugų centro puslapis, kuriame gedimo ID ir gaminio numeris bus automatiškai užpildyti. Vykdykite ekrane pateikiamus nurodymus.

– arba –

Kreipkitės į palaikymo tarnybą ir pateikite gedimo ID kodą.

- <sup>2</sup> PASTABA: norėdami paleisti diagnostikos priemones transformuojamame kompiutervie, šis kompiuteris turi būti nešiojamojo kompiuterio režime ir turite naudoti prijungtą klaviatūrą.
- PASTABA: jei reikia sustabdyti diagnostikos tikrinimą, paspauskite esc.

### "HP PC Hardware Diagnostics UEFI" paleidimas

Jei norite paleisti "HP PC Hardware Diagnostics UEFI", atlikite tokius veiksmus.

- 1. Jjunkite arba paleiskite kompiuterį iš naujo, tada greitai paspauskite esc.
- 2. Paspauskite f2.

BIOS ieško diagnostikos įrankių trijose vietose tokia tvarka:

- a. Prijungta USB atmintinė
- <sup>2</sup> PASTABA: Norėdami "HP PC Hardware Diagnostics UEFI" įrankį atsisiųsti į USB atmintuką, žr. Naujausios "HP PC Hardware Diagnostics UEFI" versijos atsisiuntimas 53 puslapyje.
- b. Standusis diskas
- c. BIOS
- 3. Atidarę diagnostikos priemonę, pasirinkite diagnostikos testo, kurį norite paleisti, tipą ir vykdykite ekrane pateikiamus nurodymus.

### "HP PC Hardware Diagnostics UEFI" atsisiuntimas į USB atmintinę

"HP PC Hardware Diagnostics UEFI" atsisiuntimas į USB atmintinę gali būti naudingas kai kuriose situacijose.

- "HP PC Hardware Diagnostics UEFI" dar nėra įtraukti į išankstinio diegimo vaizdą.
- "HP PC Hardware Diagnostics UEFI" dar nėra įtraukti į HP įrankio skaidinį.
- Pažeistas standusis diskas.

 $\mathbb{P}$  **PASTABA:** "HP PC Hardware Diagnostics UEFI" atsisiuntimo instrukcijos pateikiamos tik anglų kalba. Norėdami atsisiųsti ir sukurti HP UEFI palaikančią aplinką, turite naudoti "Windows" kompiuterį, nes pateikiami tik ".exe" failai.

### Naujausios "HP PC Hardware Diagnostics UEFI" versijos atsisiuntimas

Norėdami atsisiųsti naujausią "HP PC Hardware Diagnostics UEFI" versiją į USB atmintinę, atlikite toliau nurodytus veiksmus.

- 1. Eikite į<http://www.hp.com/go/techcenter/pcdiags>. Rodomas HP kompiuterio aparatinės įrangos diagnostikos priemonių pradžios puslapis.
- 2. Pasirinkite Download HP Diagnostics UEFI (Atsisiųsti "HP Diagnostics UEFI"), o paskui pasirinkite Run (Vykdyti).

### "HP PC Hardware Diagnostics UEFI" atsisiuntimas pagal gaminio pavadinimą arba numerį (tik tam tikruose gaminiuose)

Galite atsisiųsti "HP PC Hardware Diagnostics UEFI" pagal gaminio pavadinimą arba numerį (tik tam tikruose gaminiuose) į USB atmintinę.

- $\mathbb{P}$  PASTABA: naudojant kai kuriuos gaminius programinę įrangą gali tekti atsisiųsti į USB atmintuką nurodžius gaminio pavadinimą arba numerį.
	- 1. Eikite į [http://www.hp.com/support.](http://www.hp.com/support)
	- 2. Įveskite gaminio pavadinimą arba numerį, pasirinkite savo kompiuterį ir tada pasirinkite naudojamą operacinę sistemą.
	- 3. Norėdami pasirinkti ir atsisiųsti reikiamą UEFI versiją, skyrelyje Diagnostics (Diagnostikos priemonės) vykdykite ekrane pateikiamus nurodymus.

# "Remote HP PC Hardware Diagnostics UEFI" nustatymų naudojimas (tik tam tikruose gaminiuose)

"Remote HP PC Hardware Diagnostics UEFI" yra programinės aparatinės įrangos (BIOS) funkcija, kuri į jūsų kompiuterį atsiunčia "HP PC Hardware Diagnostics UEFI". Ji gali atlikti diagnostiką jūsų kompiuteryje, o rezultatus išsiųsti į iš anksto sukonfigūruotą serverį.

Jei reikia daugiau informacijos apie "Remote HP PC Hardware Diagnostics UEFI", eikite į <http://www.hp.com/go/techcenter/pcdiags>, tada pasirinkite Find out more (Sužinoti daugiau).

### "Remote HP PC Hardware Diagnostics UEFI" atsisiuntimas

"HP Remote PC Hardware Diagnostics UEFI" taip pat galima kaip "SoftPaq", kurią galite atsisiųsti į serverį.

#### Naujausios "Remote HP PC Hardware Diagnostics UEFI" versijos atsisiuntimas

Naujausią "HP PC Hardware Diagnostics UEFI" versiją galite atsisiųsti į USB atmintinę.

- 1. Eikite į [http://www.hp.com/go/techcenter/pcdiags.](http://www.hp.com/go/techcenter/pcdiags) Rodomas HP kompiuterio aparatinės įrangos diagnostikos priemonių pradžios puslapis.
- 2. Pasirinkite Download Remote Diagnostics (Atsisiusti "Remote Diagnostics"), o paskui pasirinkite Run (Vykdyti).

### "Remote HP PC Hardware Diagnostics UEFI" pagal gaminio pavadinimą arba numerį atsisiuntimas

Galite atsisiųsti "HP Remote PC Hardware Diagnostics UEFI" pagal gaminio pavadinimą arba numerį.

- **EX** PASTABA: kai kuriems gaminiams gali tekti atsisiųsti programinę įrangą pagal gaminio pavadinimą arba numerį.
	- 1. Eikite į [http://www.hp.com/support.](http://www.hp.com/support)
	- 2. Pasirinkite Software and Drivers (Programinė įranga ir tvarkyklės), pasirinkite gaminio tipą, į rodomą paieškos laukelį įveskite savo gaminio pavadinimą arba numerį, pasirinkite savo kompiuterį ir paskui pasirinkite savo operacinę sistemą.

3. Norėdami pasirinkti ir atsisiųsti gaminio Remote UEFI (Nuotolinė UEFI) versiją, vykdykite skyrelio Diagnostics (Diagnostikos priemonės) ekrane pateikiamus nurodymus.

### "Remote HP PC Hardware Diagnostics UEFI" nustatymų tinkinimas

Kompiuterio sąrankoje "Computer Setup" (BIOS) naudodami "Remote HP PC Hardware Diagnostics UEFI" parametrus galite atlikti nurodytus tinkinimo veiksmus.

- Nustatyti naudotojo neprižiūrimos diagnostikos paleidimo grafiką. Taip pat galite iš karto paleisti diagnostikos priemones interaktyviu režimu pasirinkdami Execute Remote HP PC Hardware Diagnostics (Vykdyti nuotolinę HP kompiuterio aparatinės įrangos diagnostiką).
- Nustatyti vietą, į kurią bus atsiunčiamos diagnostikos priemonės. Naudodamiesi šia funkcija galite pasiekti priemones HP svetainėje arba iš anksto sukonfigūruotame serveryje. Nuotolinės diagnostikos priemonei paleisti įprastinės kompiuterio atminties (pvz., standžiojo disko ar USB atmintuko) nereikia.
- Nustatyti vietą, kurioje bus įrašomi patikros rezultatai. Taip pat galite nustatyti siuntimui naudojamus naudotojo vardo ir slaptažodžio parametrus.
- Peržiūrėti būsenos informaciją apie anksčiau vykdytą diagnostikos priemonės patikrą.

Jei norite tinkinti "Remote HP PC Hardware Diagnostics UEFI" nustatymus, atlikite toliau nurodytus veiksmus:

- 1. Įjunkite arba iš naujo paleiskite kompiuterį ir pasirodžius HP logotipui paspauskite f10, kad įjungtumėte kompiuterio sąranką "Computer Setup".
- 2. Pasirinkite Advanced (Išsamiau) ir pasirinkite Settings (Nustatymai).
- 3. Pritaikykite parinktis savo reikmėms.
- 4. Pasirinkite Exit (Uždaryti) ir paskui pasirinkite Save Changes and Exit (Įrašyti pakeitimus ir išeiti), kad jūsų pakeitimai būtų išsaugoti.

Atlikti pakeitimai įsigalioja paleidus kompiuterį iš naujo.

# <span id="page-65-0"></span>11 Atsarginių kopijų kūrimas ir atkūrimas

Jei norite sukurti atsarginę informacijos kopiją, atkūrimo tašką, iš naujo nustatyti kompiuterį, sukurti atkūrimo laikmeną arba atkurti gamyklinius kompiuterio nustatymus, galite pasinaudoti "Windows" įrankiais arba HP programine įranga. Šiomis standartinėmis procedūromis galite greičiau grąžinti kompiuterį į darbinę būseną.

- SVARBU: jei atkūrimo procesą ketinate atlikti planšetiniame kompiuteryje, prieš pradėdami planšetinio kompiuterio akumuliatorių įkraukite bent iki 70 proc. įkrovos.
- SVARBU: jei turite planšetinį kompiuterį su nuimama klaviatūra, prieš pradėdami atkūrimo procesą prijunkite planšetinį kompiuterį prie klaviatūros.

# Atsarginių informacijos kopijų ir atkūrimo laikmenos kūrimas

Šie atkūrimo laikmenos ir atsarginių kopijų kūrimo būdai galimi tik tam tikruose gaminiuose.

### "Windows" įrankių naudojimas kuriant atsargines kopijas

HP rekomenduoja iš karto po pradinės sąrankos sukurti atsarginę informacijos kopiją. Šią užduotį galite atlikti naudodami "Windows" atsarginį kopijavimą ir išorinę USB atmintinę arba naudodami internetinius įrankius.

- $\ddot{\mathbb{Z}}$  SVARBU: tik "Windows" leidžia kurti atsargines asmeninės informacijos kopijas. Kad neprarastumėte informacijos, nuolat kurkite atsargines kopijas.
- <sup>2</sup> PASTABA: jei kompiuterio saugyklos talpa yra 32 GB arba mažesnė, "Microsoft®" sistemos atkūrimas išjungiamas pagal numatytuosius parametrus.

## "HP Cloud Recovery Download Tool" naudojimas, norint sukurti atkūrimo laikmeną (tik tam tikruose gaminiuose)

Norėdami sukurti HP atkūrimo laikmeną įkraunamoje USB "flash" atmintinėje, galite naudoti "HP Cloud Recovery Download Tool".

Išsamesnės informacijos ieškokite:

- **▲** Eikite į [http://www.hp.com/support,](http://www.hp.com/support) ieškokite "HP Cloud Recovery", tada pasirinkite rezultatą, kuris atitinka jūsų kompiuterio tipą.
- $\mathbb{P}$  PASTABA: jei negalite patys sukurti atkūrimo laikmenos, norėdami gauti atkūrimo diskus, kreipkitės į techninės pagalbos tarnybą. Apsilankykite svetainėje adresu<http://www.hp.com/support>, pasirinkite šalį ar regioną ir vykdykite ekrane pateikiamus nurodymus.
- SVARBU: HP rekomenduoja vadovautis [Atkūrimo metodai](#page-66-0) 57 puslapyje, jei norite atkurti kompiuterį prieš gaudami ir panaudodami HP atkūrimo diskus. Pasinaudodami naujausia atsargine kopija galite grąžinti įrenginį į darbinę būseną greičiau, nei naudodami HP atkūrimo diskus. Atkūrus sistemą, iš naujo įdiegiant visą po pirkimo išleistą operacinės sistemos programinę įrangą gali prireikti nemažai laiko.

## <span id="page-66-0"></span>Jūsų sistemos atkūrimas

Norėdami atkurti sistemą galite pasinaudoti keliais įrankiais; jie abu yra ne "Windows" sistemoje, jei kartais nepavyktų įkelti darbalaukio.

HP rekomenduoja pabandyti atkurti sistemą naudojantis Atkūrimo metodai 57 puslapyje.

### Sistemos atkūrimo taško kūrimas

"Windows" sistemoje galimas sistemos atkūrimas. Sistemos atkūrimo programinė įranga kompiuteryje tam tikru metu gali automatiškai arba rankiniu būdu sukurti atkūrimo taškus arba sistemos failų ir nustatymų nuotraukas.

Naudojant sistemos atkūrimą kompiuteris grąžinamas į tą būseną, kokia buvo atkūrimo taško kūrimo metu. Jūsų asmeniniai failai ir dokumentai neturėtų būti paveikti.

### Atkūrimo metodai

Panaudoję pirmąjį būdą patikrinkite, ar problema vis dar egzistuoja, nes perėjimas prie kito metodo gali būti jau nereikalingas.

- 1. Atlikite "Microsoft" sistemos atkūrimą.
- 2. Iš naujo nustatykite šį kompiuterį.
- <sup>2</sup> PASTABA: norint užbaigti parinktis **Viską pašalinti** ir **Visiškai išvalyti diską**, gali prireikti kelių valandų, o tada kompiuteryje neliks jokios informacijos. Tai saugiausias būdas nustatyti kompiuterį iš naujo prieš atiduodant perdirbti.
- 3. Atkurkite panaudodami HP atkūrimo laikmeną. daugiau informacijos rasite Atkūrimas naudojant HP atkūrimo laikmeną 57 puslapyje.

Jei reikia daugiau informacijos apie pirmus du metodus, žr. programėlę "Pagalba jums":

Pasirinkite mygtuką Pradėti, pasirinkite Visos programėlės, pasirinkite programėlę Pagalba jums ir įveskite norimą atlikti užduotį.

PASTABA: Kad pasiektumėte programėle "Pagalba jums", turite būti prisijungę prie interneto.

### Atkūrimas naudojant HP atkūrimo laikmeną

Galite naudoti HP atkūrimo laikmeną atkurti pradinei operacinei sistemai ir programinei įrangai, kurios buvo įdiegtos gamykloje. Pasirinktuose produktuose tai gali būti sukurta įkraunamajame USB atmintuke naudojant "HP Cloud Recovery Download Tool".

Daugiau informacijos žr. ["HP Cloud Recovery Download Tool" naudojimas, norint sukurti atkūrimo laikmeną](#page-65-0) [\(tik tam tikruose gaminiuose\)](#page-65-0) 56 puslapyje.

PASTABA: jei negalite patys sukurti atkūrimo laikmenos, norėdami gauti atkūrimo diskus, kreipkitės į techninės pagalbos tarnybą. Apsilankykite svetainėje adresu <http://www.hp.com/support>, pasirinkite šalį ar regioną ir vykdykite ekrane pateikiamus nurodymus.

Norėdami atkurti sistemą:

**▲** Įdėkite HP atkūrimo laikmeną ir paleiskite kompiuterį iš naujo.

 $\mathbb{P}$  PASTABA: HP rekomenduoja vadovautis [Atkūrimo metodai](#page-66-0) 57 puslapyje, jei norite atkurti kompiuterį prieš gaudami ir panaudodami HP atkūrimo diskus. Pasinaudodami naujausia atsargine kopija galite grąžinti įrenginį į darbinę būseną greičiau, nei naudodami HP atkūrimo diskus. Atkūrus sistemą, iš naujo įdiegiant visą po pirkimo išleistą operacinės sistemos programinę įrangą gali prireikti nemažai laiko.

### Kompiuterio įkrovimo tvarkos keitimas

Jei kompiuteris nepaleidžiamas iš naujo naudojant HP atkūrimo laikmeną, galite pakeisti kompiuterio įkrovimo tvarką, pagal kurią išdėstyti įrenginiai, esantys BIOS, kur yra paleidimo informacija. Galite pasirinkti optinį diskų įrenginį arba USB atmintinę, priklausomai nuo to, kur yra jūsų HP atkūrimo laikmena.

SVARBU: prieš pradėdami šiuos veiksmus, planšetiniame kompiuteryje su nuimama klaviatūra prijunkite kompiuterį prie klaviatūros pagrindo.

Norėdami pakeisti įkrovimo tvarką:

- 1. Idėkite HP atkūrimo laikmeną.
- 2. Pereikite prie sistemos meniu Paleidimas.
	- Kompiuteriuose arba planšetiniuose kompiuteriuose su klaviatūromis, įjunkite arba paleiskite kompiuterį ar planšetinį kompiuterį iš naujo, greitai paspauskite esc, o tada paspauskite f9, kad būtų parodytos įkrovos parinktys.
	- Planšetiniuose kompiuteriuose be klaviatūros, įjunkite arba iš naujo paleiskite planšetinį kompiuterį, greitai nuspauskite ir palaikykite garsumo didinimo mygtuką, tada pasirinkite f9.

– arba –

Įjunkite arba iš naujo paleiskite planšetinį kompiuterį, greitai nuspauskite ir palaikykite garsumo mažinimo mygtuką, tada pasirinkite f9.

3. Pasirinkite optinį diskų įrenginį arba USB atmintinę, iš kurių norite įkrauti, o tada vykdykite kompiuterio ekrane pateikiamus nurodymus.

## "HP Sure Recover" naudojimas (tik tam tikruose gaminiuose)

Tam tikri kompiuterių modeliai sukonfigūruoti naudoti kartu su "HP Sure Recover" – kompiuterio operacinės sistemos (OS) atkūrimo sprendimu, integruotu aparatinėje ir programinėje įrangoje. Naudojant "HP Sure Recover" HP operacinės sistemos vaizdą galima visiškai atkurti neįdiegus atkūrimo programinės įrangos.

Naudodamas "HP Sure Recover" administratorius arba naudotojas gali atkurti sistemą ir įdiegti:

- naujausią operacinės sistemos versiją;
- tam tikros platformos įrenginio tvarkykles;
- programinės įrangos programas turint pasirinktinio vaizdo failą.

Norėdami rasti naujausią "HP Sure Recover" dokumentaciją, eikite į [http://www.hp.com/support.](http://www.hp.com/support) Vykdydami ekrane pateikiamus nurodymus suraskite savo gaminį ir jo dokumentus.

# 12 Elektrostatinė iškrova

Elektrostatinė iškrova yra statinės elektros išskyrimas susilietus dviem objektams, pvz., smūgis, kurį patiriate, kai eidami per kilimą paliečiate metalinę durų rankeną.

Statinės elektros iškrova iš pirštų ar kitų elektrostatinių laidininkų gali sugadinti elektroninius komponentus.

- $\hat{A}$  SVARBU: kad nesugadintumėte kompiuterio, diskų įrenginio arba neprarastumėte informacijos, laikykitės šių atsargumo priemonių.
	- Jei išėmimo ar įdėjimo instrukcijose nurodoma kompiuterį atjungti nuo maitinimo šaltinio, pirma įsitikinkite, kad jis tinkamai įžemintas.
	- Kol būsite pasirengę komponentus montuoti, laikykite juos pakuotėse, saugančiose nuo elektrostatinio krūvio.
	- Stenkitės neliesti kaiščių, laidų ir kontūrų. Kuo mažiau lieskite elektroninius komponentus.
	- Naudokite nemagnetinius įrankius.
	- Prieš imdami komponentus rankomis, pašalinkite elektrostatinį krūvį paliesdami nedažytą metalinį paviršių.
	- Išmontavę kokį nors komponentą, įdėkite jį į pakuotę, saugančią nuo elektrostatinio krūvio.

# 13 Specifikacijos

Kai keliaujate su kompiuteriu ar padedate jį ilgesniam laikui, naudingos informacijos suteikia įvesties galios rodikliai ir eksploatavimo specifikacijos.

# Įėjimo galia

Šiame skyriuje pateikta informacija apie maitinimą gali praversti, jei vykdami į kitą šalį ketinate pasiimti kompiuterį.

Kompiuteris veikia naudodamas nuolatinę srovę, kuri tiekiama iš kintamosios arba nuolatinės srovės šaltinio. Kintamosios srovės šaltinis turi būti įvertintas 100–240 V, 50–60 Hz. Nors kompiuteris gali būti maitinamas autonominiu nuolatinės srovės šaltiniu, geriau naudoti bendrovės HP patvirtintą kintamosios srovės adapterį arba nuolatinės srovės šaltinį, pateiktą su šiuo kompiuteriu.

Kompiuteris gali būti maitinamas nuolatine srove pagal vieną ar daugiau toliau nurodytų specifikacijų. Darbinė įtampa ir srovė įvairiose platformose skiriasi. Informaciją apie kompiuterio naudojamą įtampą ir srovę rasite etiketėje su teisine informacija.

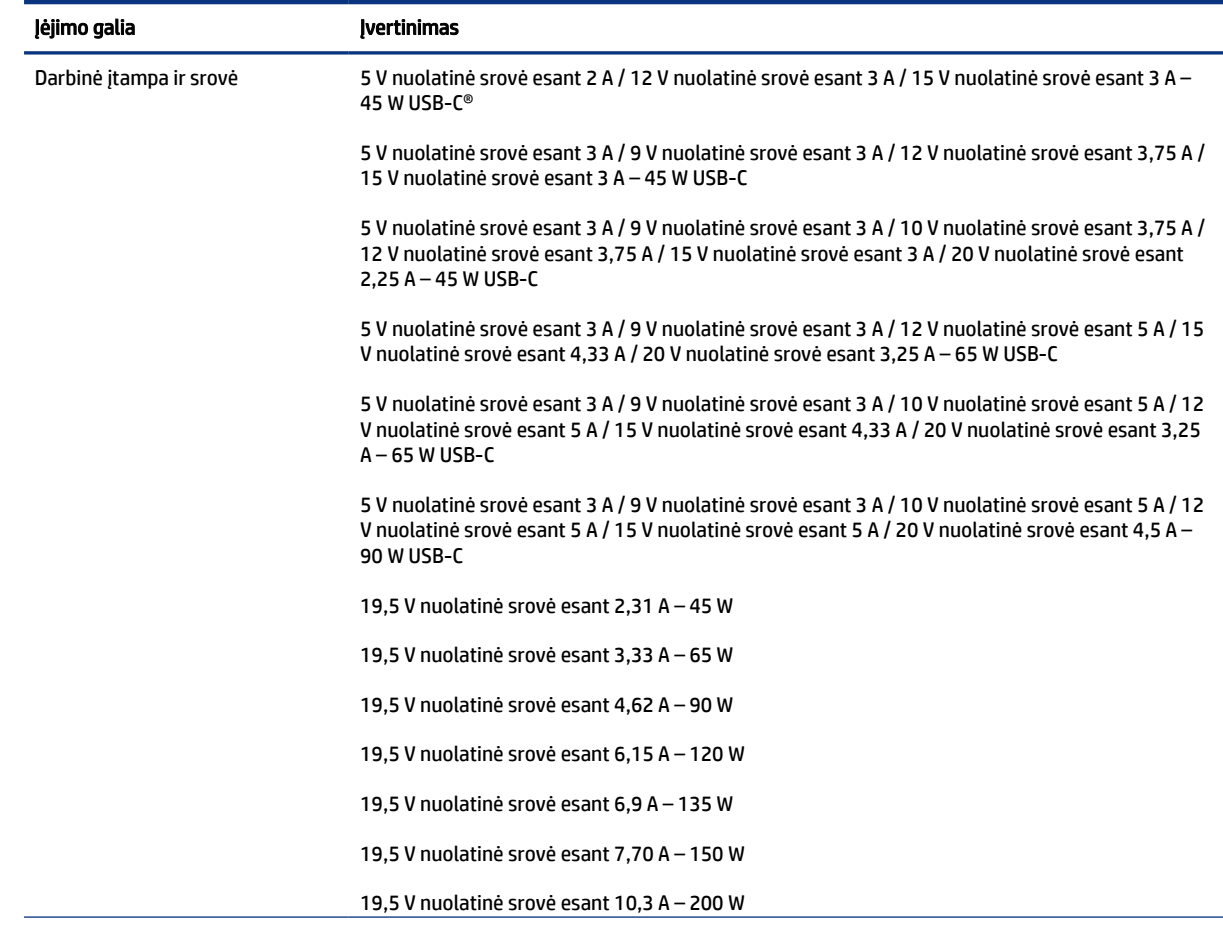

#### 13-1 lentelė DC maitinimo specifikacijos

#### 13-1 lentelė DC maitinimo specifikacijos (tęsinys)

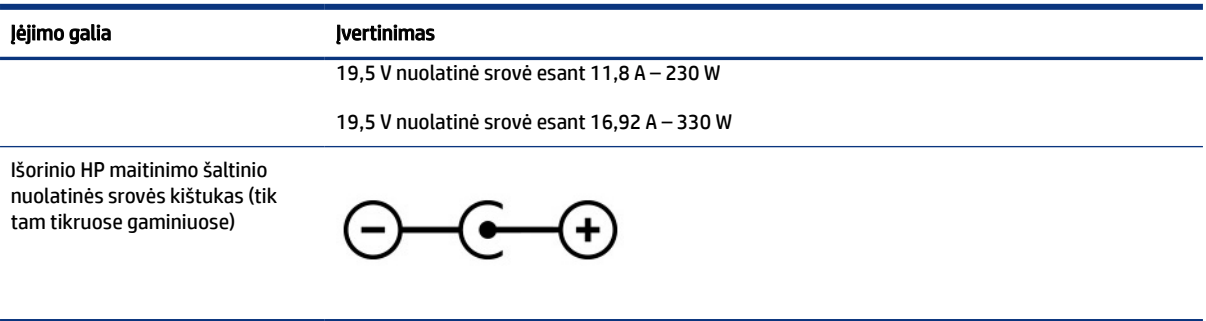

**PASTABA:** Šis gaminys sukurtas Norvegijos IT maitinimo sistemoms, kurių fazinės įtampos išvestis neviršija 240 V rms.

# Darbo aplinka

Jei keliaujate su kompiuteriu arba ketinate padėti jį ilgesniam laikui, naudingos informacijos rasite specifikacijose.

#### 13-2 lentelė Darbo aplinkos specifikacijos

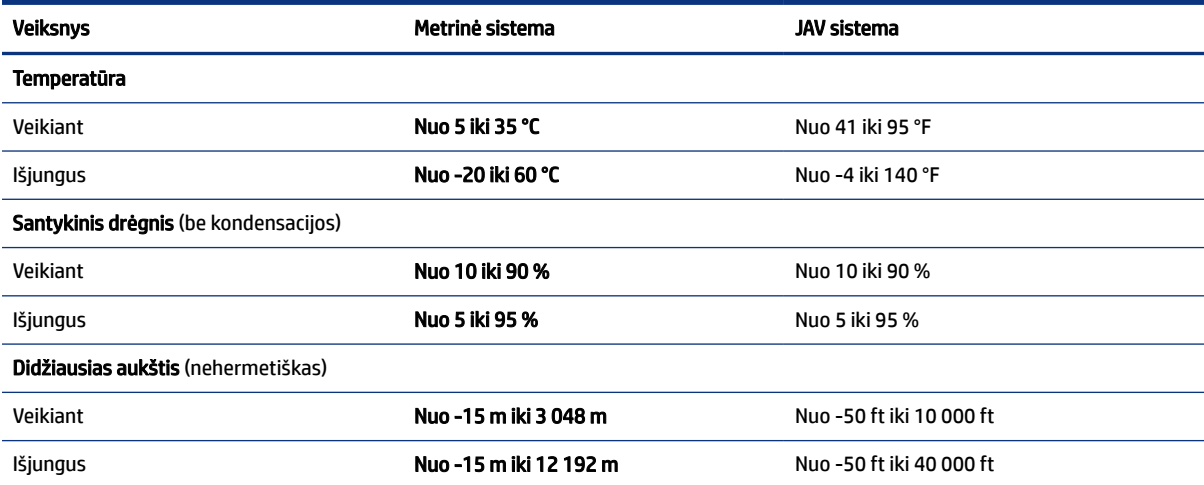

# 14 Pritaikymas neįgaliesiems

HP tikslas yra kurti, gaminti ir pateikti rinkai produktus, paslaugas ir informaciją, kurią kiekvienas galėtų bet kur naudoti atskirai ar kartu su atitinkamais trečiųjų šalių pagalbinių technologijų (AT) įrenginiais ar programomis.

## HP ir pritaikymas neįgaliesiems

HP dirba, kad sujungtų įvairovę, įtrauktį, darbą bei gyvenimą į bendrovės veiklą, ir tai atsispindi visoje HP veikloje. HP siekia sukurti įtraukią aplinką, kurioje viso pasaulio žmones susietų galingos technologijos.

### Reikiamų technologinių įrankių paieška

Technologijos gali atskleisti žmogiškąjį potencialą. Pagalbinės technologijos pašalina barjerus ir padeda užtikrinti nepriklausomumą namuose, darbe ir bendruomenėje. Pagalbinės technologijos padeda padidinti, prižiūrėti ir pagerinti elektroninės ir informacijos technologijos veikimo galimybes.

Daugiau informacijos rasite [Geriausių pagalbinių technologijų paieška](#page-72-0) 63 puslapyje.

### HP įsipareigojimas

HP įsipareigojusi teikti produktus ir paslaugas, prieinamas žmonėms su negalia. Šis įsipareigojimas padeda įgyvendinti bendrovės uždavinius ir užtikrinti, kad visiems būtų prieinami technologijų teikiami privalumai.

HP pritaikymo neįgaliesiems tikslas – kurti, gaminti ir platinti produktus bei siūlyti paslaugas, puikiai tinkančias visiems, įskaitant ir žmones su negalia, kuriems siūlomi atskiri įrenginiai arba įrenginiai su atitinkamais pagalbiniais priedais.

Norint pasiekti tokį tikslą, ši Pritaikymo neįgaliesiems strategija įtvirtina septynis pagrindinius uždavinius, kurių vykdydama veiklą turi laikytis HP. Tikimasi, kad visi HP vadovai ir darbuotojai palaikys šiuos uždavinius ir jų įgyvendinimą, priklausomai nuo jų vaidmenų ir atsakomybės:

- gerinti informuotumo apie pritaikymo neįgaliesiems problemas bendrovėje HP lygį ir suteikti darbuotojams mokymus, kurių reikia kuriant, gaminant, pardavinėjant ir pristatant neįgaliesiems prieinamus produktus ir paslaugas;
- kurti produktų ir paslaugų pritaikymo neįgaliesiems rekomendacijas ir laikyti produktų įgyvendinimo grupes atskaitingomis už šių rekomendacijų įgyvendinimą, kai tai įvykdoma išlaikant konkurencingumą, techniškai ir ekonomiškai;
- įtraukti žmones su negalia kuriant pritaikymo neįgaliesiems rekomendacijas, taip pat kuriant ir bandant produktus ir paslaugas;
- dokumentuoti pritaikymo neįgaliesiems funkcijas ir pasirūpinti, kad informacija apie HP produktus ir paslaugas būtų pateikiama viešai prieinama forma;
- užmegzti tarpusavio ryšius su pirmaujančiais pagalbinių technologijų ir sprendimų teikėjais;
- palaikyti išorinius ir vidinius mokslinių tyrimų ir eksperimentinės plėtros veiksmus, kuriais gerinamos HP produktams ir paslaugoms aktualios pagalbinės technologijos;
palaikyti ir prisidėti prie pramonės standartų ir rekomendacijų dėl pritaikymo nejgaliesiems galimybių.

# <span id="page-72-0"></span>Pritaikymo neįgaliesiems specialistų tarptautinė asociacija (IAAP)

IAAP yra nepelno siekianti asociacija, kurios tikslas skatinti pritaikymo neįgaliesiems profesiją per darbą tinkle, švietimą ir sertifikavimą. Uždavinys – padėti pritaikymo neįgaliesiems specialistams tobulėti ir siekti karjeros, taip pat padėti organizacijoms lengviau integruoti pritaikymo neįgaliesiems galimybes į jų produktus ir infrastruktūrą.

Kaip narė steigėja, HP prisijungė norėdama drauge su kitomis organizacijomis plėtoti pritaikymo neįgaliesiems sritį. Šis įsipareigojimas palaiko bendrovės HP tikslą dėl pritaikymo neįgaliesiems kurti, gaminti ir pardavinėti produktus ir paslaugas, kurias žmonės su negalia galėtų puikiai naudoti.

IAAP įtvirtins profesiją, visame pasaulyje suvienydama asmenis, studentus ir organizacijas, kad jie vieni iš kitų galėtų pasimokyti. Jei norite sužinoti daugiau, apsilankykite<http://www.accessibilityassociation.org> ir prisijunkite prie interneto bendruomenės, užsiregistruokite naujienlaiškiams ir sužinokite apie narystės galimybes.

# Geriausių pagalbinių technologijų paieška

Visi, įskaitant žmones su negalia arba dėl amžiaus apribojimų patiriančius asmenis, turėtų turėti galimybę bendrauti, išreikšti save ir palaikyti ryšį su pasauliu, naudodami technologijas. HP įsipareigojusi didinti informuotumą apie pritaikymo neįgaliesiems galimybes bendrovėje, taip pat tarp mūsų klientų ir partnerių.

Ar tai būtų didelio dydžio šriftai, kuriuos lengva perskaityti, balso atpažinimas, leidžiantis nenaudoti rankų, ar bet kuri kita pagalbinė technologija, gelbstinti konkrečiu atveju, – HP produktų naudojimą palengvina daugybė įvairių pagalbinių technologijų. Kaip galite pasirinkti?

### Savo poreikių vertinimas

Technologijos gali atskleisti jūsų potencialą. Pagalbinės technologijos pašalina barjerus ir padeda užtikrinti nepriklausomumą namuose, darbe ir bendruomenėje. Pagalbinės technologijos (AT) padeda padidinti, prižiūrėti ir pagerinti elektroninės ir informacijos technologijos veikimo galimybes.

Galite rinktis iš daugybės AT produktų. Jūsų AT vertinimas turėtų suteikti galimybę įvertinti kelis produktus, atsakyti į klausimus ir padėti lengviau pasirinkti geriausią sprendimą jūsų atveju. Pastebėsite, kad AT vertinimams atlikti kvalifikuoti specialistai dirba įvairiose srityse, taip pat licencijuoti ar sertifikuoti fizinės terapijos, profesinės terapijos, šnekos / kalbos patologijų ir kitose kompetencijos srityse. Be to, vertinimui naudingos informacijos gali suteikti ir kiti asmenys, nors nėra sertifikuoti ar licencijuoti. Turėtumėte sužinoti apie asmens patirtį, kompetenciją ir mokesčius, kad nustatytumėte, ar jie atitinka jūsų poreikius.

# Pritaikymo neįgaliesiems funkcijos HP gaminiuose

Šiose nuorodose pateikiama informacija apie pritaikymo neįgaliesiems funkcijas ir pagalbinę technologiją, pateikiamą įvairiuose HP gaminiuose, jei ji taikoma ir pasiekiama jūsų šalyje ar regione. Tie ištekliai padės pasirinkti konkrečias pagalbinių technologijų funkcijas ir produktus, labiausiai tinkančius jūsų atveju.

- HP pritaikymas vyresniems ir neįgaliesiems: eikite į <http://www.hp.com>ir paieškos lauke įvesite Accessibility (Pritaikymas neigaliesiems). Pasirinkite Office of Aging and Accessibility (Pritaikymas vyresniems ir neįgaliesiems biuras).
- HP kompiuteriai: jei naudojate operacinę sistemą "Windows", eikite į [http://www.hp.com/support,](http://www.hp.com/support) paieškos lauke leškoti mūsų žinių įveskite "Windows" pritaikymo neįgaliesiems parinktys. Rezultatuose pasirinkite atitinkamą operacinę sistemą.
- HP apsipirkimas, išoriniai įrenginiai HP produktams: eikite į [http://store.hp.com,](http://store.hp.com) pasirinkite Shop (Apsipirkti), tada pasirinkite Monitors (Monitoriai) arba Accessories (Priedai).

<span id="page-73-0"></span>Jei reikia papildomos pagalbos dėl pritaikymo neįgaliesiems funkcijų jūsų HP produkte, žr. [Kreipimasis į](#page-75-0)  [palaikymo tarnybą](#page-75-0) 66 puslapyje.

Papildomos nuorodos į išorinius partnerius ir tiekėjus, galinčios suteikti papildomos pagalbos:

- ["Microsoft" pritaikymo neįgaliesiems informacija \("Windows" ir "Microsoft Office"\)](http://www.microsoft.com/enable)
- ["Google" produktų pritaikymo neįgaliesiems informacija \("Android", "Chrome", "Google Apps"\)](https://www.google.com/accessibility/)

# Standartai ir teisės aktai

Pasaulio šalys priima reglamentus, kuriais siekiama pagerinti žmonių su negalia galimybes naudotis produktais ir paslaugomis. Šie reglamentai istoriškai taikomi telekomunikacijų produktams ir paslaugoms, kompiuteriams ir spausdintuvams su tam tikromis ryšių ir vaizdo atkūrimo funkcijomis, jų dokumentacijai ir klientų aptarnavimo tarnyboms.

# **Standartai**

JAV prieigos taryba sukūrė federalinio įsigijimo reglamento (FAR) standartų 508 skyrių, kuriame sprendžia informacijos ir komunikacijos technologijų (ICT) prieigos problemas, kurias patiria fizinę, sensorinę ar kognityvinę negalią turintys asmenys.

Standartai apima įvairių tipų technologijoms būdingus techninius kriterijus, taip pat efektyvumo reikalavimus, kuriais dėmesys skiriamas konkrečių produktų funkcinėms galimybėms. Konkretūs kriterijai apima programinės įrangos programas ir operacines sistemas, žiniatinklyje pateiktą informaciją ir programas, kompiuterius, telekomunikacijų produktus, vaizdo įrašus ir multimediją, taip pat autonomiškus uždarus produktus.

#### Įgaliojimas 376 – EN 301 549

Europos Sąjunga sukūrė EN 301 549 standarto įgaliojimą 376, kaip internetinę priemonę ICT produktų viešiesiems pirkimams. Standarte apibrėžiami ICT produktams ir paslaugoms taikomi prieigos pritaikymo neįgaliesiems reikalavimai, taip pat kiekvieno pritaikymo neįgaliesiems reikalavimo tikrinimo procedūrų ir vertinimo metodologijos aprašymas.

# Žiniatinklio turinio pritaikymo neįgaliesiems rekomendacijos (WCAG)

Žiniatinklio turinio pritaikymo neįgaliesiems rekomendacijos (WCAG) iš W3C žiniatinklio pritaikymo neįgaliesiems iniciatyvos (WAI) padeda žiniatinklio dizaineriams ir kūrėjams kurti svetaines, geriau atitinkančias žmonių su negalia ar asmenų, patiriantiems apribojimų dėl amžiaus, poreikius.

WCAG gerina visapusišką žiniatinklio turinio (teksto, vaizdų, garso ir vaizdo įrašų) ir žiniatinklio programų pritaikymą neįgaliesiems. WCAG galima tiksliai patikrinti, jas lengva suprasti ir naudoti, be to, tai suteikia galimybę žiniatinklio kūrėjams lanksčiai diegti naujoves. WCAG 2.0 patvirtinta ir pagal [ISO/IEC 40500:2012](http://www.iso.org/iso/iso_catalogue/catalogue_tc/catalogue_detail.htm?csnumber=58625/).

WCAG konkrečiai sprendžia problemas dėl barjerų, trukdančių mėgautis žiniatinklio patirtimi asmenims su regėjimo, klausos, fizine, kognityvine ir neurologine negalia, taip pat vyresniems žiniatinklio naudotojams su pritaikymo neįgaliesiems poreikiais. WCAG 2.0 pateikiamos pritaikymo neįgaliesiems turinio charakteristikos.

- Suvokiamas (Pavyzdžiui, pateikiant teksto alternatyvas vaizdams, garso titrus, pritaikant pristatymą ir spalvų kontrastą)
- Lengvai naudojamas (Užtikrinant geresnę klaviatūros prieigą, spalvų kontrastą, įvesties laiką, užsikirtimo išvengimą ir lengvą naršymą)
- <span id="page-74-0"></span>Suprantamas (Užtikrinant įskaitomumą, nuspėjamumą ir pagalbą dėl įvesties)
- Patikimas (Pavyzdžiui, užtikrinant suderinamumą su pagalbinėmis technologijomis)

# Teisės aktai ir reglamentai

IT ir informacijos pritaikymas neįgaliesiems tapo vis didesnės svarbos sritimi rengiant teisės aktus. Šios nuorodos pateikia informaciją apie pagrindinius teisės aktus, reglamentus ir standartus.

- [Jungtinės Valstijos](http://www8.hp.com/us/en/hp-information/accessibility-aging/legislation-regulation.html#united-states)
- **[Kanada](http://www8.hp.com/us/en/hp-information/accessibility-aging/legislation-regulation.html#canada)**
- **[Europa](http://www8.hp.com/us/en/hp-information/accessibility-aging/legislation-regulation.html#europe)**
- **[Australija](http://www8.hp.com/us/en/hp-information/accessibility-aging/legislation-regulation.html#australia)**

# Naudingi pritaikymo neįgaliesiems šaltiniai ir nuorodos

Šios organizacijos, institucijos ir ištekliai yra geri šaltiniai, kuriuose pateikiama informacija apie negalią ir su amžiumi susijusius apribojimus.

# **Organizacijos**

Tai kelios organizacijos iš daugelio, kurios pateikia informaciją apie negalią ir su amžiumi susijusius apribojimus.

- Amerikos žmonių su negalia asociacija (AAPD)
- Pagalbinių technologijų akto programų asociacija (ATAP)
- Amerikos klausos praradimo asociacija (HLAA)
- Informacinių technologijų techninės pagalbos ir mokymo centras (ITTATC)
- "Lighthouse International"
- Nacionalinė kurčiųjų asociacija
- Nacionalinė aklųjų federacija
- Šiaurės Amerikos reabilitacinės inžinerijos ir pagalbinių technologijų bendruomenė (RESNA)
- "Telecommunications for the Deaf and Hard of Hearing, Inc." (TDI)
- W3C žiniatinklio pritaikymo neįgaliesiems iniciatyva (WAI)

# Švietimo įstaigos

Daugelis švietimo įstaigų, įskaitant šiuos pavyzdžius, teikia informaciją apie negalią ir su amžiumi susijusius apribojimus.

Kalifornijos valstijos universitetas, Nortridžas, Negalios centras (CSUN)

**PASTABA:** tai nėra išsamus sąrašas. Šios organizacijos pateikiamos tik informaciniais tikslais. HP neprisiima jokios atsakomybės už informaciją arba kontaktus, kuriuos randate internete. Šiame puslapyje pateiktas sąrašas nesuteikia teisės daryti prielaidą, kad jį patvirtino HP.

- <span id="page-75-0"></span>Viskonsino universitetas – Medisonas, Prekybos Centras
- Minesotos universiteto kompiuterių pritaikymo programa

# Kiti šaltiniai negalios klausimais

Daug šaltinių, įskaitant šiuos pavyzdžius, teikia informacijos apie negalią ir su amžiumi susijusius apribojimus.

- ADA (Amerikiečių su negalia aktas) techninės pagalbos programa
- TDO "Global Business and Disability network"
- "EnableMart"
- Europos negalios forumas
- Darbo pagalbos tinklas
- "Microsoft Enable"

# HP rekomenduojamos nuorodos

Šiose HP nuorodose teikiama informacija susijusią su negalia ir amžiaus apribojimais.

[HP komforto ir saugos vadovas](http://www8.hp.com/us/en/hp-information/ergo/index.html)

[HP pardavimas viešajame sektoriuje](https://government.hp.com/)

# Kreipimasis į palaikymo tarnybą

HP siūlo techninę pagalbą ir pritaikymo neįgaliesiems galimybes klientams su negalia.

- **PASTABA:** Palaikymo paslaugos teikiamos tik anglų kalba.
	- Kurtumo negalią turintys ar prastai girdintys klientai, turintys klausimų dėl techninės pagalbos arba HP produktų pritaikymo neįgaliesiems galimybių:
		- gali naudoti TRS/VRS/WebCapTel ir paskambinti tel. (877) 656-7058 nuo pirmadienio iki penktadienio, 6:00–21:00 val. MST laiku.
	- Kitą negalią ar apribojimų dėl amžiaus patiriantys klientai, turintys klausimų dėl techninės pagalbos arba HP produktų pritaikymo neįgaliesiems galimybių, gali rinktis vieną iš šių galimybių:
		- skambinti tel. (888) 259-5707 nuo pirmadienio iki penktadienio, 6:00–21:00 val. MST laiku;
		- užpildyti [kontaktinę formą, skirtą žmonėms su negalia ar asmenims, patiriantiems apribojimų dėl](https://h41268.www4.hp.com/live/index.aspx?qid=11387) [amžiaus.](https://h41268.www4.hp.com/live/index.aspx?qid=11387)

# Rodyklė

# A

akumuliatoriaus energija [32](#page-41-0) akumuliatoriaus įkrova [33](#page-42-0) akumuliatorius beveik išsikrovusio akumuliatoriaus lygiai [34](#page-43-0) energijos tausojimas [33](#page-42-0) gamykloje užsandarintas [34](#page-43-0) informacijos paieška [33](#page-42-0) išsikrovimas [33](#page-42-0) ką daryti, kai akumuliatoriuje lieka mažai energijos [34](#page-43-0) ankstesnio takelio klavišas [13](#page-22-0) antivirusinė programinė įranga, naudojimas [44](#page-53-0) aparatinė įranga, jos vieta [3](#page-12-0) apatiniai komponentai [14](#page-23-0) apsauginis kabelis, tvirtinimas [46](#page-55-0) AT (pagalbinių technologijų) paieška [63](#page-72-0) paskirtis [62](#page-71-0) atkūrimas [56](#page-65-0), [57](#page-66-0) diskai [57](#page-66-0) laikmena [57](#page-66-0) USB atmintukas [57](#page-66-0) atkūrimo laikmena [56](#page-65-0) kūrimas naudojant "HP Cloud Recovery Download Tool" [56](#page-65-0) kūrimas naudojant "Windows" įrankius [56](#page-65-0) atkūrimo metodai [57](#page-66-0) atsarginė kopija, kūrimas [56](#page-65-0) atsarginės kopijos [56](#page-65-0) aukštos raiškos įrenginiai, prijungimas [24](#page-33-0) ausinės su mikrofonu, prijungimas [23](#page-32-0) ausinės, prijungimas [23](#page-32-0)

# B

bakstelėjimo dviem pirštais jutikliniame kilimėlyje gestas [27](#page-36-0) bakstelėjimo keturiais pirštais jutikliniame kilimėlyje gestas [28](#page-37-0)

bakstelėjimo trim pirštais ant jutiklinio kilimėlio gestas [27](#page-36-0) belaidės antenos, supažindinimas [6](#page-15-0) belaidis tinklas (WLAN) įmonės WLAN ryšys [18](#page-27-0) prijungimas [18](#page-27-0) veikimo diapazonas [18](#page-27-0) viešasis WLAN ryšys [18](#page-27-0) belaidis tinklas, apsauga [45](#page-54-0) belaidžio ryšio lemputė [17](#page-26-0) belaidžio ryšio mygtukas [17](#page-26-0) belaidžio ryšio valdikliai mygtukas [17](#page-26-0) operacinė sistema [17](#page-26-0) belaidžių įrenginių sertifikavimo etiketė [14](#page-23-0) beveik išsikrovusio akumuliatorius lygis [34](#page-43-0) BIOS naujinimas [47](#page-56-0) naujinio atsisiuntimas [48,](#page-57-0) [49](#page-58-0) sarankos priemonės "Setup Utility" paleidimas [47](#page-56-0) versijos nustatymas [47](#page-56-0) "Bluetooth" etiketė [14](#page-23-0) "Bluetooth" įrenginį [19](#page-28-0) "Bluetooth" įrenginys [17](#page-26-0) braukimo keturiais pirštais jutikliniame kilimėlyje gestas [28](#page-37-0) braukimo trimis pirštais jutikliniame kilimėlyje gestas [28](#page-37-0)

# C

C tipo USB "SuperSpeed" prievadas su "HP Sleep and Charge", supažindinimas [5](#page-14-0)

# D

darbo aplinka [61](#page-70-0) dešinės pusės komponentai [3](#page-12-0) dešinioji valdymo zona, supažindinimas [7](#page-16-0) didžiųjų raidžių klavišo lemputė [9](#page-18-0) Disko defragmentavimo programinė įranga [36](#page-45-0)

disko valymo programinė įranga [36](#page-45-0) duomenų perdavimas [24](#page-33-0)

# E

ekranas naršymas [26](#page-35-0) ekrano būsenos, atpažinimas [24](#page-33-0) ekrano klaviatūra [29](#page-38-0) ekrano komponentai [5](#page-14-0) ekrano šviesumo padidinimo klavišas [13](#page-22-0) ekrano šviesumo sumažinimo klavišas [13](#page-22-0) elektrostatinė iškrova [59](#page-68-0) energijos vartojimo valdymas [30](#page-39-0) eSIM [19](#page-28-0) etiketės belaidžių įrenginių sertifikavimas [14](#page-23-0) "Bluetooth" [14](#page-23-0) reglamentavimo informacija [14](#page-23-0) serijos numeris [14](#page-23-0) techninė priežiūra [14](#page-23-0) WLAN [14](#page-23-0)

# F

foninio klaviatūros apšvietimo klavišas [13](#page-22-0) fotoaparato privatumo klavišas, supažindinimas [12](#page-21-0)

# G

gaminio pavadinimas ir numeris, kompiuteris [14](#page-23-0) gamykloje užsandarintas akumuliatorius [34](#page-43-0) garsas [22](#page-31-0) ausinės [23](#page-32-0) ausinės su mikrofonu [23](#page-32-0) *Žr.* garsas garsiakalbiai [22](#page-31-0) garso nustatymai [23](#page-32-0) garso reguliavimas [13](#page-22-0) reguliavimas [13](#page-22-0) garsiakalbiai [14](#page-23-0) prijungimas [22](#page-31-0), [23](#page-32-0)

garsiakalbių garso klavišai [13](#page-22-0) garso išjungimo klavišas [13](#page-22-0) garso išjungimo lemputė, supažindinimas [9](#page-18-0) garso nustatymai, naudojimas [23](#page-32-0) gestai [26](#page-35-0) GPS [19](#page-28-0)

#### H

"HP 3D DriveGuard" [36](#page-45-0) HP Fast Charge [33](#page-42-0) HP ištekliai [1](#page-10-0) HP mobilusis plačiajuostis ryšys aktyvinimas [18](#page-27-0) IMEI numeris [18](#page-27-0) MEID numeris [18](#page-27-0) HP pagalbinė strategija [62](#page-71-0) HP PC Hardware Diagnostics UEFI atsisiuntimas [53](#page-62-0) gedimo ID kodas [52](#page-61-0) naudojimas [52](#page-61-0) paleidimas [53](#page-62-0) HP PC Hardware Diagnostics Windows atsisiuntimas [51](#page-60-0) "HP PC Hardware Diagnostics Windows" atsisiuntimas [51](#page-60-0) gedimo ID kodas [50](#page-59-0) įdiegimas [52](#page-61-0) naudojimas [50](#page-59-0) prieiga [50,](#page-59-0) [51](#page-60-0) "HP Recovery" laikmena atkūrimas [57](#page-66-0) HP Sure Recover [58](#page-67-0) HP TechPulse [45](#page-54-0)

#### I

IMEI numeris [18](#page-27-0) informacija apie akumuliatorių, paieška [33](#page-42-0) interneto saugos programinės įrangos naudojimas [44](#page-53-0) išiungimas [31](#page-40-0) išorinis maitinimo šaltinis, naudojimas [35](#page-44-0) įdiegimas pasirinktinis apsauginis kabelis [46](#page-55-0) įdiegta programinė įranga vieta [3](#page-12-0) įėjimo galia [60](#page-69-0) įjungimo / išjungimo mygtukas, supažindinimas [10,](#page-19-0) [12](#page-21-0)

įkrovimo tvarka, keitimas [58](#page-67-0) įmonės WLAN ryšys [18](#page-27-0)

#### J

jungtinis garso išvesties (ausinių) / garso įvesties (mikrofono) lizdas, supažindinimas [4](#page-13-0) jungtys maitinimas [4](#page-13-0) jutiklinio ekrano gestai bakstelėjimas [26](#page-35-0) mastelio keitimas suspaudus dviem pirštais [26](#page-35-0) slinkimas vienu pirštu [29](#page-38-0) slinkti [29](#page-38-0) jutiklinio kilimėlio gestai bakstelėjimas dviem pirštais [27](#page-36-0) bakstelėjimas keturiais pirštais [28](#page-37-0) bakstelėjimas trim pirštais [27](#page-36-0) braukimas keturiais pirštais [28](#page-37-0) braukimas trim pirštais [28](#page-37-0) slinkimas dviem pirštais [27](#page-36-0) jutiklinio kilimėlio ir jutiklinio ekrano bakstelėjimo gestas [26](#page-35-0) jutiklinio kilimėlio ir jutiklinio ekrano gestai bakstelėjimas [26](#page-35-0) mastelio keitimas suspaudus dviem pirštais [26](#page-35-0) jutiklinio kilimėlio komponentai [7](#page-16-0) jutiklinio kilimėlio lemputė, supažindinimas [7](#page-16-0) jutiklinio kilimėlio mygtukai supažindinimas [7](#page-16-0),[8](#page-17-0) jutiklinio kilimėlio naudojimas [26](#page-35-0) jutiklinio kilimėlio nustatymai, koregavimas [7](#page-16-0) jutiklinio kilimėlio zona, supažindinimas [7](#page-16-0),[8](#page-17-0) jutiklinis kilimėlis naudojimas [26](#page-35-0) nustatymai [7](#page-16-0)

# K

kairės pusės komponentai [4](#page-13-0) kairioji valdymo zona, supažindinimas [7](#page-16-0) kamera naudojimas [22](#page-31-0) supažindinimas [6](#page-15-0) kameros lemputė, supažindinimas [6](#page-15-0)

kameros privatumo klavišas, naudojimas [22](#page-31-0) kameros privatumo lemputė, supažindinimas [9](#page-18-0) keliavimas su kompiuteriu [40](#page-49-0) kelionė su kompiuteriu [14](#page-23-0) Kintamosios srovės adapterio ir akumuliatoriaus lemputė, identifikavimas [4](#page-13-0) kito takelio klavišas [13](#page-22-0) klaviatūra ir pasirinktinė pelė naudojimas [29](#page-38-0) klaviatūros ir pasirinktinės pelės naudojimas [29](#page-38-0) klavišai esc [11](#page-20-0) fn [11](#page-20-0) kameros privatumas [12](#page-21-0) veiksmas [11](#page-20-0) Windows [11](#page-20-0) klavišas "esc", supažindinimas [11](#page-20-0) klavišas "fn", supažindinimas [11](#page-20-0) klientų pagalbos tarnyba, pritaikymas neįgaliesiems [66](#page-75-0) kompiuterio gabenimas [40](#page-49-0) kompiuterio išjungimas [31](#page-40-0) kompiuterio priežiūra [38](#page-47-0) kompiuterio valymas [38](#page-47-0) dezinfekavimas [39](#page-48-0) "HP Easy Clean" [38](#page-47-0) medienos faneruotės priežiūra [40](#page-49-0) nešvarumų šalinimas [38](#page-47-0) komponentai apačia [14](#page-23-0) dešinė pusė [3](#page-12-0) ekranas [5](#page-14-0) jutiklinis kilimėlis [7](#page-16-0) kairė pusė [4](#page-13-0) klaviatūros sritis [6](#page-15-0) lemputės [8](#page-17-0) kritinis akumuliatoriaus įkrovos lygis [34](#page-43-0)

#### L

laidinis tinklas (LAN) [20](#page-29-0) lemputės didžiųjų raidžių klavišas [9](#page-18-0) garso išjungimas [9](#page-18-0) jutiklinis kilimėlis [7](#page-16-0) kamera [6](#page-15-0) kameros privatumas [9](#page-18-0) kintamosios srovės adapteris ir akumuliatorius [4](#page-13-0)

maitinimas [9](#page-18-0) mikrofono nutildymas [9](#page-18-0) lėktuvo režimas [17](#page-26-0) lėktuvo režimo klavišas [17](#page-26-0) lizdai atminties kortelių skaitytuvas [3](#page-12-0) garso išvesties (ausinių) / garso įvesties (mikrofono) [4](#page-13-0) "microSD" atminties kortelių skaitytuvas [3](#page-12-0)

### M

maitinimas akumuliatorius [32](#page-41-0) išorinis [35](#page-44-0) maitinimo jungtis supažindinimas [4](#page-13-0) maitinimo lemputė, supažindinimas [9](#page-18-0) maitinimo nustatymai, naudojimas [32](#page-41-0) Maitinimo piktograma, naudojimas [32](#page-41-0) mastelio keitimo suspaudus dviem pirštais jutikliniame kilimėlyje ir jutikliniame ekrane gestas [26](#page-35-0) MEID numeris [18](#page-27-0) Miego režimas inicijavimas [30](#page-39-0) išjungimas [30](#page-39-0) Miego režimas ir sulaikytoji veiksena, inicijavimas [30](#page-39-0) miego režimo ir sulaikytosios veiksenos inicijavimas [30](#page-39-0) mikrofono nutildymo klavišas [13](#page-22-0) mikrofono nutildymo lemputė, supažindinimas [9](#page-18-0) Miracast [24](#page-33-0) mygtukai dešinioji jutiklinio kilimėlio pusė [7](#page-16-0), [8](#page-17-0) kairioji jutiklinio kilimėlio pusė [7](#page-16-0), [8](#page-17-0) maitinimas [10,](#page-19-0) [12](#page-21-0) mobilusis plačiajuostis ryšys aktyvinimas [18](#page-27-0) IMEI numeris [18](#page-27-0) MEID numeris [18](#page-27-0)

#### N

naršymas ekrane [26](#page-35-0) neryškios mėlynos šviesos režimas [5](#page-14-0)

#### O

operacinės sistemos valdikliai [17](#page-26-0)

#### P

pagalbinių technologijų (AT) paieška [63](#page-72-0) paskirtis [62](#page-71-0) Pagalbos operacinėje sistemoje "Windows" veiksmo klavišas [12](#page-21-0) paleidimo klavišas [13](#page-22-0) perduoti duomenis [24](#page-33-0) pirštų atspaudai, registravimas [44](#page-53-0) pirštų atspaudų skaitytuvas [10](#page-19-0), [11](#page-20-0) prievadai C tipo USB "SuperSpeed" prievadas su "HP Sleep and Charge" [5](#page-14-0) USB Type-C [25](#page-34-0) USB "SuperSpeed" [5](#page-14-0) USB "SuperSpeed" prievadas su "HP Sleep and Charge" [4](#page-13-0) priežiūra Disko defragmentavimo programa [36](#page-45-0) Disko valymas [36](#page-45-0) programų ir tvarkyklių naujinimas [37](#page-46-0) prisijungimas prie belaidžio tinklo [17](#page-26-0) prisijungimas prie LAN [20](#page-29-0) prisijungimas prie tinklo [17](#page-26-0) prisijungimas prie WLAN tinklo [18](#page-27-0) pristabdymo klavišas [13](#page-22-0) pritaikymas neįgaliesiems [62](#page-71-0), [63](#page-72-0), [65,](#page-74-0) [66](#page-75-0) Pritaikymo neįgaliesiems specialistų tarptautinė asociacija [63](#page-72-0) Pritaikymo neįgaliesiems standartų 508 skyrius [64](#page-73-0) pritaikymo neįgaliesiems vertinimas [63](#page-72-0) privatumo ekrano klavišas [13](#page-22-0) programinė įranga Disko defragmentavimo programa [36](#page-45-0) Disko valymas [36](#page-45-0) vieta [3](#page-12-0) programinės įrangos ir informacijos atsarginių kopijų kūrimas [46](#page-55-0) programinės įrangos naujiniai, diegimas [45](#page-54-0) programų ir tvarkyklių naujinimas [37](#page-46-0) programų naujinimas [37](#page-46-0)

#### R

rekomendacijos [1](#page-10-0) "Remote HP PC Hardware Diagnostics UEFI" nustatymų naudojimas [54](#page-63-0) tinkinimas [55](#page-64-0)

# S

sąrankos priemonės "Setup Utility" (BIOS) slaptažodžiai [43](#page-52-0) serijos numeris, kompiuteris [14](#page-23-0) sistemos atkūrimas [57](#page-66-0) sistemos atkūrimo taškas, kūrimas [56](#page-65-0) sistemos neveiksnumas [31](#page-40-0) slaptažodžiai Sąrankos priemonė "Setup Utility" (BIOS) [43](#page-52-0) Windows [42](#page-51-0) slaptažodžių naudojimas [42](#page-51-0) slinkimo dviem pirštais jutikliniame kilimėlyje gestas [27](#page-36-0) slinkimo vienu pirštu jutikliniame ekrane gestas [29](#page-38-0) Specialieji klavišai naudojimas [11](#page-20-0) supažindinimas [11](#page-20-0) specifikacijos [60](#page-69-0) standartai ir teisės aktai, pritaikymas neįgaliesiems [64](#page-73-0) Sulaikytoji veiksena inicijavimas [31](#page-40-0) inicijuojama akumuliatoriui išsikrovus iki kritinio lygio [34](#page-43-0) išjungimas [31](#page-40-0)

#### Š

šaltiniai, pritaikymas neįgaliesiems [65](#page-74-0)

# T

techninės priežiūros etiketės, jų vieta [14](#page-23-0) teisinė informacija belaidžių įrenginių sertifikavimo etiketės [14](#page-23-0) etiketė su teisine informacija [14](#page-23-0) tiksliojo jutiklinio kilimėlio gestai bakstelėjimas dviem pirštais [27](#page-36-0) bakstelėjimas keturiais pirštais [28](#page-37-0) bakstelėjimas trim pirštais [27](#page-36-0)

braukimas keturiais pirštais [28](#page-37-0) braukimas trim pirštais [28](#page-37-0) slinkimas dviem pirštais [27](#page-36-0) tikslusis jutiklinis kilimėlis naudojimas [26](#page-35-0) tvarkyklių atnaujinimas [38](#page-47-0)

#### U

USB Type-C prievadas, jungimas [25](#page-34-0) USB "SuperSpeed" prievadas su "HP Sleep and Charge", supažindinimas [4](#page-13-0) USB "SuperSpeed" prievadas, supažindinimas [5](#page-14-0) užkardos programinė įranga [45](#page-54-0)

#### V

vaizdo funkcijos belaidžiai ekranai [24](#page-33-0) USB Type-C [25](#page-34-0) vaizdo funkcijos, naudojimas [24](#page-33-0) valdymo zona [7](#page-16-0) veiksmų klavišai ankstesnis takelis [13](#page-22-0) ekrano šviesumo padidinimas [13](#page-22-0) foninis klaviatūros apšvietimas [13](#page-22-0) garsas garso išjungimas [13](#page-22-0) garsiakalbių garsas [13](#page-22-0) kitas takelis [13](#page-22-0) naudojimas [12](#page-21-0) nutildyti garsą [13](#page-22-0) nutildyti mikrofoną [13](#page-22-0) pagalba [12](#page-21-0) paleidimas [13](#page-22-0) pristabdymas [13](#page-22-0) privatumo ekranas [13](#page-22-0) sumažina ekrano šviesumą [13](#page-22-0) supažindinimas [12](#page-21-0) veiksmų klavišai, supažindinimas [11](#page-20-0) vėdinimo angos, supažindinimas [14](#page-23-0) vidiniai mikrofonai, supažindinimas [6](#page-15-0) viešasis WLAN ryšys [18](#page-27-0)

#### W

Windows Hello [22](#page-31-0) naudojimas [44](#page-53-0) "Windows" atkūrimo laikmena [56](#page-65-0) atsarginė kopija [56](#page-65-0) sistemos atkūrimo taškas [56](#page-65-0) "Windows" įrankiai, naudojimas [56](#page-65-0) "Windows" klavišas, supažindinimas [11](#page-20-0) "Windows" slaptažodžiai [42](#page-51-0) WLAN antenos, supažindinimas [6](#page-15-0) WLAN etiketė [14](#page-23-0) WLAN įrenginys [14](#page-23-0) WWAN įrenginys [18](#page-27-0)